**Version 6.1.0**

# **MessageWay Web Client Installation and Configuration**

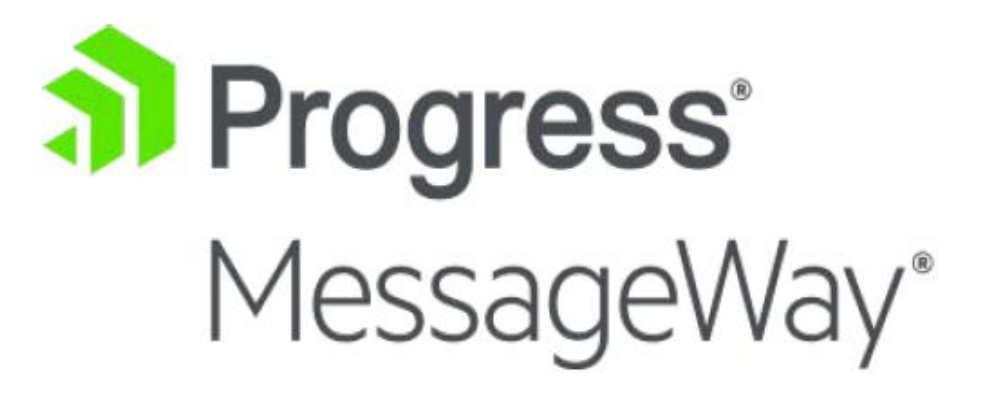

#### **Document History**

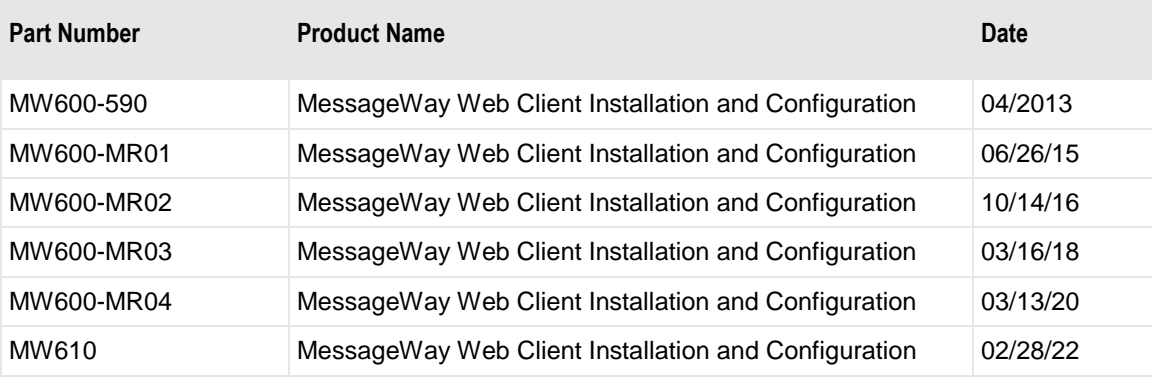

#### **Copyright**

© 2022 Progress Software Corporation and/or one of its subsidiaries or affiliates. All rights reserved.

These materials and all Progress® software products are copyrighted and all rights are reserved by Progress Software Corporation. The information in these materials is subject to change without notice, and Progress Software Corporation assumes no responsibility for any errors that may appear therein. The references in these materials to specific platforms supported are subject to change.

Chef, Chef (and design), Chef Infra, Code Can (and design), Compliance at Velocity, Corticon, DataDirect (and design), DataDirect Cloud, DataDirect Connect, DataDirect Connect64, DataDirect XML Converters, DataDirect XQuery, DataRPM, Defrag This, Deliver More Than Expected, DevReach (and design), Icenium, Inspec, Ipswitch, iMacros, Kendo UI, Kinvey, MessageWay, MOVEit, NativeChat, NativeScript, OpenEdge, Powered by Chef, Powered by Progress, Progress, Progress Software Developers Network, SequeLink, Sitefinity (and Design), Sitefinity, Sitefinity (and design), SpeedScript, Stylus Studio, Stylized Design (Arrow/3D Box logo), Styleized Design (C Chef logo), Stylized Design of Samurai, TeamPulse, Telerik, Telerik (and design), Test Studio, WebSpeed, WhatsConfigured, WhatsConnected, WhatsUp, and WS\_FTP are registered trademarks of Progress Software Corporation or one of its affiliates or subsidiaries in the U.S. and/or other countries.

Analytics360, AppServer, BusinessEdge, Chef Automate, Chef Compliance, Chef Desktop, Chef Habitat, Chef WorkStation, Corticon.js, Corticon Rules, Data Access, DataDirect Autonomous REST Connector, DataDirect Spy, DevCraft, Fiddler, Fiddler Everywhere, FiddlerCap, FiddlerCore, FiddlerScript, Hybrid Data Pipeline, iMail, JustAssembly, JustDecompile, JustMock, KendoReact, NativeScript Sidekick, OpenAccess, PASOE, Pro2, ProDataSet, Progress Results, Progress Software, ProVision, PSE Pro, Push Jobs, SafeSpaceVR, Sitefinity Cloud, Sitefinity CMS, Sitefinity Digital Experience Cloud, Sitefinity Feather, Sitefinity Insight, Sitefinity Thunder, SmartBrowser, SmartComponent, SmartDataBrowser, SmartDataObjects, SmartDataView, SmartDialog, SmartFolder, SmartFrame, SmartObjects, SmartPanel, SmartQuery, SmartViewer, SmartWindow, Supermarket, SupportLink, Unite UX, and WebClient are trademarks or service marks of Progress Software Corporation and/or its subsidiaries or affiliates in the U.S. and other countries. Java is a registered trademark of Oracle and/or its affiliates. Any other marks contained herein may be trademarks of their respective owners.

This document was published on Friday, February 11, 2022 at 18:07.

*MessageWay Web Client Installation and Configuration*

## **Contents**

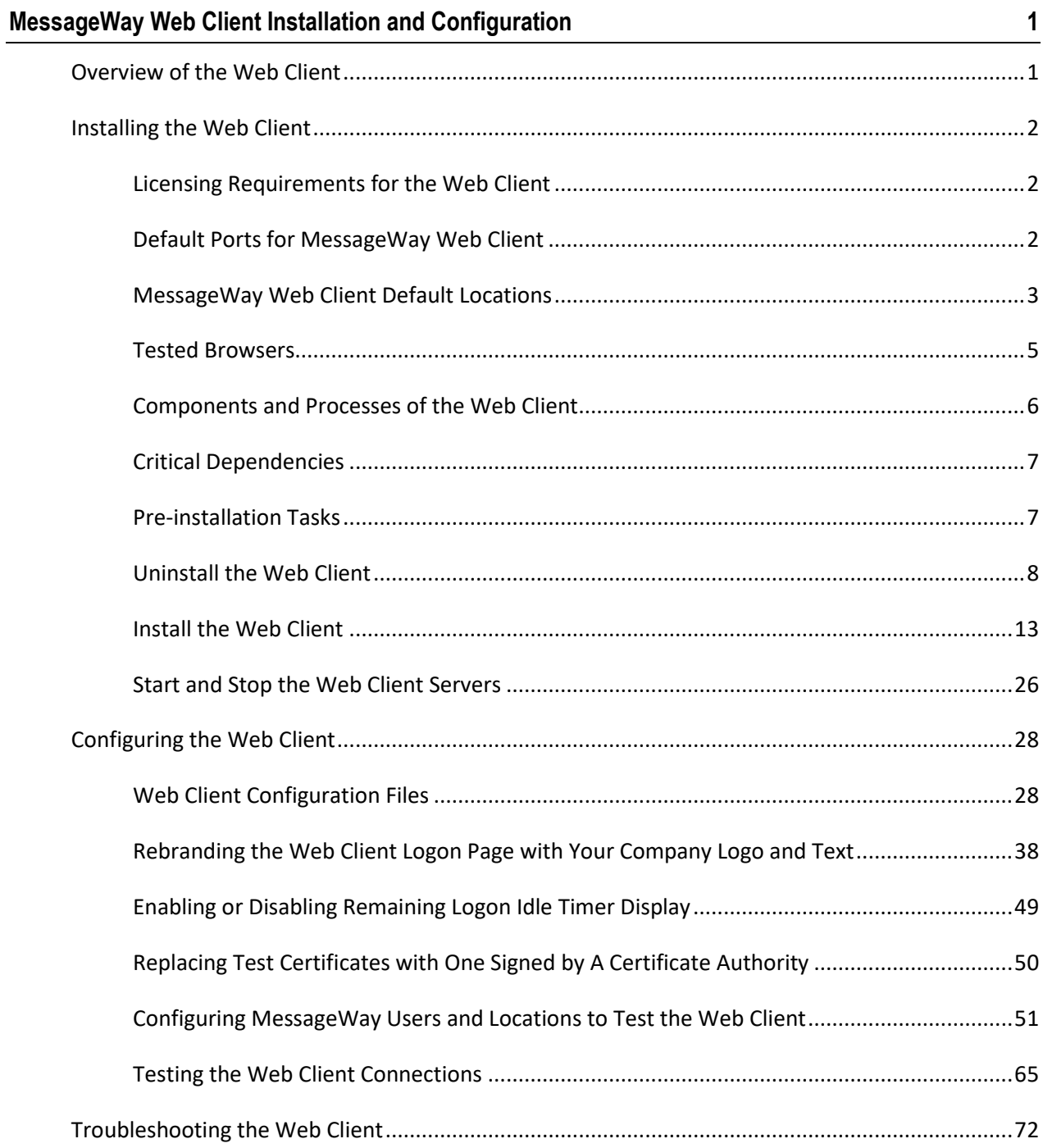

This page intentionally blank

## <span id="page-4-0"></span>**MessageWay Web Client Installation and Configuration**

The MessageWay Web Client allows users to upload and download messages to and from MessageWay using their Internet browser. This installation and configuration document describes:

- What you can do from the Web Client
- High-level view of components and processes of the Web Client
- How to uninstall the Web Client
- How to install the Web Client
- How to configure and administer the Web Client
- How to rebrand the Web Client with your logos and verbiage
- Testing the Web Client connections and configurations

For a description of how to use the Web Client, see the Web Client User's Guide available as online help.

## <span id="page-4-1"></span>**Overview of the Web Client**

The MessageWay Web Client allows external users to access MessageWay from an Internet browser to review information about messages and to upload and download messages.

There are two modes available from a browser: enhanced mode and standard mode. Enhanced mode provides user friendly features that are not available in standard mode.

Both modes provide the following functionality:

- Provides HTTPS transfer method between the browser and the Web Client
- Controls user access to information as defined in MessageWay
- Allows users to change their passwords
- Allows users to access other mailboxes as rights permit
- Allows users to search for messages by filename or class ID, with wild card options
- Allows users to upload and download messages

**NOTE:** Standard mode downloads are limited to a maximum file size of 250 megabytes, and uploads are limited to the file size upload limit of your browser.

- Shows results of transfers by category: *Available*, *Downloaded*, *Canceled*, *Uploaded*
- Supports different file formats for uploaded and downloaded messages:
	- Upload: *Binary* or *Text*
	- Download: *Binary*, *Text* or *Zip* (file is compressed before downloading)

Displays related messages and reconciliation information when appropriate **NOTE:** Related Messages in Web Client is not the same as Get Related Messages in the Manager. Related Messages only show output messages related to the input message that was uploaded. Get Related Messages show all messages in the work flow related to the input message into MessageWay.

In enhanced mode, the following additional functionality is supported:

- Supports transfer of very large files: Maximum file size is controlled by the operating system and available system resources
- Shows progress of transfer and status information

## <span id="page-5-0"></span>**Installing the Web Client**

MessageWay version 6.1 MR03 (6.1.0.3) or newer supports a Web Client that allows remote users to submit files to MessageWay and retrieve files from MessageWay via a standard Web browser. The Web Client requires that you install MessageWay version 6.1 MR03 (or newer) first.

You should perform the following tasks as an administrative user.

- **1** *Review the default ports used by the install process to avoid any port conflicts.* (on page [2\)](#page-5-2)
- **2** *Review the critical dependencies before you begin the actual installation.* (on pag[e 7\)](#page-10-0)
- **3** *Perform any pre-installation tasks, including uninstalling prior versions of Web Client.* (on page [7\)](#page-10-1)
- **4** *Install the MessageWay Web Client.* (on pag[e 13\)](#page-16-0)
- **5** *Test to make sure you can start and stop the Web Client servers.* (on page [26\)](#page-29-0)

## <span id="page-5-1"></span>**Licensing Requirements for the Web Client**

The MessageWay Web Client includes a new MessageWay Service Interface Proxy Server and uses the MessageWay Service Interface, which is installed with the MessageWay Server, to access MessageWay. Therefore, the use of Web Client is granted with a base MessageWay product license.

## <span id="page-5-2"></span>**Default Ports for MessageWay Web Client**

These are the default ports for MessageWay Web Client (DMZ tier). For a list of MessageWay default ports for other MessageWay components, refer to the *MessageWay Installation Guide*.

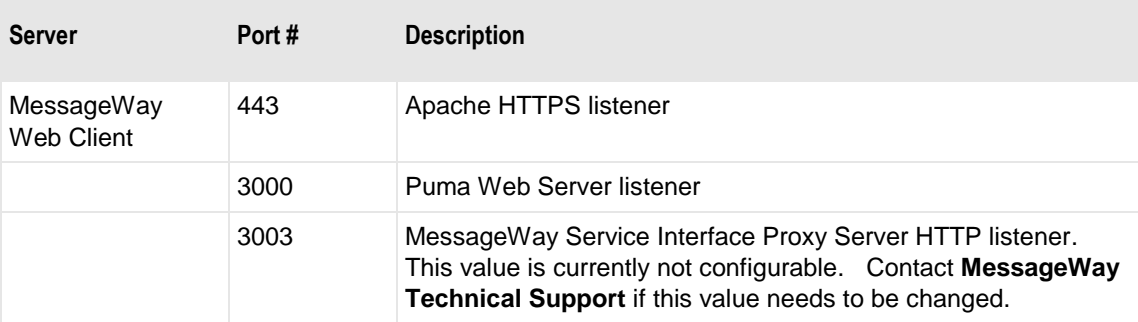

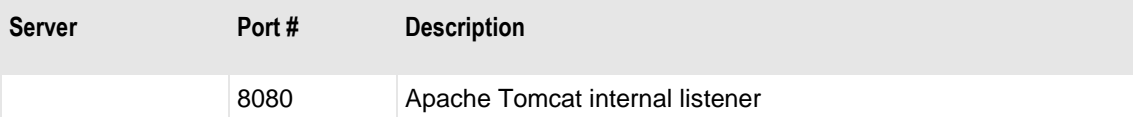

## <span id="page-6-0"></span>**MessageWay Web Client Default Locations**

The following are the default locations where MessageWay Web Client files are installed. The locations vary depending on the system, Windows or UNIX/Linux.

#### **MessageWay Web Client Files and Locations for UNIX/Linux**

The following table shows the default locations where MessageWay Web Client installs files on a Linux or UNIX system.

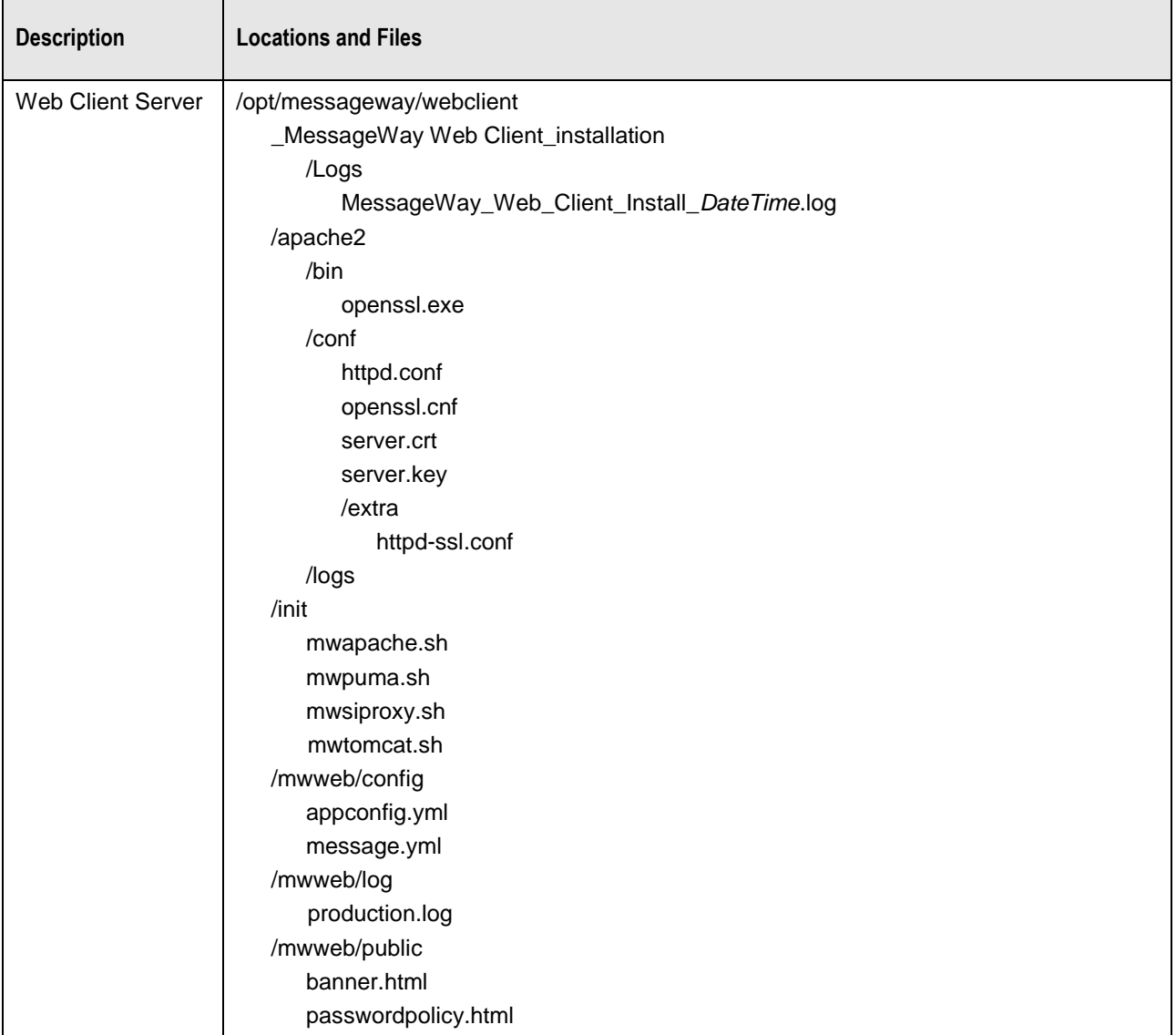

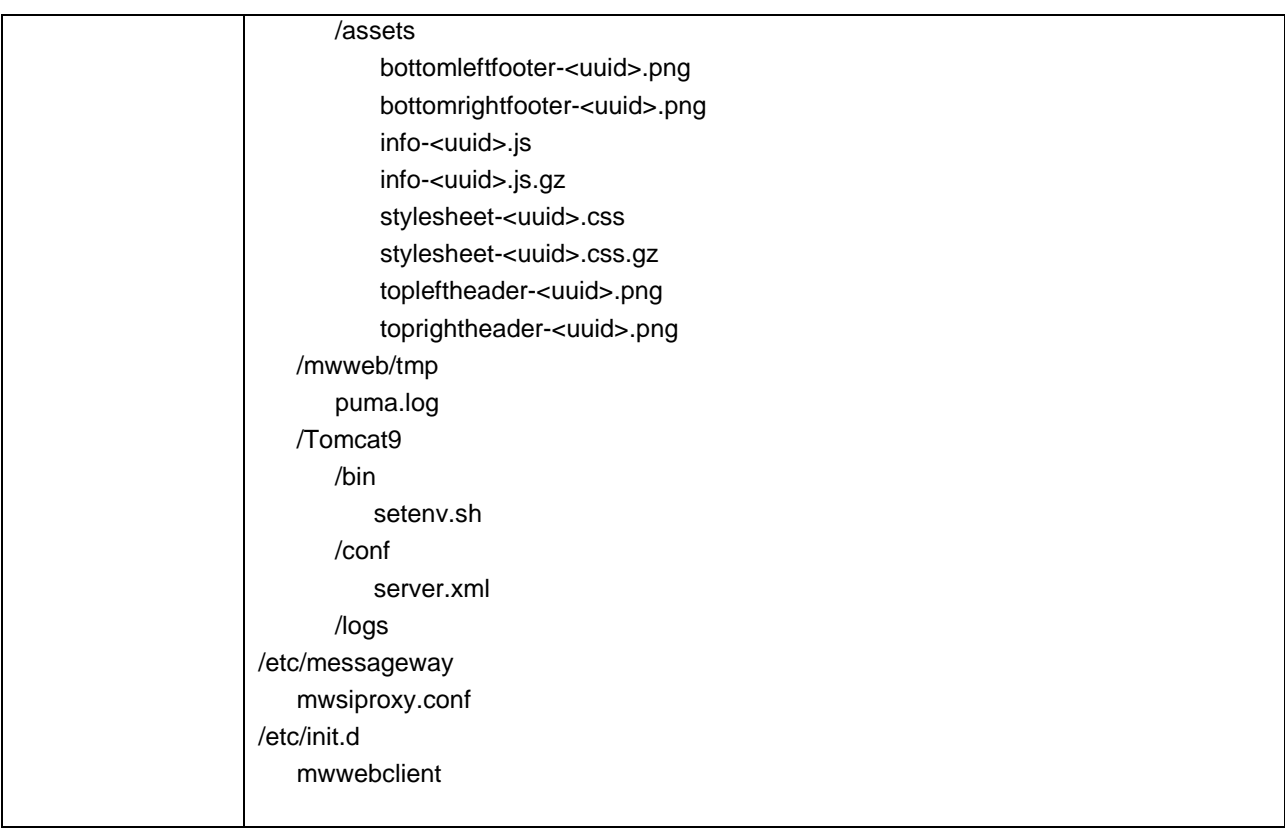

#### **MessageWay Web Client Files and Locations for Windows**

The following table shows the default locations where MessageWay Web Client installs files on a Windows system.

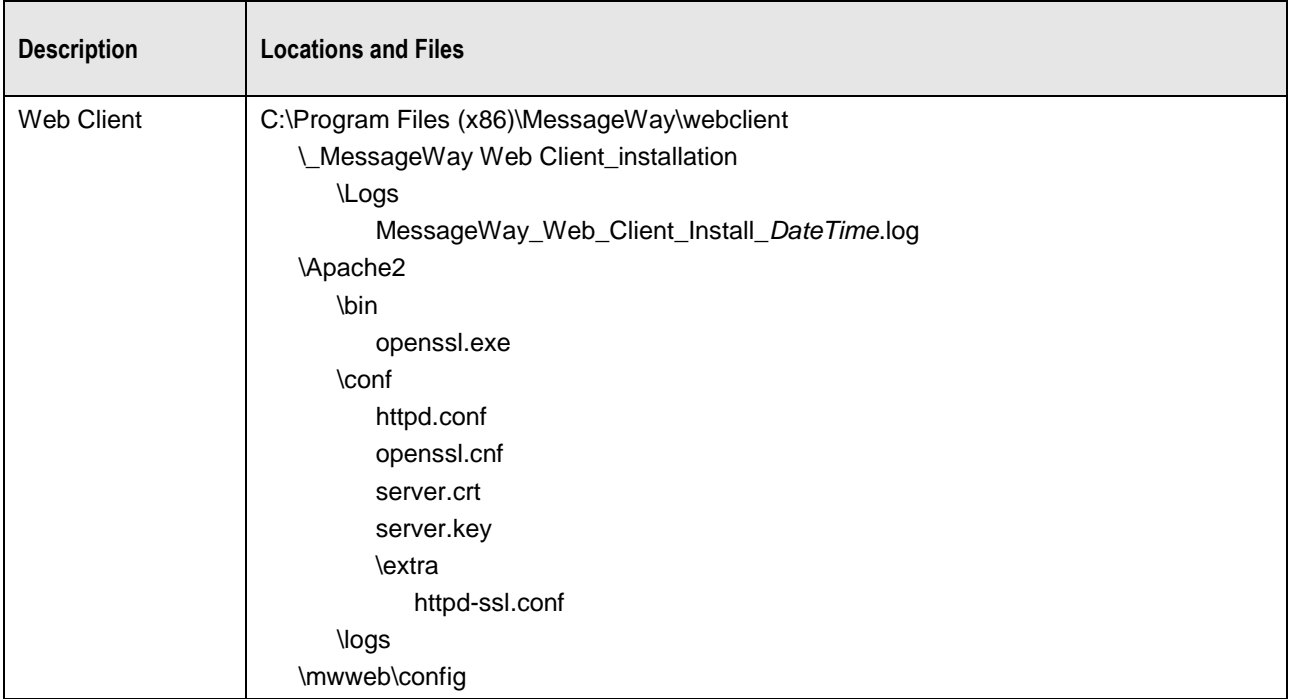

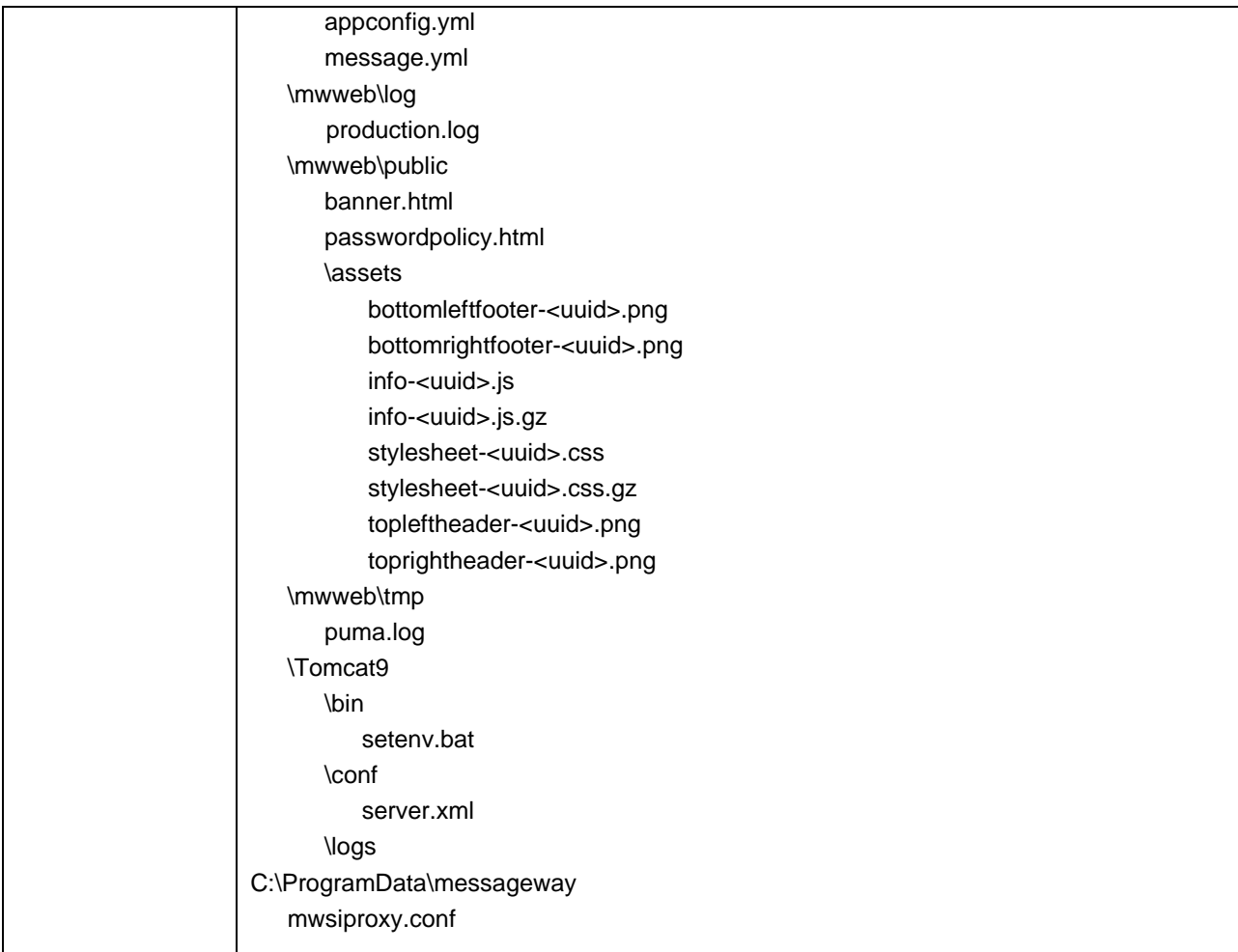

## <span id="page-8-0"></span>**Tested Browsers**

Since browser behavior varies widely, and some browsers versions are released in rapid succession, to better support your browser users, we have provided a matrix of tested browsers below. An *X* indicates the browsers tested for the operating system where Web Client runs.

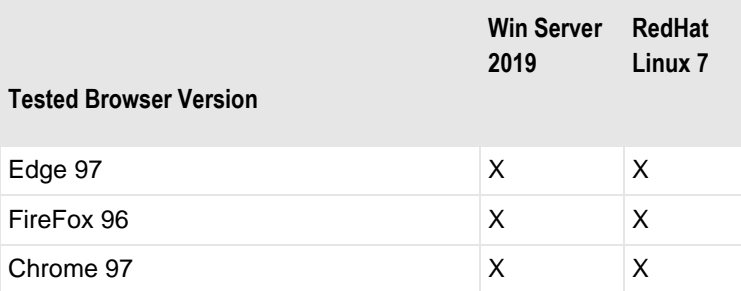

Here are some additional requirements.

**EXECUTE:** MessageWay Web Client does not support compatibility mode settings in browsers.

## <span id="page-9-0"></span>**Components and Processes of the Web Client**

The MessageWay Web Client installation process installs the following components:

- For the Web Client server components (typically installed in DMZ):
	- Apache HTTP Server 2.4.52 using OpenSSL 1.0.2zb with FIPS 2.0.16
	- Apache Tomcat (9.0.44.0)
	- Java OpenJDK (11.0.10)
	- Puma Web Server (5.5.2)
	- Ruby (3.0.2p107)
	- $\blacksquare$  Ruby on Rails (6.1.4.1)
	- Gem  $(3.2.22)$
	- **EXECUTE:** MessageWay Service Interface Proxy Server (mwsiproxy)

The following diagram provides a high-level view of the communication process.

**NOTE:** The port to which a connection is made determines whether a connection is secure or non-secure. The MessageWay Web Client (Apache server, Puma server, Apache Tomcat and mwsiproxy) may all be on the same system as MessageWay, behind a firewall, or on a separate system, for example, in front of the firewall (DMZ).

The following diagram shows the process when a browser client connects to MessageWay through the Web Client using either enhanced mode or standard mode.

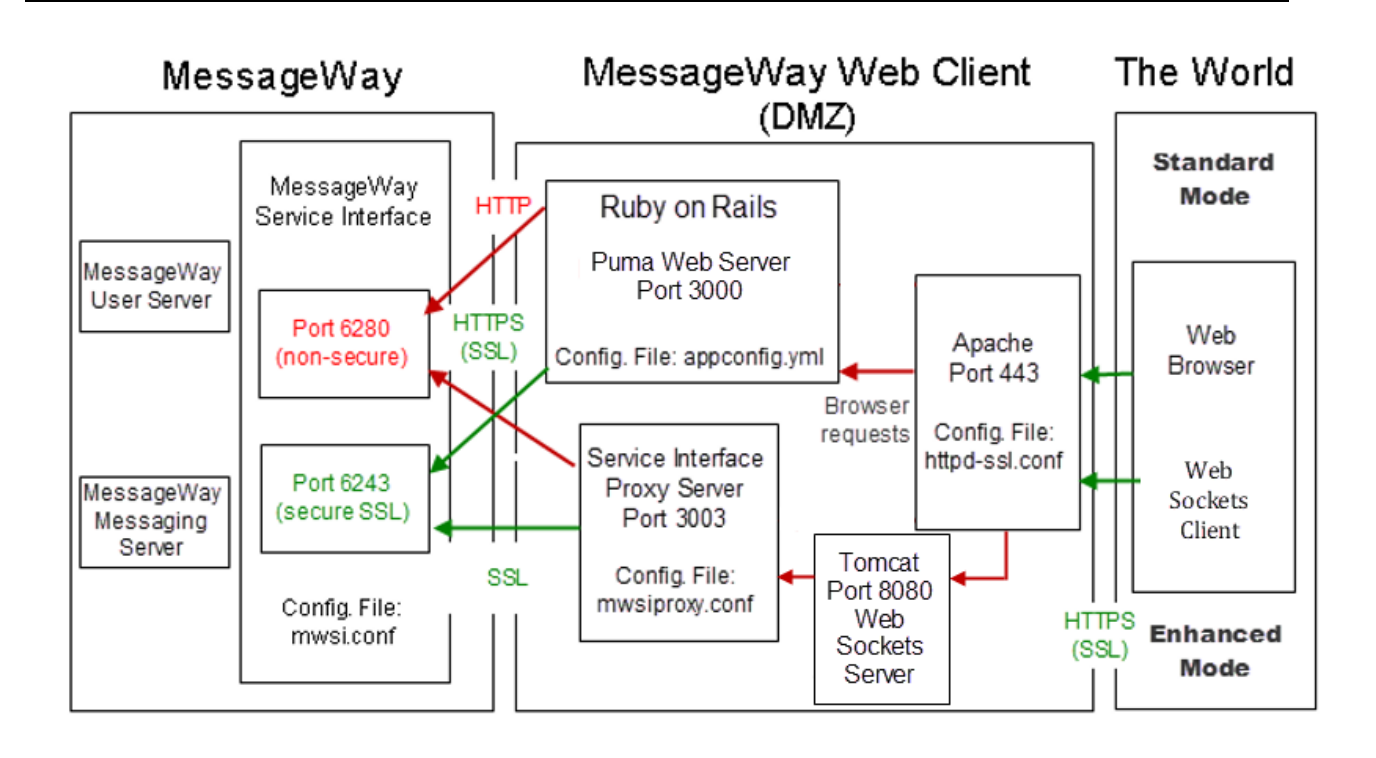

## <span id="page-10-0"></span>**Critical Dependencies**

The following dependencies apply to MessageWay Web Client:

MessageWay version 6.1 MR03 (6.1.0.3) or newer must be installed.

## <span id="page-10-1"></span>**Pre-installation Tasks**

You may need to perform some tasks before you install the Web Client, depending on what you already have installed on your system. Check the tasks listed here and do any that you require.

#### **Install Missing Dependency on Linux 64-bit**

You must use a 32-bit version of **glibc** to install the Web Client. To get this package, execute the following command:

#### # **yum install glibc.i686**

You must use a 64-bit version of **openssl-libs**, **krb5-libs**, **libffi** and **zlib** to install the Web Client. To get these packages, execute the following commands:

# **yum install openssl-libs.x86\_64** (version 1.0.2k or newer)

# **yum install krb5-libs.x86\_64** (version 1.15 or newer)

# **yum install libffi.x86\_64** (version 3.0.13 or newer)

# **yum install zlib.x86\_64** (version 1.2.7 or newer)

#### **Configure Hosts File on UNIX/Linux**

Unless you are certain that your computer appears in the domain name server, perform the following task. In practice, most computers will not need this step, because they rely on their own DNS server to provide this information.

To avoid getting an UnknownHostException error from the Web server, you should configure your hosts file on the machine where the Apache HTTP Server runs for the Web Client.

#### **UNIX/Linux:**

- **1** Type **ifconfig** to get your IP address.
- **2** Type **hostname** to get your hostname.
- **3** Edit /etc/hosts, and add the following entry using the values you received in steps 1 and 2: *<your\_machine\_IP>* <*your\_machine\_hostname>*
- **4** Save your changes and restart your session to the machine.

#### **Windows:**

- **1** At a command prompt, type **ipconfig** to get your IP address.
- **2** At a command prompt, type **hostname** to get your hostname.
- **3** Edit C:\Windows\System32\drivers\etc\hosts, and add the following entry using the values you received in steps 1 and 2:

*<your\_machine\_IP>* <*your\_machine\_hostname>*

**4** Save your changes and restart your session to the machine.

## <span id="page-11-0"></span>**Uninstall the Web Client**

If the Web Client has not been installed yet, this section can be ignored; otherwise older versions of the Web Client must be uninstalled before a new Web Client is installed. This section explains how to uninstall the Web Client.

The uninstall process for the Web Client varies depending on the operating system where you installed the components, UNIX/Linux or Windows.

The basic steps include:

- **1** Shutdown the Web Client.
- **2** Backup configuration, branding and Apache certificate files.
- **3** Uninstall the Web Client.

#### **To Uninstall the Web Client on UNIX or Linux**

Note that there are two interfaces for the uninstall: graphical and console or command-line. The graphical is similar to the one for Windows. After the step where you start the uninstall, you will either see the graphical interface or the console, depending on whether your system supports the graphical version.

**NOTE:** During the Web Client uninstall, any files located in /webclient and its sub folders will be deleted, so please backup accordingly before running the uninstall.

To uninstall the MessageWay Web Client:

- **1** Log on as user, **root**.
- **2** *Shutdown the Web Client* (on page [26\)](#page-29-0).
- **3** Backup the following configuration files:

*WebClientInstallDirectory*/webclient/mwweb/config/appconfig.yml

*WebClientInstallDirectory*/webclient/apache2/conf/httpd.conf

*WebClientInstallDirectory*/webclient/apache2/conf/extra/httpd-ssl.conf

/etc/messageway/mwsiproxy.conf

**4** Backup the following branding files (some of these files did not exist in previous Web Client installs):

*WebClientInstallDirectory*/webclient/mwweb/config/message.yml

*WebClientInstallDirectory*/webclient/mwweb/public/banner.html

*WebClientInstallDirectory*/webclient/mwweb/public/passwordpolicy.html

*WebClientInstallDirectory*/webclient/mwweb/public/assets/bottomleftfooter-<uuid>.png

*WebClientInstallDirectory*/webclient/mwweb/public/assets/bottomrightfooter-<uuid>.png

*WebClientInstallDirectory*/webclient/mwweb/public/assets/info-<uuid>.js

*WebClientInstallDirectory*/webclient/mwweb/public/assets/stylesheet-<uuid>.css

*WebClientInstallDirectory*/webclient/mwweb/public/assets/topleftheader-<uuid>.png

*WebClientInstallDirectory*/webclient/mwweb/public/assets/toprightheader-<uuid>.png

**IMPORTANT:** *<uuid>* is the compiled index number used by Web Client to reference the corresponding branding file, is unique for each Web Client install, and must never be changed. This means that any backed up  $\langle \text{uuid}\rangle$  file can not be used as is, but can be used as reference for future installs. Only non <uuid> branding files can be used as is.

**5** Backup the following Apache certificates if you are not using the Web Client test certificates (search *httpd-ssl.conf* file for the following parameters to confirm path and certificate names):

SSLCertificateFile *WebClientInstallDirectory*/webclient/apache2/conf/server.crt SSLCertificateKeyFile *WebClientInstallDirectory*/webclient/apache2/conf/server.key

**NOTE:** During the Web Client uninstall, any certificates located in the above paths (/webclient and its sub folders) will be deleted, so please backup accordingly before running the uninstall. The Web Client install will create new test certificates, which you can then replace with your backups.

**6** Perform the uninstall by running:

*WebClientInstallDirectory*/webclient/\_MessageWay Web Client\_installation/Uninstall MessageWay Web Client Installation

**NOTE:** You will need to put double quotes around any folder names and file names which contain spaces.

**7** You may need to manually delete the **/webclient** folder after the uninstall has completed successfully:

*WebClientInstallDirectory***/webclient**

#### **To Uninstall the Web Client on Windows**

**NOTE:** During the Web Client uninstall, any files located in \webclient and its sub folders will be deleted, so please backup accordingly before running the uninstall.

To uninstall the MessageWay Web Client:

- **1** Log on as an administrative user.
- **2** *Shutdown the Web Client* (on page [26\)](#page-29-0).
- **3** Backup the following configuration files: *WebClientInstallDirectory\*webclient\mwweb\config\appconfig.yml *WebClientInstallDirectory\*webclient\Apache2\conf\httpd.conf *WebClientInstallDirectory\*webclient\Apache2\conf\extra\httpd-ssl.conf ProgramData\messageway\mwsiproxy.conf
- **4** Backup the following branding files (some of these files did not exist in previous Web Client installs): *WebClientInstallDirectory\*webclient\mwweb\config\message.yml *WebClientInstallDirectory\*webclient\mwweb\public\banner.html *WebClientInstallDirectory\*webclient\mwweb\public\passwordpolicy.html *WebClientInstallDirectory\*webclient\mwweb\public\assets\bottomleftfooter-<uuid>.png *WebClientInstallDirectory\*webclient\mwweb\public\assets\bottomrightfooter-<uuid>.png *WebClientInstallDirectory\*webclient\mwweb\public\assets/info-<uuid>.js *WebClientInstallDirectory\*webclient\mwweb\public\assets\stylesheet-<uuid>.css *WebClientInstallDirectory\*webclient\mwweb\public\assets\topleftheader-<uuid>.png *WebClientInstallDirectory\*webclient\mwweb\public\assets\toprightheader-<uuid>.png

**IMPORTANT:** *<uuid>* is the compiled index number used by Web Client to reference the corresponding branding file, is unique for each Web Client install, and must never be changed. This means that any backed up  $\langle \text{uuid}\rangle$  file can not be used as is, but can be used as reference for future installs. Only non <uuid> branding files can be used as is.

**5** Backup the following Apache certificates if you are not using the Web Client test certificates (search *httpd-ssl.conf* file for the following parameters to confirm path and certificate names):

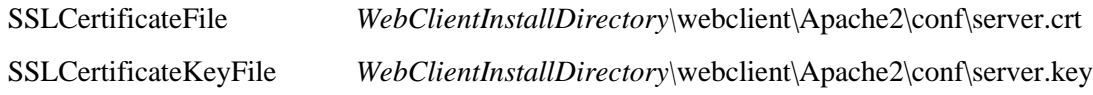

**NOTE:** During the Web Client uninstall, any certificates located in the above paths (\webclient and its sub folders) will be deleted, so please backup accordingly before running the uninstall. The Web Client install will create new test certificates, which you can then replace with your backups.

**6** To perform the uninstall, left click on the following and "Run as administrator":

*WebClientInstallDirectory*\webclient\\_MessageWay Web Client\_installation\Uninstall MessageWay Web Client Installation.exe

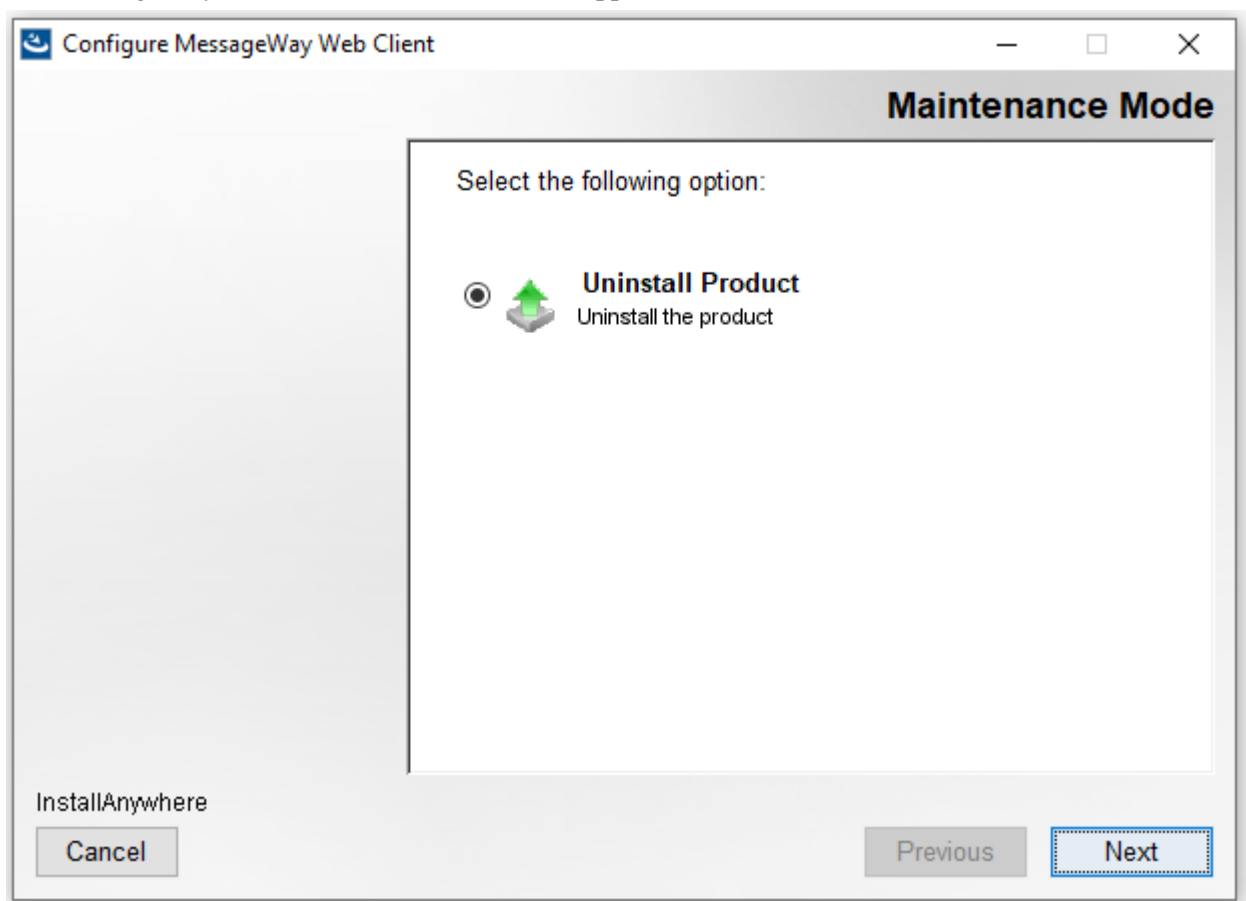

The MessageWay Web Client Uninstall window appears.

#### Click **Next** to continue the uninstall.

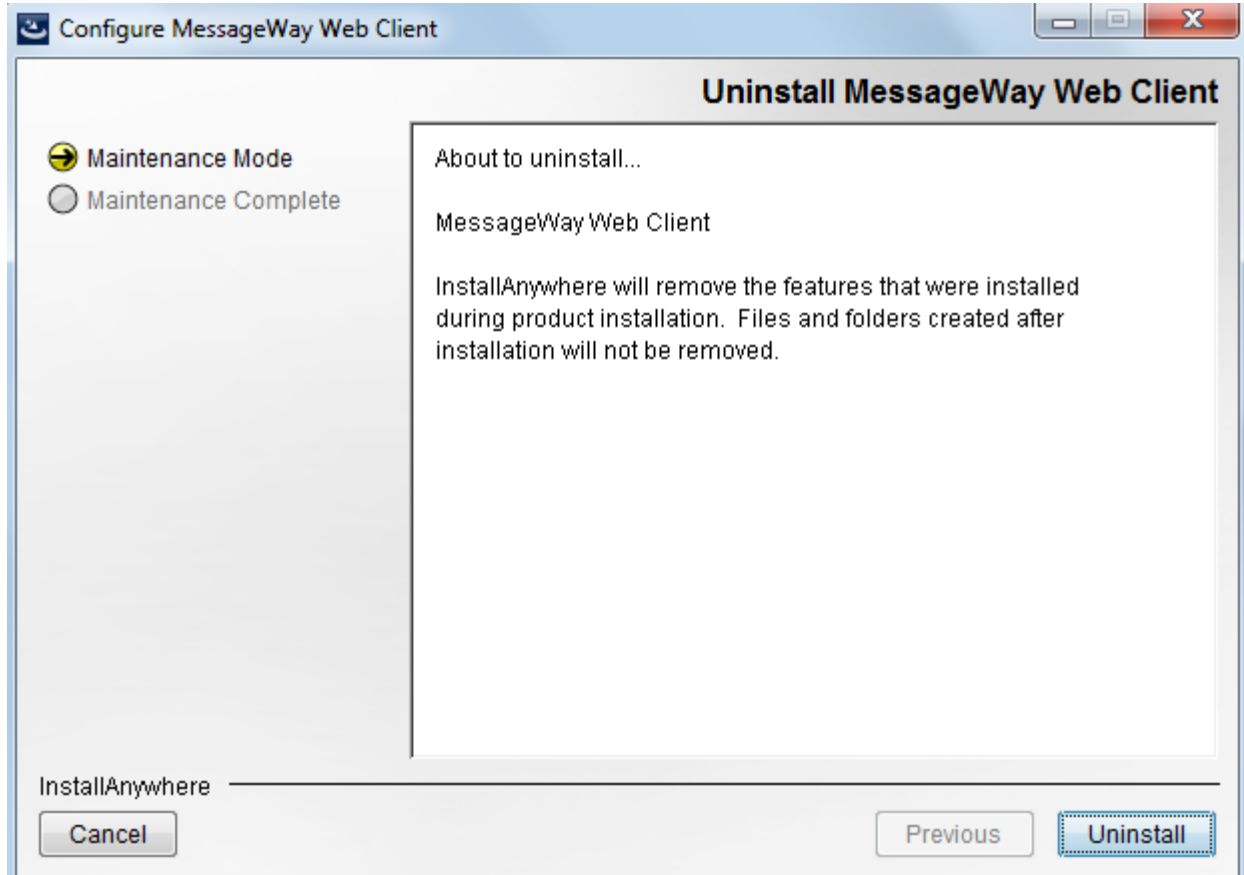

**8** Click **Uninstall** to perform the uninstall.

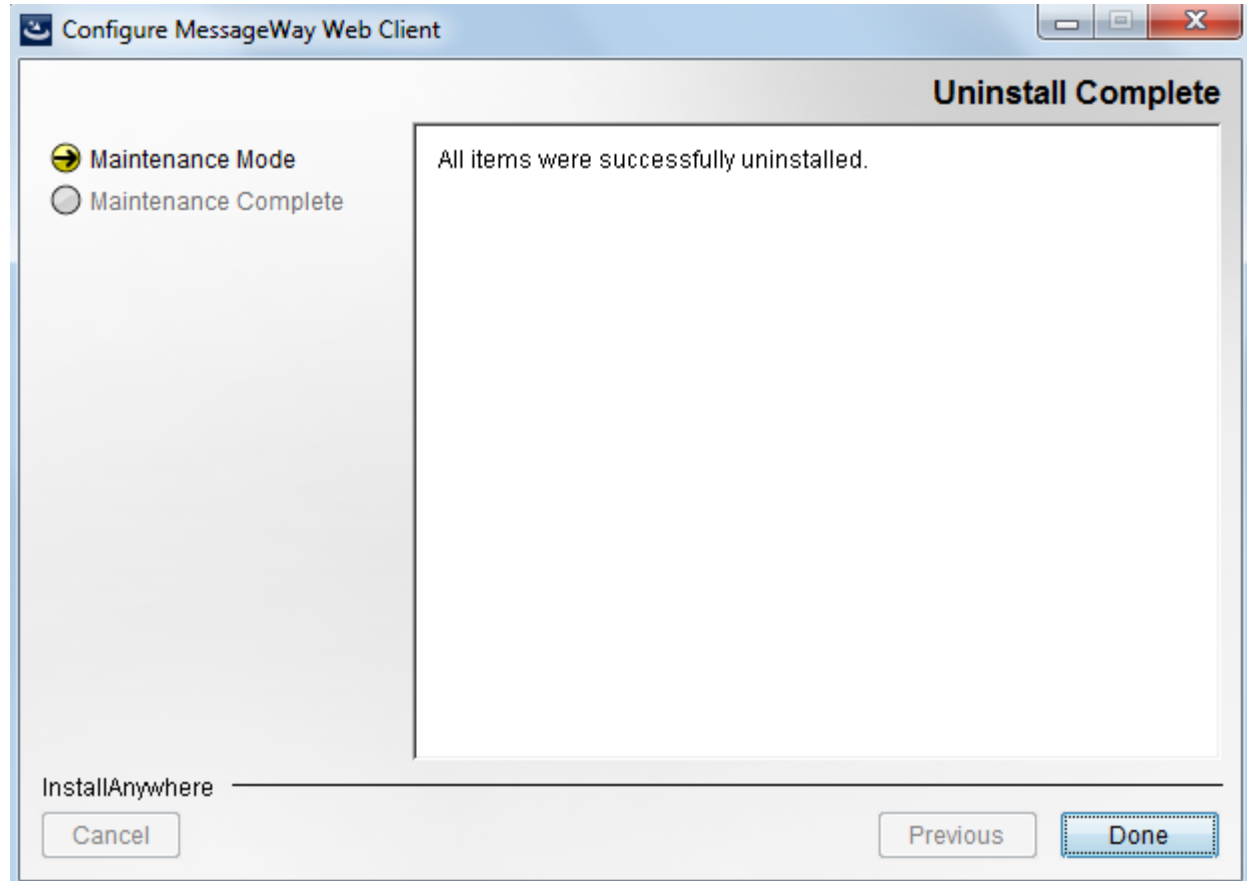

- **9** Click **Done** to exit the uninstall.
- **10** You may need to manually delete the **\webclient** folder after the uninstall has completed successfully: *WebClientInstallDirectory\***webclient**

## <span id="page-16-0"></span>**Install the Web Client**

The installation process for the Web Client varies depending on the operating system where you install the components, UNIX/Linux or Windows.

The Web Client installation process installs the following components on the Web Client server:

- Gem 3.2.22
- Ruby 3.0.2p107
- Ruby on Rails 6.1.4.1
- Puma Web Server 5.5.2
- **•** Java OpenJDK 11.0.10
- Apache Tomcat 9.0.44.0
- Apache HTTP Server 2.4.52 using OpenSSL 1.0.2zb with FIPS 2.0.16

#### **To Install the Web Client on UNIX or Linux**

Note that there are two interfaces for the install: graphical and console or command-line. The graphical is similar to the one for Windows. After the step where you run the install, you will either see the graphical interface or the console, depending on whether your system supports the graphical version.

To install the MessageWay Web Client:

**1** Log on as user, **root**.

**NOTE:** The installer requires root access in order to create the initial install directories and install the necessary files.

**2** Go to the **mwayinstall** directory (create if needed), and untar the MessageWay Web Client tarball, *WebClientinstall file.*

For a UNIX system, issue the following commands:

- a) **gunzip** *WebClientinstall file name*
- b) **tar –xvf** *WebClientinstall file name*

This creates a subdirectory of the name of the install file.

**NOTE:** Don't include the **.tgz** extension in the **tar** command.

For a Linux system, issue the following command:

▪ **tar -xzvf** *WebClientinstall file name*

This creates a subdirectory of the name of the install file.

**3** Go to the directory you just created, and run the install script:

For a UNIX system, type:

**./mwweb-6.1.0-solaris-install.bin**

For a Linux system, type:

**./mwweb-6.1.0-linux-install.bin**

At this point, either the graphical user interface appears, or you continue with the console. The primary difference is for Linux users, who must specify the type of distribution. For the graphical interface, you can follow the Windows instructions from step 2, specifying the locations as appropriate for your system.

**1** Read the introductory information and press **Enter** to continue.

**NOTE:** To cancel the installation at any time during this process, type **quit**.

**2** Type a destination folder in which to install the application, or nothing to select the default.

```
Choose Install Folder
Where would you like to install?
 Default Install Folder: /opt/messageway/webclient
ENTER AN ABSOLUTE PATH, OR PRESS <ENTER> TO ACCEPT THE DEFAULT
      ÷
```
**3** Press **Enter**, and type **1** or **2** to specify whether to connect to the MessageWay Service Interface with secure SSL or not, or nothing to accept the secure default.

```
Configure MessageWay Service Interface
Use SSL for MessageWay Service Interface Connection?
 ->1- Yes
   2 - NoENTER THE NUMBER FOR YOUR CHOICE, OR PRESS <ENTER> TO ACCEPT THE DEFAULT:
```
**4** Press **Enter**, and accept or change the default values to access the MessageWay Service Interface.

```
Configure MessageWay Service Interface
MessageWay Service Interface Host Name or IP Address: (Default: localhost)
  ÷
MessageWay Service Interface Port: (Default: 6243):
```
*MessageWay Service Interface Host Name or IP Address: Location of MessageWay server, which* is also where the service interface runs.

**NOTE:** Press **Enter** again to get the *MessageWay Service Interface Port*: prompt.

*MessageWay Service Interface Port*: Secure port (6243 is the default) or non-secure port (typically 6280) on which the service interface listens.

**5** Press **Enter**, and accept or change the default values to connect to the Apache Web Server.

```
Configure Apache Web Server
Please configure Apache below.
Host Name or IP Address: (Default: rhel75-mwayapp.servers.ipswitch.com):
Apache HTTPS Port: (Default: 443): 8443
```
*Host Name or IP Address*: The host name or IP address of the machine on which the Apache server runs.

**NOTE:** Press **Enter** again to get the *Apache HTTPS Port*: prompt.

- Apache HTTPS Port: You must use a secure HTTP port (default secure port is 443). **IMPORTANT:** This installation process does not check if another application might be using the port you enter. Make sure you do not have a port conflict.
- **6** Press **Enter**, and accept or change the default port of the Puma Web Server.

```
Configure Puma Port
Please configure Puma server ports to be used.
For example, if port 3000 is supplied, the Puma server will listen on this
port.
Puma Web Server listen port: (Default: 3000):
```
**IMPORTANT**: The MessageWay Service Interface Proxy Server (mwsiproxy) default port is 3003 and can't be changed either during the install or after the install is complete.

**7** Press **Enter**, and accept or change the default port that Tomcat will use to listen for websocket connections (used for enhanced mode transfers).

```
Configure Tomcat Port
Please configure Tomcat server ports to be used.
For example, if port 8080 is supplied, the Tomcat server will listen on this
port for websocket clients.
Tomcat Port: (Default: 8080): 8081
                                  CONTRACTOR
```
**IMPORTANT:** This installation process does not check if another application might be using the port you enter. Make sure you do not have a port conflict.

**8** Press **Enter**, and review the summary. A summary appears here.

```
Pre-Installation Summary
Please Review the Following Before Continuing:
Product Name:
   MessageWay Web Client
Install Folder:
   /opt/messageway/webclient
MessageWay Service Interface Address:
    localhost
MessageWay Service Interface Port:
    6243
Using SSL?:
   true
Apache Server Host Name:
   rhel75-mwayapp.servers.ipswitch.com
Apache Port:
   8443
Puma Port:
    3000
Tomcat Port:
   8081
Disk Space Information (for Installation Target):
   Required: 840.29 MegaBytes
   Available: 43, 431.12 MegaBytes
PRESS <ENTER> TO CONTINUE:
```
- **9** Press **Enter**, and wait for the install to complete. This may take some time as it installs Ruby.
- **10** When the install completes, press **Enter**.
- **11** If you manually backed up any configuration files during the uninstall process as documented in step 3 of section **To Uninstall the Web Client on UNIX or Linux**, you need to reconcile differences between the old and new configuration files, keeping the new configuration file as your base and merging any of your changes found in the old configuration file into the new configuration file.
- **12** If you manually backed up any branding files during the uninstall process as documented in step 4 of section **To Uninstall the Web Client on UNIX or Linux**, use these backed up branding files as reference and refer to sub-sections **Top Left Header Logo and Top Right Header Logo**, **Bottom Left Footer Logo and Bottom Right Footer Logo** and **Standard Mode Download Size Restriction Warning Message** within section **Rebranding the Web Client Logon Page with your Company Logo and Text**.

**IMPORTANT:** Branding files with  $\langle \text{uuid} \rangle$  contain a compiled index number used by Web Client to reference the corresponding branding file, is unique for each Web Client install, and must never be changed. This means that any backed up <uuid> file can not be used as is, but can be used as reference for future installs. Only non <uuid> branding files can be used as is.

**13** If you manually backed up any Apache certificate files during the uninstall process, copy them back to their original location as documented in step 5 of section **To Uninstall the Web Client on UNIX or Linux**.

#### **To Install the Web Client on Windows**

To install the MessageWay Web Client:

- **1** Log on as an administrative user.
- **2** Go to the **mwayinstall** directory (create if needed), and unzip the MessageWay *WebClientinstall file.* This creates a subdirectory of the name of the install file.
- **3** Go to the directory you just created, and "Run as administrator" the install script:

#### **mwweb-6.1.0-win32-install.exe**.

If you receive a security warning dialog about an unknown publisher, click **Run**.

The MessageWay Web Client Installer window appears.

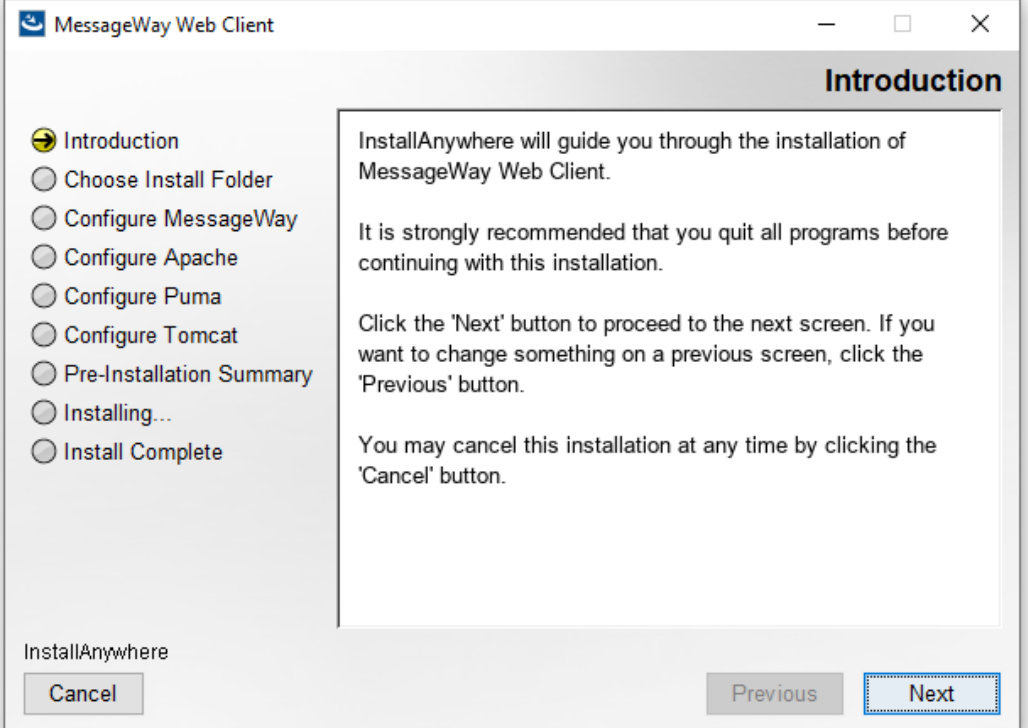

**4** Click **Next,** and type or choose a destination folder in which to install the application.

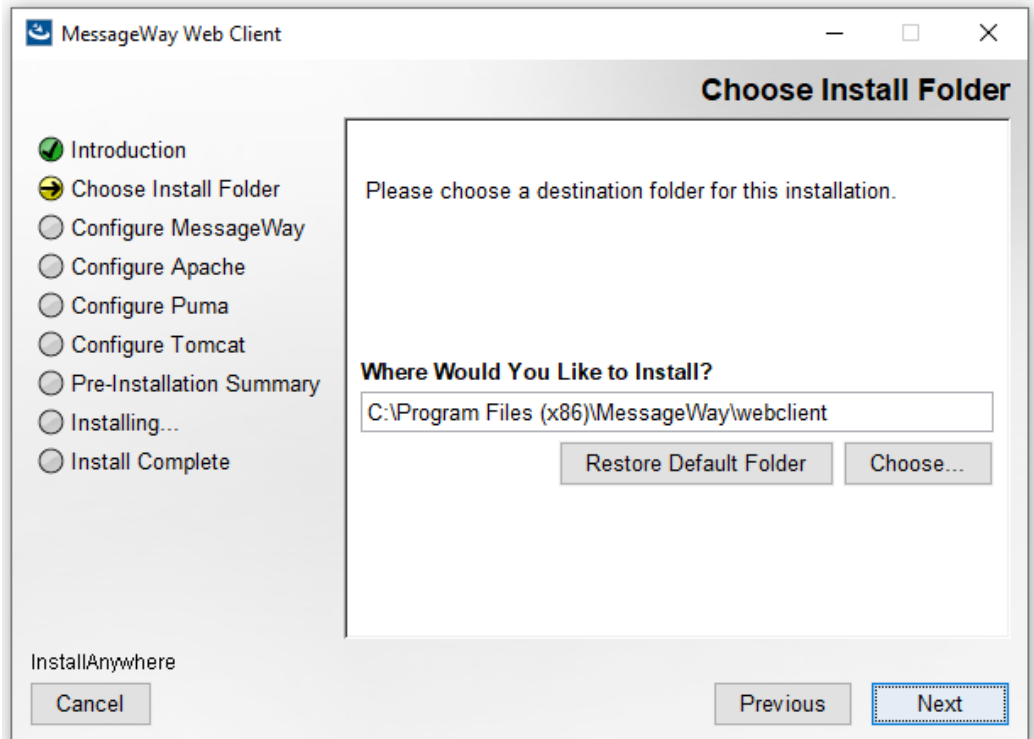

Click **Next**, and accept or change the default connection type to the MessageWay Service Interface.

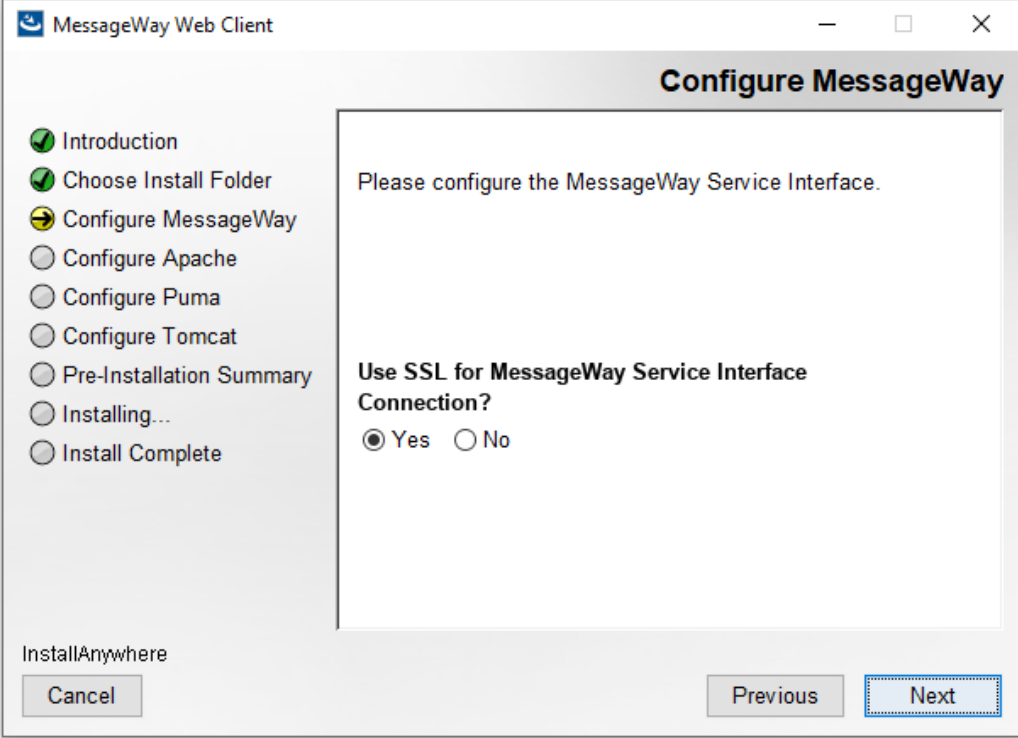

**6** Click **Next**, and accept or change the default values to access the MessageWay Service Interface.

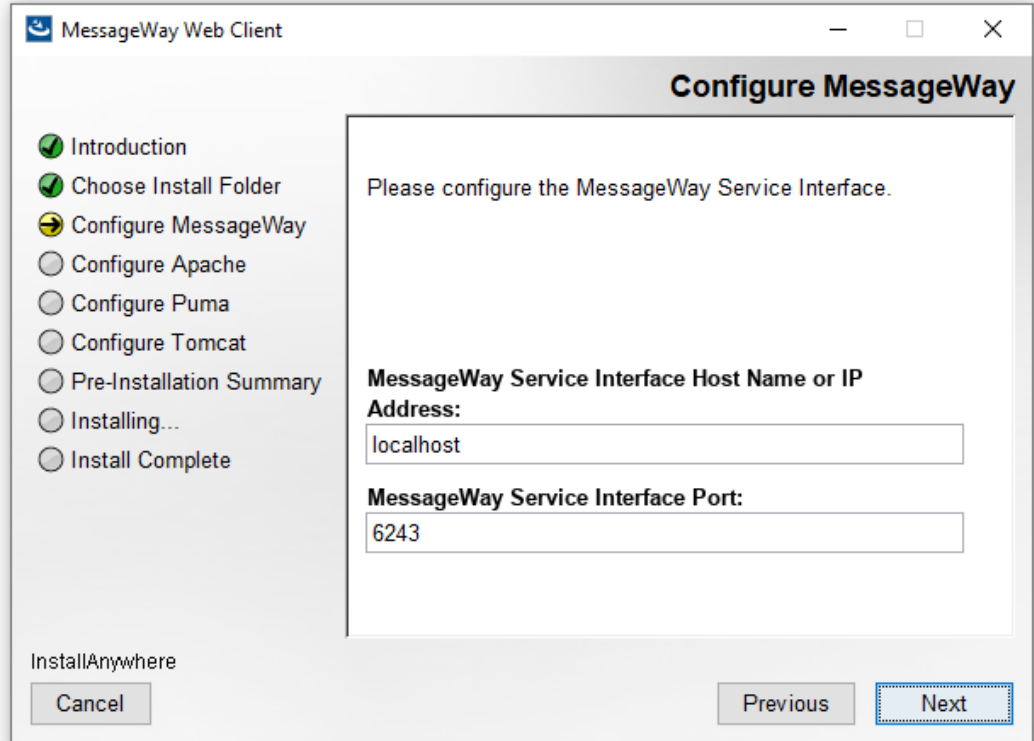

- *MessageWay Service Interface Host Name or IP Address*: Location of MessageWay server, which is also where the service interface runs.
- *MessageWay Service Interface Port*: Secure port (6243 is the default) or non-secure port (typically 6280) on which the service interface listens.

**7** Click **Next**, and accept or change the default values to connect to the Apache Web Server.

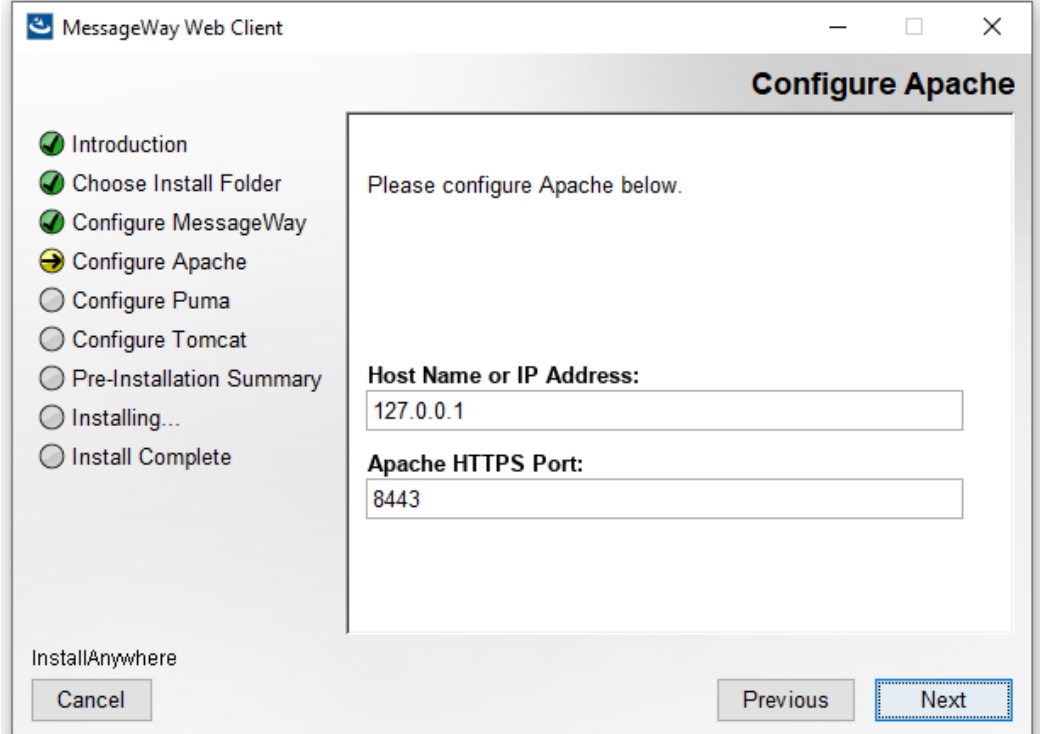

- *Host Name or IP Address*: The host name or IP address of the machine on which the Apache server runs.
- *Apache HTTPS Port:* You must use a secure HTTP port (default secure port is 443). **IMPORTANT:** This installation process does not check if another application might be using the port you enter. Make sure you do not have a port conflict.

**8** Click **Next**, and accept or change the default port of the Puma Web Server.

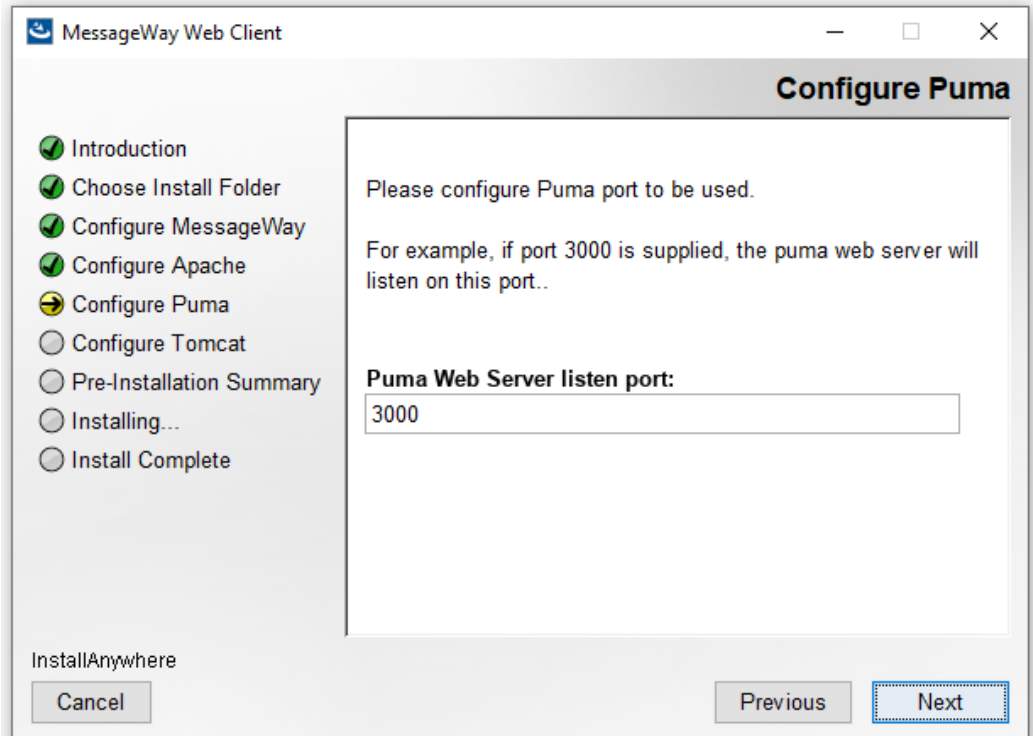

**IMPORTANT:** The MessageWay Service Interface Proxy Server (mwsiproxy) default port is 3003 and can't be changed either during the install or after the install is complete.

**9** Click **Next**, and accept or change the default port that Tomcat will use to listen for websocket connections (used for enhanced mode file transfers).

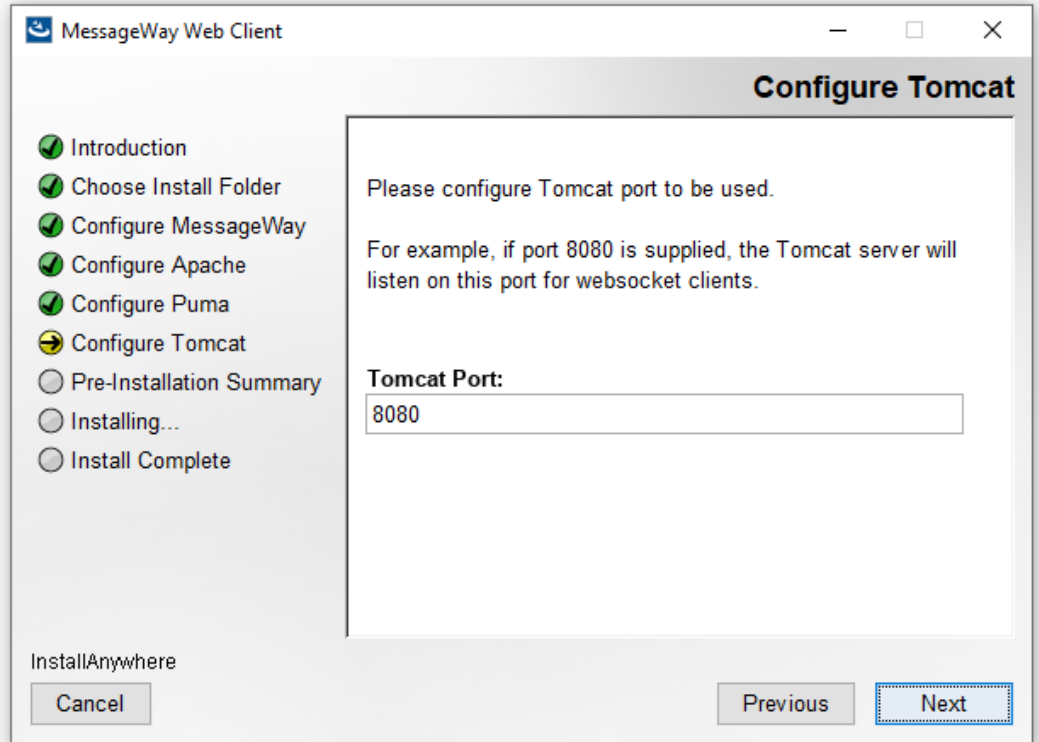

**IMPORTANT:** This installation process does not check if another application might be using the port you enter. Make sure you do not have a port conflict.

**10** Click **Next**, and review the summary.

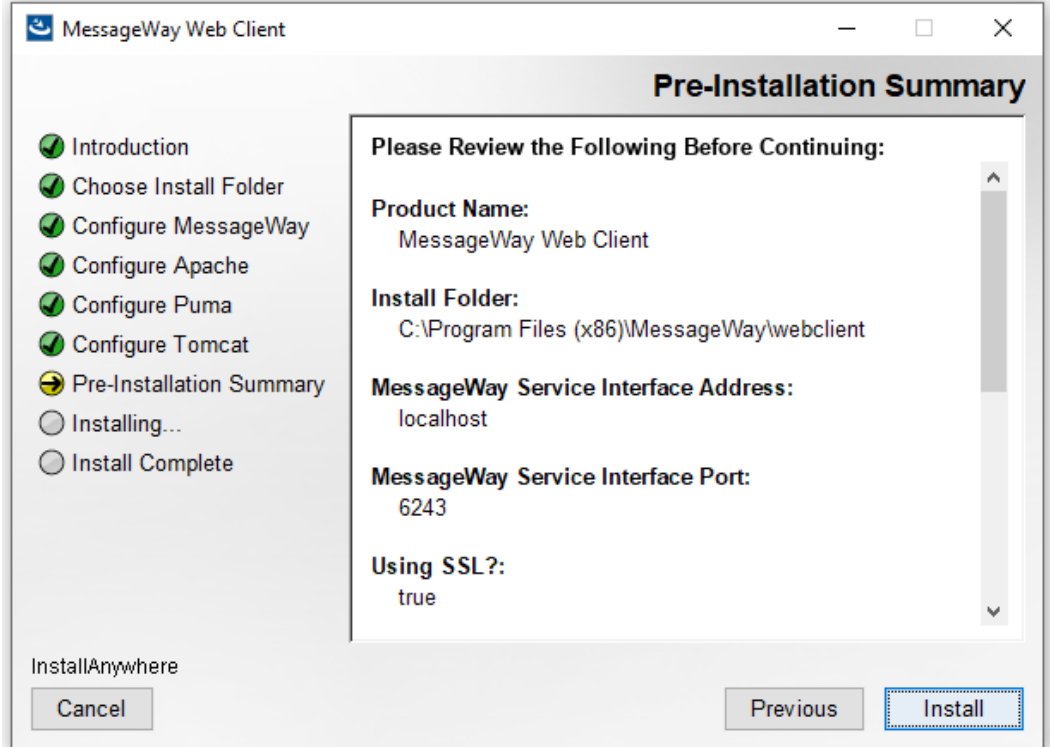

**11** To make changes, click **Previous**, otherwise click **Install**.

**NOTE:** You may see a security message asking to allow the Apache Server to access a private or public network. If so, make the appropriate choice to continue with the install.

- **12** When the install completes, click **Done**.
- **13** If you manually backed up any configuration files during the uninstall process as documented in step 3 of section **To Uninstall the Web Client on Windows**, you need to reconcile differences between the old and new configuration files, keeping the new configuration file as your base and merging any of your changes found in the old configuration file into the new configuration file.
- **14** If you manually backed up any branding files during the uninstall process as documented in step 4 of section **To Uninstall the Web Client on Windows**, use these backed up branding files as reference and refer to sub-sections **Top Left Header Logo and Top Right Header Logo**, **Bottom Left Footer Logo and Bottom Right Footer Logo** and **Standard Mode Download Size Restriction Warning Message** within section **Rebranding the Web Client Logon Page with your Company Logo and Text**.

**IMPORTANT:** Branding files with  $\langle \text{uuid} \rangle$  contain a compiled index number used by Web Client to reference the corresponding branding file, is unique for each Web Client install, and must never be changed. This means that any backed up <uuid> file can not be used as is, but can be used as reference for future installs. Only non  $\langle \text{uuid} \rangle$  branding files can be used as is.

**15** If you manually backed up any Apache certificate files during the uninstall process, copy them back to their original location as documented in step 5 of section **To Uninstall the Web Client on Windows**.

### <span id="page-29-0"></span>**Start and Stop the Web Client Servers**

To start the Web Client, you will start the following servers:

- Apache
- Puma
- Service Interface Proxy (mwsiproxy)
- **Tomcat**

Ensure the following are also running:

- MessageWay Server
- **EXECUTE:** MessageWay Service Interface

To review Document Status Detail for MW Translator reconciliation, the following must also be running:

- MessageWay Logging Server
- MessageWay Reconciliation Server

#### **To Start and Stop the Web Client on UNIX or Linux**

There are 4 servers installed as daemons:

- MessageWay Web Client Apache
- MessageWay Web Client Puma
- MessageWay Web Client Service Interface Proxy
- MessageWay Web Client Tomcat

On UNIX or Linux, you start the Web Client from a command line as user *root*.

#### ➢ *To start, stop, restart or get the status of all servers for the Web Client on UNIX or Linux, proceed as follows:*

- **1** Make sure you are logged on as the user root.
- **2** Navigate to the default location of MessageWay startup scripts, which is by default here: **/etc/init.d**
- **3** At a command line:
	- To start Web Client, type **./mwwebclient start**
	- To stop Web Client, type **./mwwebclient stop**
	- To restart Web Client, type **./mwwebclient restart**
	- To determine the status of the Web Client servers, type **./mwwebclient status**
	- To determine the version of the Web Client servers, type **./mwwebclient version**

#### ➢ *To start, stop, restart or get the status of individual servers for the Web Client on UNIX or Linux, proceed as follows:*

- **1** Make sure you are logged on as the user root.
- **2** Navigate to the location of the individual script files, which is by default here:

#### **/opt/messageway/webclient/init**

- **3** At a command line, specify the server and the command, for example, *start*, *stop*, *restart* or *status.* For example:
	- To start the Web Client Apache server, type **./mwapache.sh start**
	- To start the Web Client Puma server, type **./mwpuma.sh start**
	- To start the Web Client Service Interface Proxy server, type **./mwsiproxy.sh start**
	- To start the Web Client Tomcat server, type **./mwtomcat.sh start**

#### **To Start and Stop the Web Client Servers on Windows**

There are 4 servers installed as Windows services:

- MessageWay Web Client Apache
- MessageWay Web Client Puma
- MessageWay Web Client Service Interface Proxy
- MessageWay Web Client Tomcat

By default, the Service Interface Proxy service (mwsiproxy) is started automatically and starts the other servers when Windows starts.

- To start or stop all services, start or stop the Service Interface Proxy from Windows Services.
- To start or stop individual servers, do so from Windows Services.

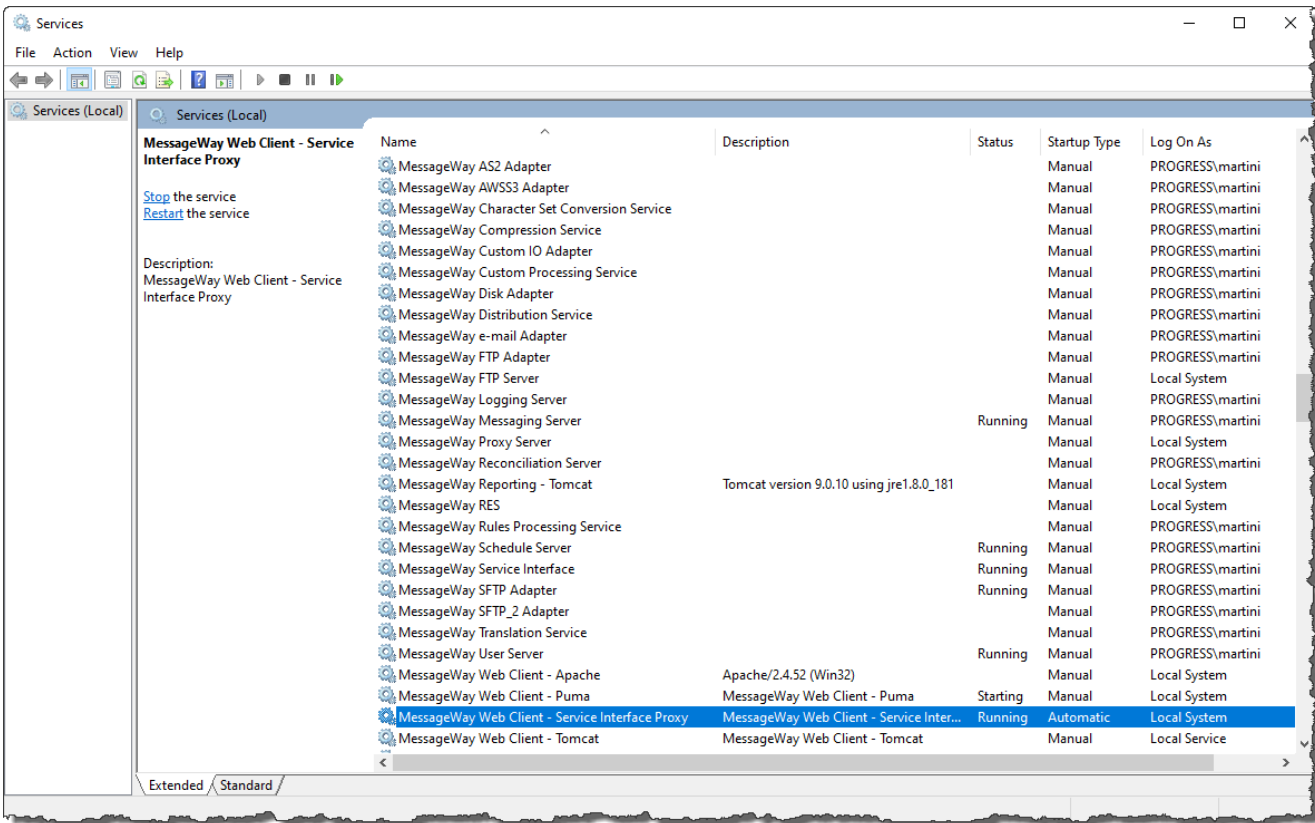

## <span id="page-31-0"></span>**Configuring the Web Client**

The MessageWay Web Client allows remote users to send (upload) and pick up (download) messages over the Internet from a Web browser. This option uses the following configurable entities:

- MessageWay Web Client
- **EXECUTE:** MessageWay Service Interface (SI)
- Pickup mailboxes, configured by administrators

The Web Client communicates with the Service Interface to access MessageWay locations and messages.

## <span id="page-31-1"></span>**Web Client Configuration Files**

There are three configuration files that are modified by the installation process. The easiest way to make changes is to uninstall and reinstall the Web Client. However, we describe the pertinent parameters of the files here, in case you ever need to make changes manually. These files include:

- *Web Client Applet configuration file* (on page 28): *appconfig.yml*
- *MessageWay Service Interface Proxy Server configuration file* (on page 30): *mwsiproxy.conf*
- *Web Client Apache secure configuration file* (on page 36): *httpd-ssl.conf*

#### **Web Client Applet Configuration File**

The installation process sets the parameters for the Web Client in the configuration file, *appconfig.yml*. The file is pre-configured, but you may need to change some of them at some point.

The following table shows the default location for the Web Client applet configuration file, which depends on the operating system where the Web Client resides:

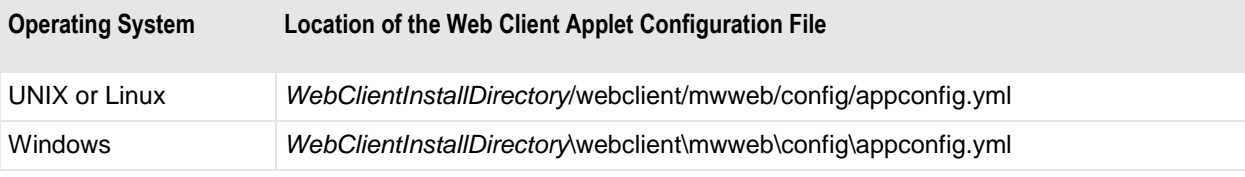

There are two sections in the configuration file, *appconfig.yml*. The following table describes the purpose of each section.

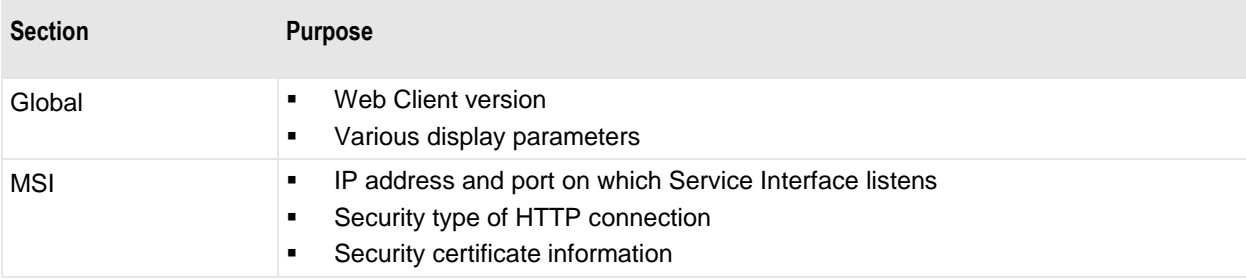

#### **Global Section**

The following table explains the parameters used in the Global section of *appconfig.yml*.

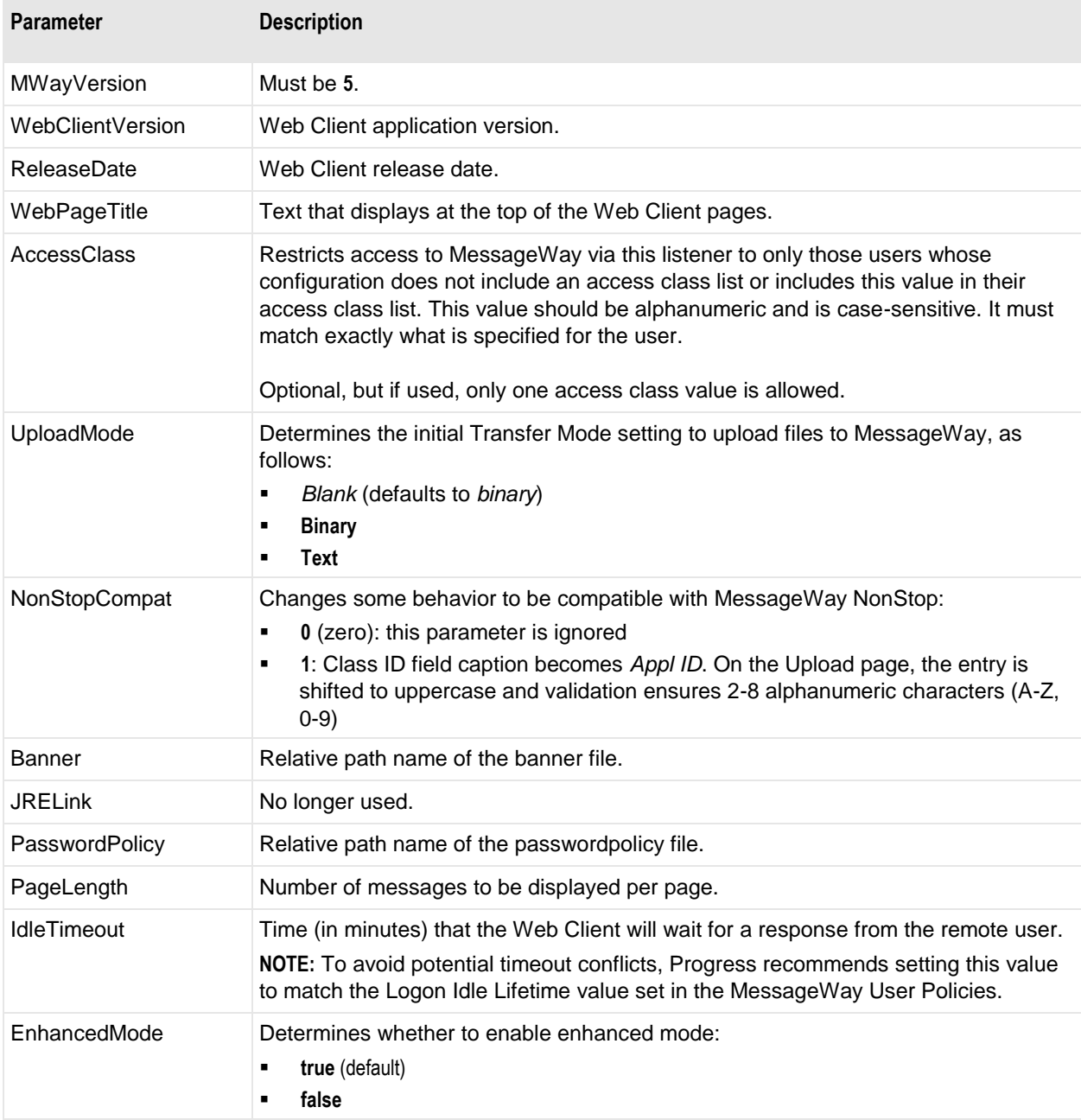

#### **MSI Section**

When the mwsiproxy server (enhanced mode) or the Puma server (standard mode) access the MessageWay Service Interface (MSI), they use the following parameters in the MSI section of the *appconfig.yml* file:

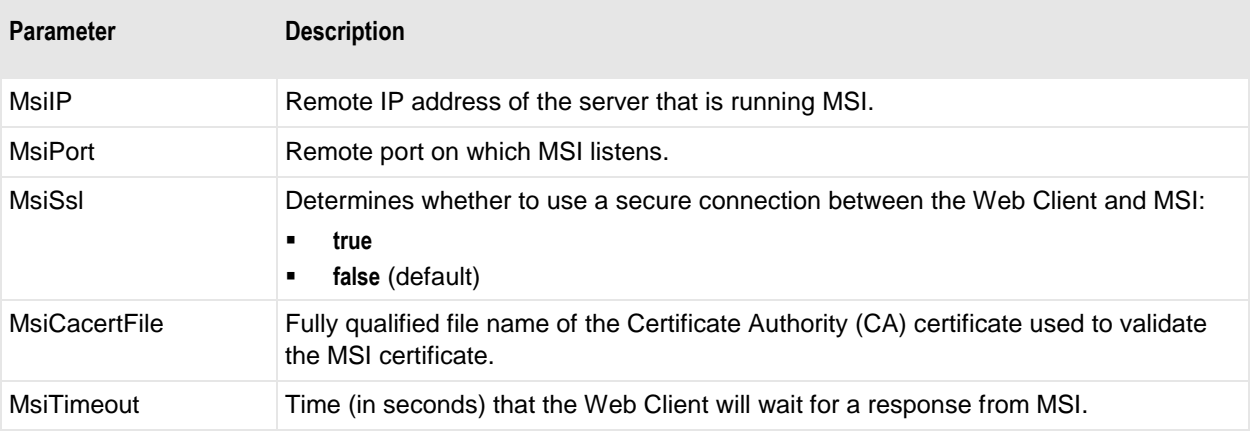

Here is an example of a configuration for a *secure* connection between mwsiproxy or Puma and the Service Interface:

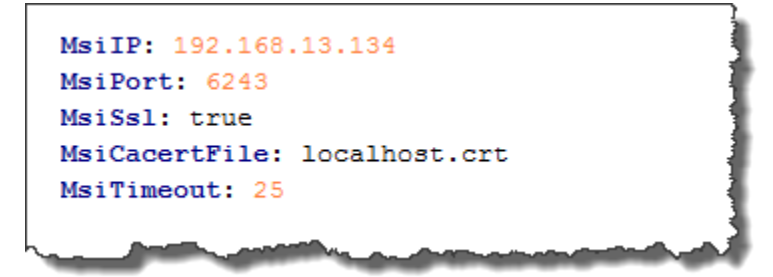

#### **MessageWay Service Interface Proxy Server Configuration File**

The following table shows the default location for the MessageWay Service Interface Proxy Server configuration file, which depends on the operating system where the Web Client resides:

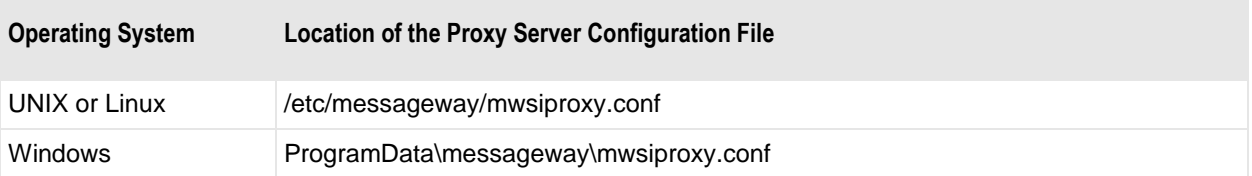

There are six sections in the configuration file, *mwsiproxy.conf*. The following table describes the purpose of each section.

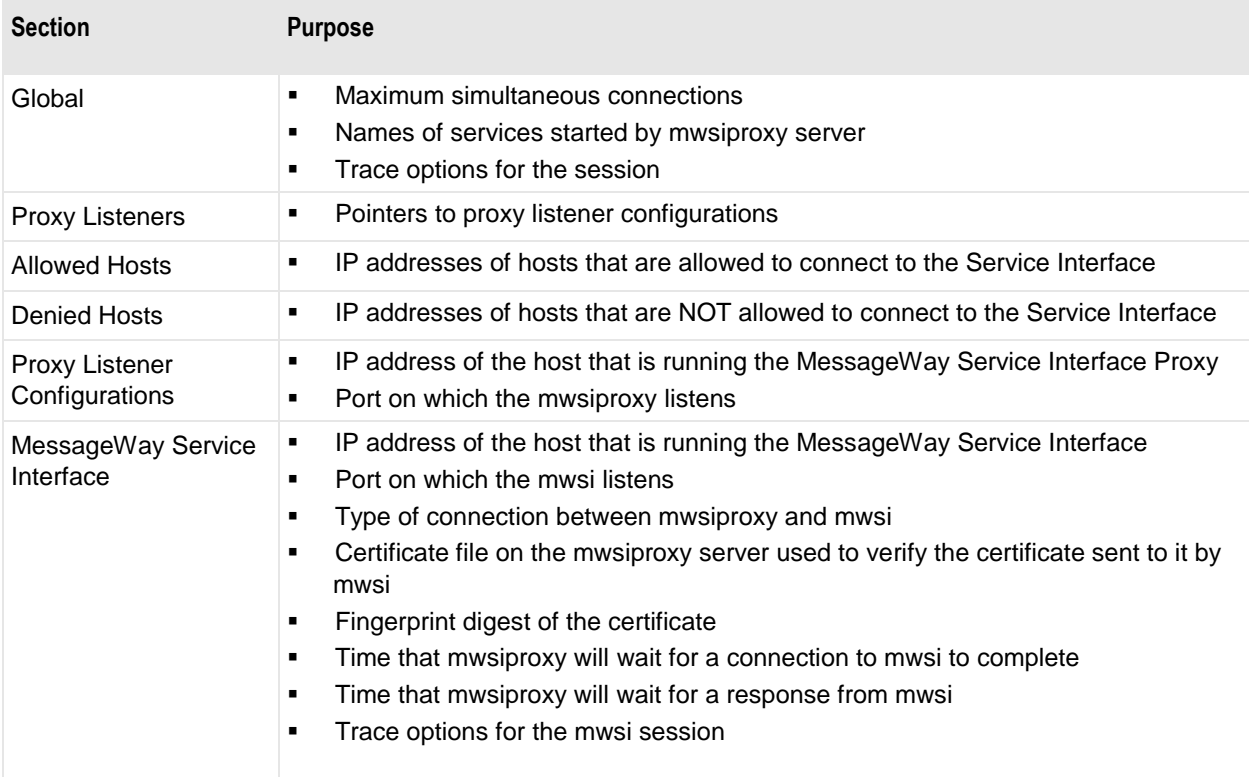

#### **Global Section**

This table explains the parameters used in the Global section of *mwsiproxy.conf*.

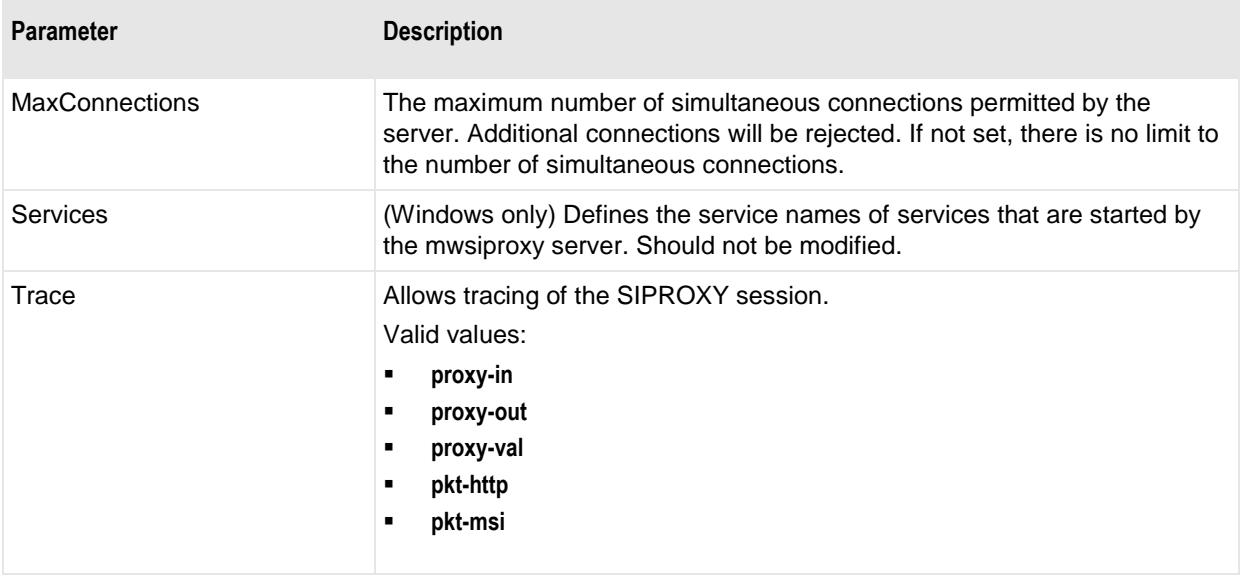

**CAUTION:** Tracing may significantly impact transfer performance, so use it wisely.

Here is an example of global configurations for *mwsiproxy.conf*:

```
[Global]
MaxConnections=200
Services=MessageWay Web Client - Puma, MessageWayWebClient-Apache, Tomcat9-WebClient
Trace=
```
#### **Proxy Listeners Section**

This table explains the parameters used in the Proxy Listeners section of *mwsiproxy.conf*.

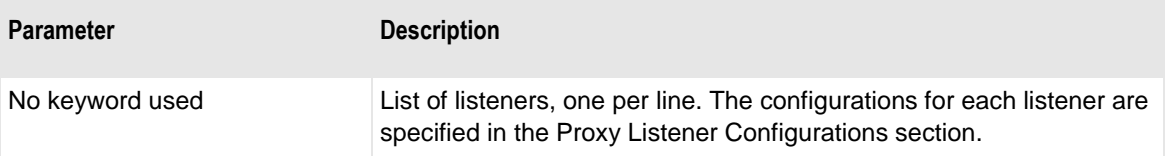

The following example shows a single listener, which is typically all that is required, because Apache forwards requests to exactly one listener. You might use additional listeners in advanced setups with multiple Apache servers that require different IP/ports or SSL vs non-SSL.

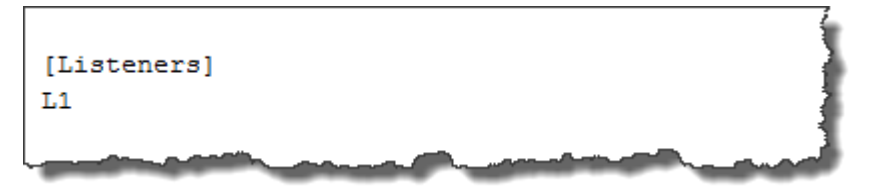

#### **Allowed Hosts Section**

This table explains the parameters used in the Allowed Hosts section of *mwsiproxy.conf*.

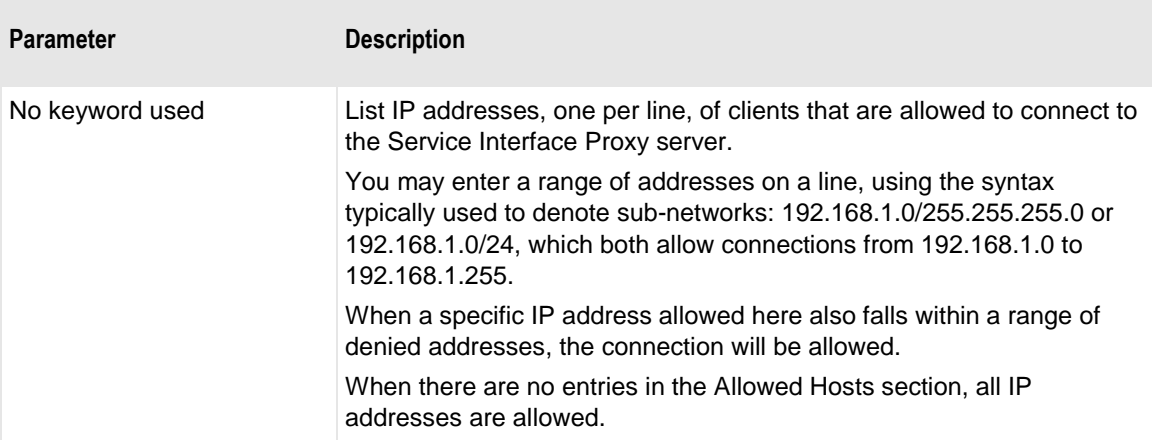

#### **Denied Hosts Section**

This table explains the parameters used in the Denied Hosts section of *mwsiproxy.conf*.
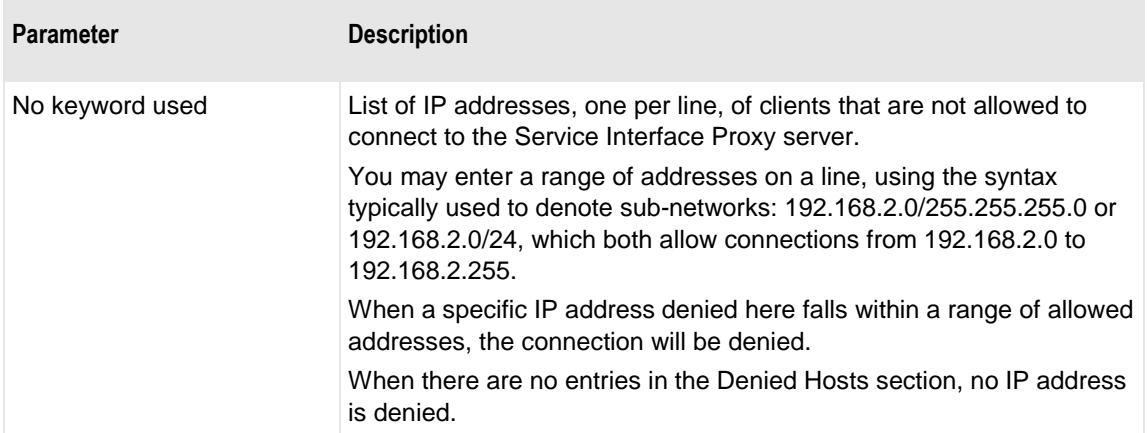

#### **Proxy Listener Configurations Section**

This table explains the parameters used in the Proxy Listener Configurations section of *mwsiproxy.conf*. There should be a configuration for each port on which the SI proxy listens. Typically there is only one listener required.

**CAUTION:** Every listener configured here MUST be referenced by a listener in the Proxy Listeners section. If a configuration exists in this section but is not referenced, the Service Interface Proxy server will not start.

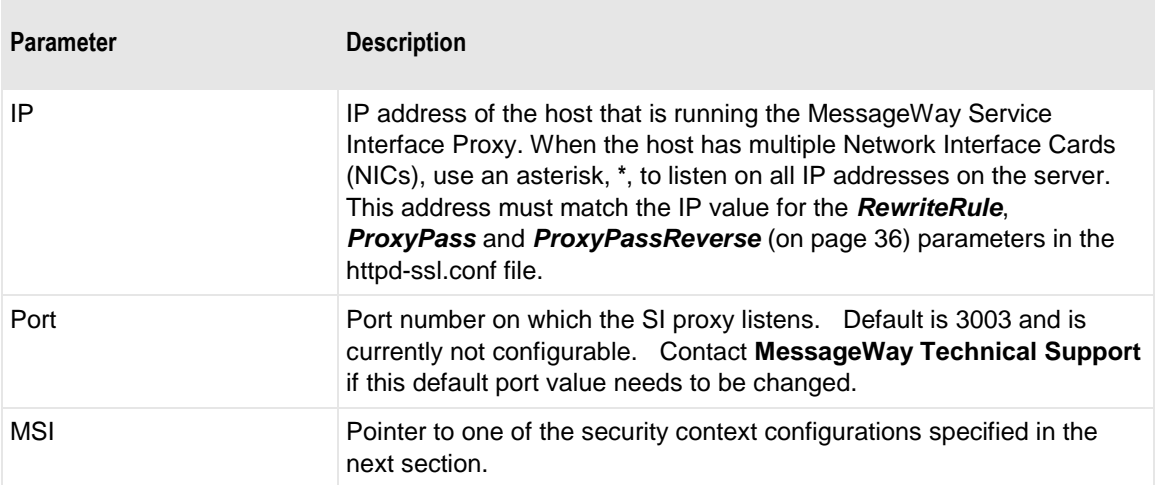

**IMPORTANT:** For security, we recommend that the IP address be set to the local loopback address 127.0.0.1. This prevents the unencrypted traffic between Apache and mwsiproxy from appearing on the local network.

Here is an example of listener configurations for *mwsiproxy.conf*:

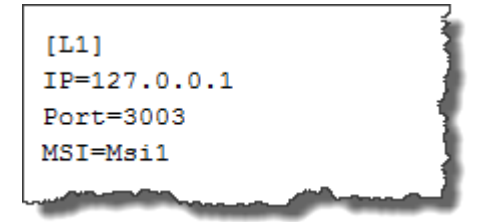

#### **MessageWay Service Interface Section**

This table explains the parameters used in the MessageWay Service Interface Configuration section of *mwsiproxy.conf*. These parameters refer to the security information used by the SI Proxy server functioning as a client to connect to the MessageWay Service Interface (SI).

**NOTE:** When you install a new certificate for MessageWay Service Interface (SI), you must also change CertVerifyFile or CertFingerprint below to match.

**CAUTION:** When Web Client is installed, CertFingerprint below is seeded with a fingerprint which matches our test certificate originally installed with MessageWay. If you are no longer using our test certificate in the MessageWay Service Interface (mwsi.conf, section [CTX1], parameter CertificateFile=), then you will need to replace the seeded value with the correct fingerprint which matches your SI certificate, or use CertVerifyFile below with your public certificate filled in. Otherwise enhanced mode uploads and downloads will fail.

**CAUTION:** Every Service Interface configured here MUST be referenced by an MSI value in the Proxy Listener Configurations section. If a configuration exists in this section but is not referenced, the Proxy server will not start.

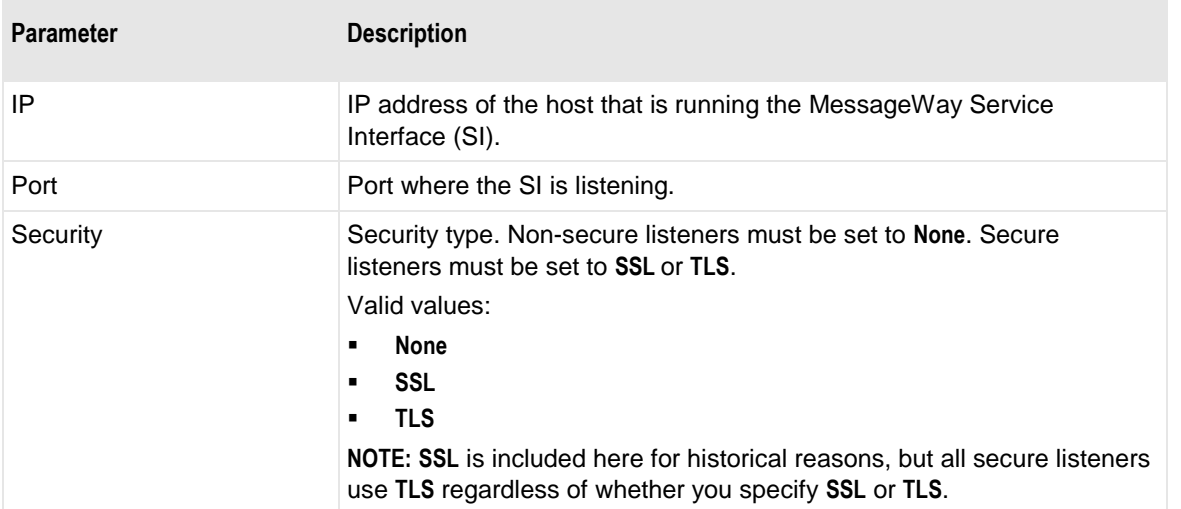

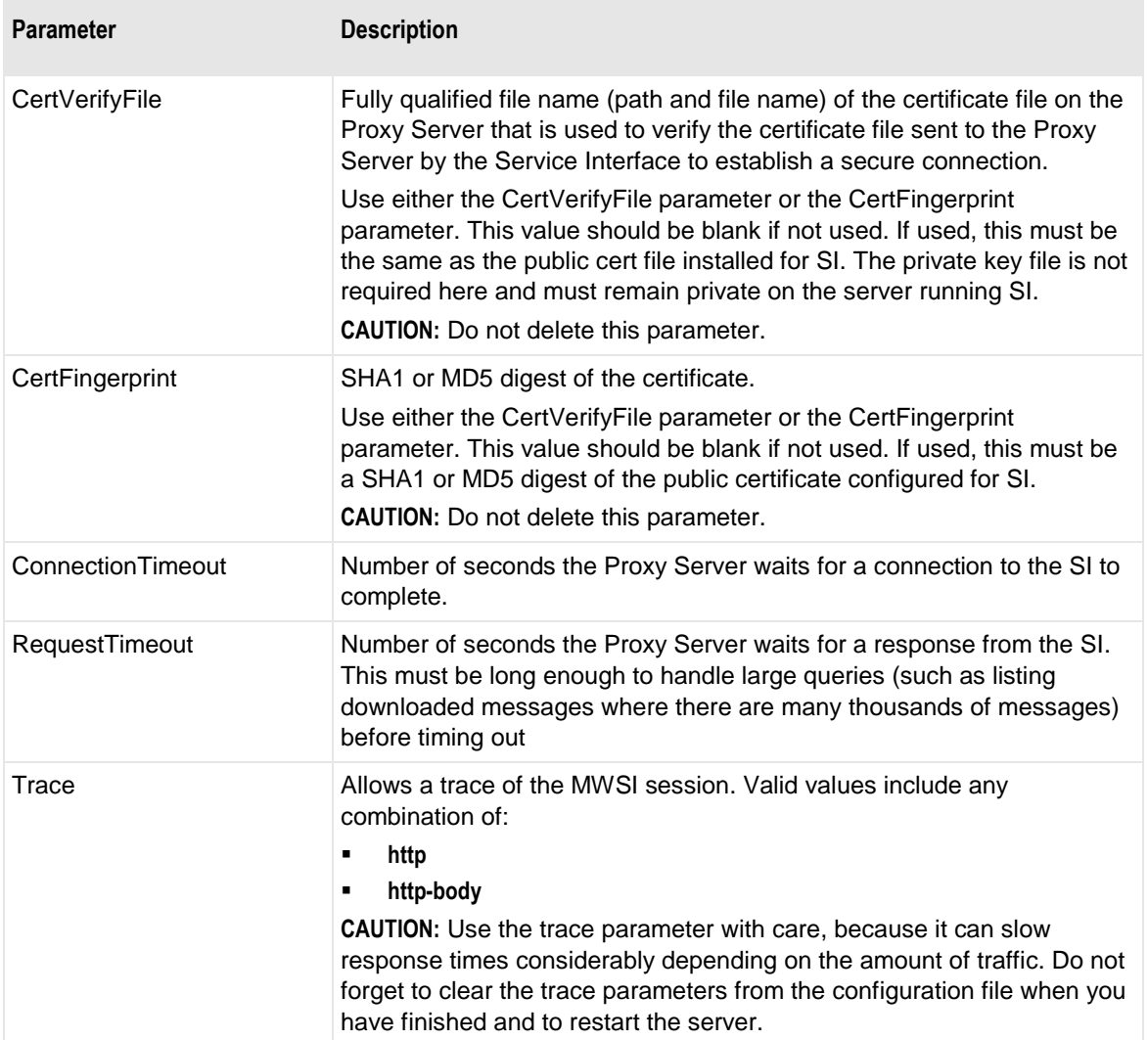

Here is an example of a configuration for the service interface for *mwsiproxy.conf*.

```
[Msi1]IP=192.168.189.43
Port = 6243Security=SSL ; None, SSL
CertVerifyFile=
CertFingerprint="59:57:1B:C2:D6:FA:B1:55:35:DC:DA:2B:BF:FE:25:36:1A:EB:DC:D6"
ConnectionTimeout=30
RequestTimeout=600
```
m,

# **MessageWay Web Client Apache Secure Configuration File**

The MessageWay Web Client section in the Apache secure configuration file *httpd-ssl.conf* defines the RewriteRule, ProxyPass and ProxyPassReverse entries for Puma server and the Tomcat server connecting to the MWSIProxy server (collectively called mwsiconnect). The Tomcat server configuration file *server.xml* is also part of this configuration. The default port is 8080.

The following table shows the default location for the MessageWay Web Client Apache Secure configuration file, which depends on the operating system where the Web Client resides:

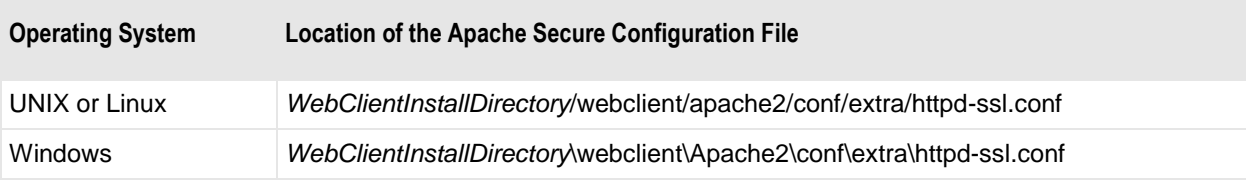

The following table shows the default location for the MessageWay Web Client Tomcat server configuration file, which depends on the operating system where the Web Client resides:

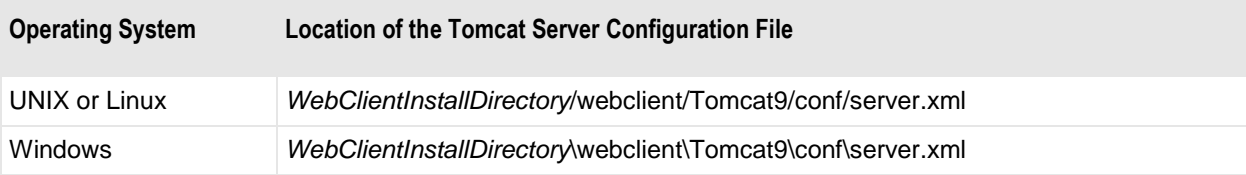

The following table describes the dependencies for the values Apache requires to access the MWSIProxy server via mwsiconnect using **RewriteRule /mwsiconnect/mway\_websock**, **ProxyPass /mwsiconnect/mway\_websock** and **ProxyPassReverse /mwsiconnect/mway\_websock** entries in *httpd-ssl.conf*.

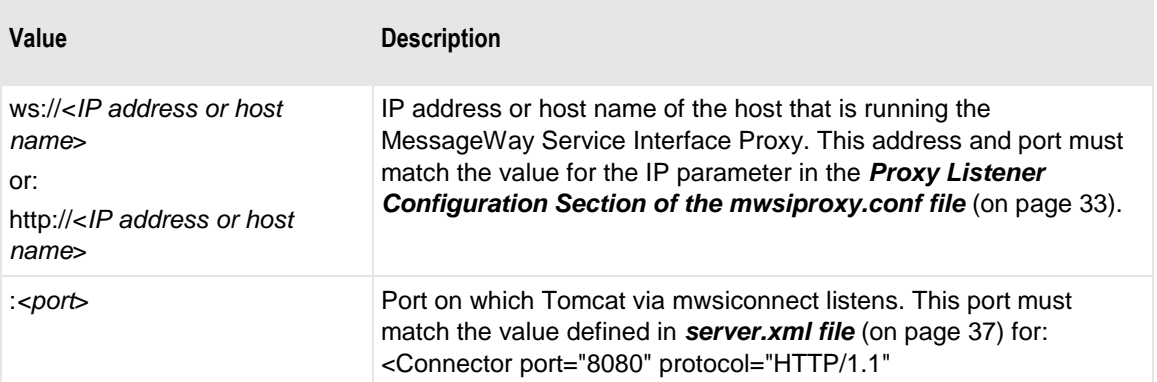

Here is an example of the entries for the MessageWay Web Client for the MWSIProxy server via Tomcat in the Apache *httpd-ssl.conf* file.

```
# MessageWay Web Client
l#
# Defines the ProxyPass and ProxyPassReverse entries for Puma
# and the MWSIProxy server. Default port MWSIProxy server 3003.
# Default port for TomCat 8080.
RewriteRule /mwsiconnect/mway websock ws://localhost:8080/mwsiconnect/mway websock [P,L]
ProxyPass /mwsiconnect/mway websock http://localhost:8080/mwsiconnect/
ProxyPassReverse /mwsiconnect/mway_websock http://localhost:8080/mwsiconnect/
ProxyPass / balancer://pumacluster/
ProxyPassReverse / balancer://pumacluster/
```
The following table describes the dependencies for the values Tomcat requires to access the MWSIProxy server via mwsiconnect Connector entry in *server.xml*.

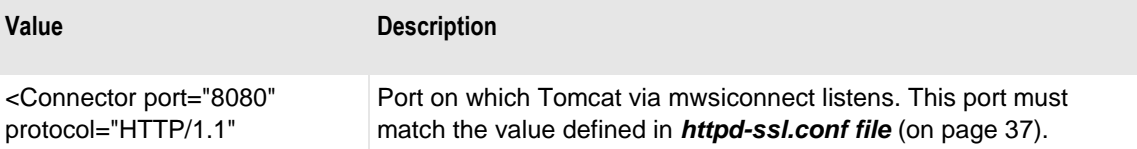

Here is an example of the entries for the MessageWay Web Client for the MWSIProxy server in the Tomcat *server.xml* file.

```
<!-- A "Connector" represents an endpoint by which requests are received
    and responses are returned. Documentation at :
    Java HTTP Connector: /docs/config/http.html
    Java AJP Connector: /docs/config/ajp.html
    APR (HTTP/AJP) Connector: /docs/apr.html
    Define a non-SSL/TLS HTTP/1.1 Connector on port 8080
<Connector port="8080" protocol="HTTP/1.1"
          connectionTimeout="20000"
          redirectPort="8443" />
```
# **Rebranding the Web Client Logon Page with Your Company Logo and Text**

You can rebrand the MessageWay Web Client for the Logon page that appears in the browser client by substituting your company logo and text for the Progress logo and text.

**IMPORTANT:** As of the 6.1.0 release of Web Client, the branding instructions have changed, which may impact any custom branding you may have. If you need any help converting to the new branding instructions, contact **MessageWay Technical Support**.

## **Overview**

There are nine separate branding sections provided in Web Client:

- 1. Web Page Title
- 2. Corporate disclaimer/confidentiality agreement (banner)
- 3. Invalid Logon Display
- 4. Top Left Header Logo
- 5. Top Right Header Logo
- 6. Bottom Left Footer Logo
- 7. Bottom Right Footer Logo

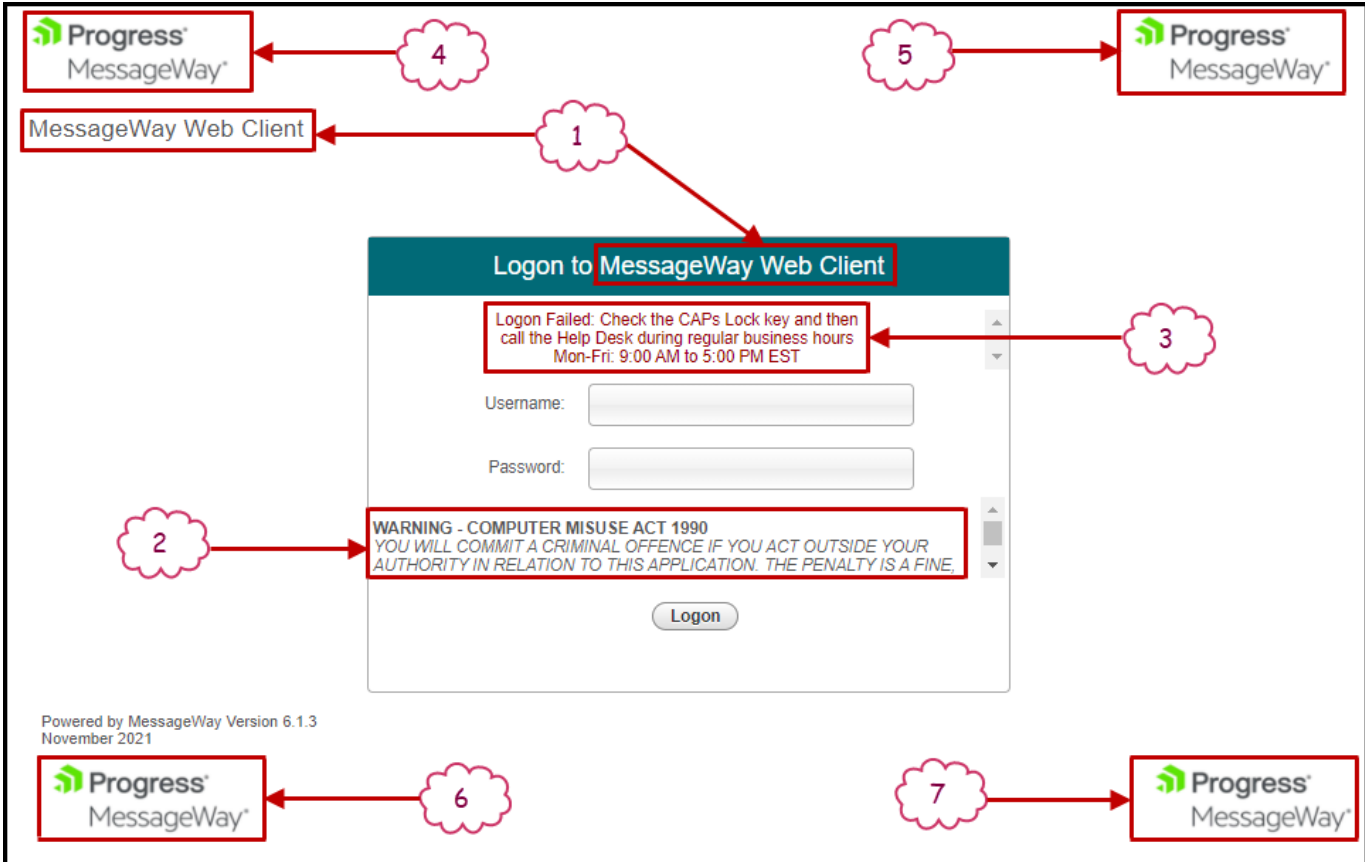

8. Password Policy Change Restrictions

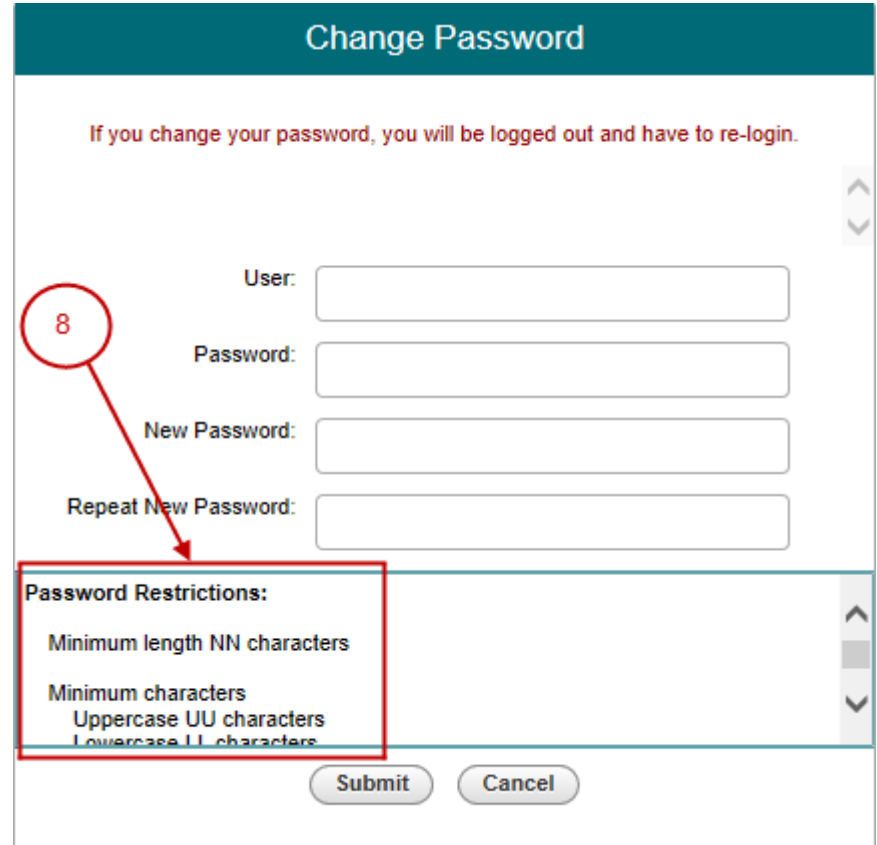

9. Standard Mode Download Size Restriction Warning Message

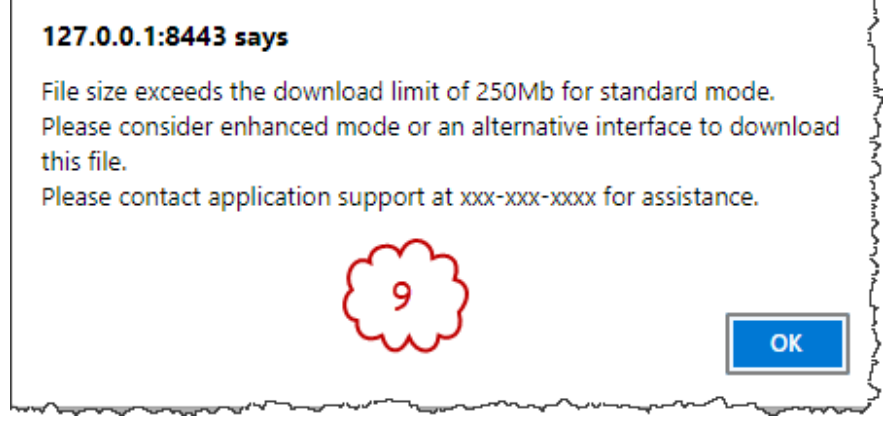

**IMPORTANT:** You must have read/write access to all the files mentioned in the following branding sections. On Windows, you may have to copy the file(s) to be edited or gzipped to a non "Program Files (x86)" folder and copy back to their default folder after edits or gzip are performed.

The **Top Left Header Logo**, **Top Right Header Logo**, **Bottom Left Footer Logo** and **Bottom Right Footer Logo** can be replaced with your own logo(s) by swapping out one or more of the default installed logo(s) and making logo size edits and fillerimage size edits in the *stylesheet.css* file. The total width of Left Header/Footer logo + fillerimage + Right Header/Footer logo must not exceed 938 pixels.

The default installed Top, Bottom and Filler Logos/Images include:

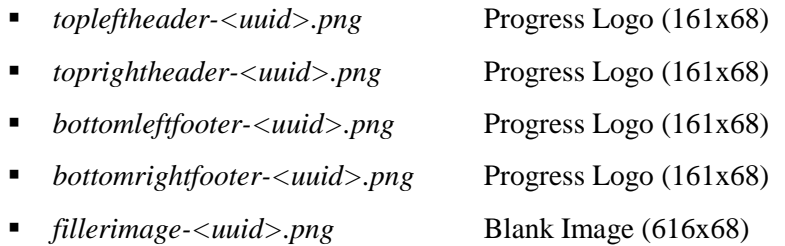

where *<uuid>* is the compiled index number used by Web Client to reference the corresponding branding file and must never be changed, and their location varies depending on your operating system:

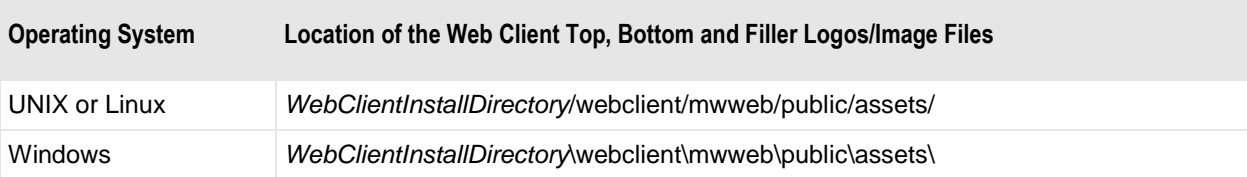

All branding starts with the applet configuration file *appconfig.yml*. The default location of the file varies depending on your operating system:

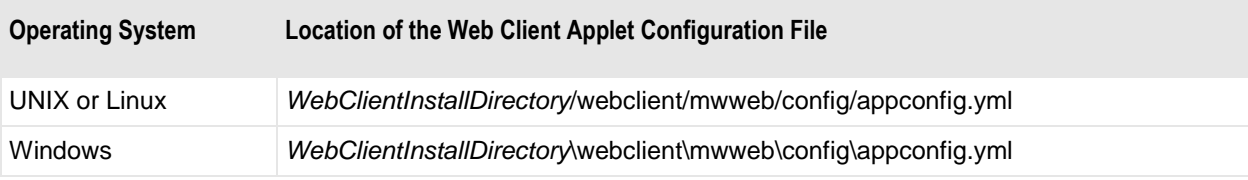

The **Web Page Title** is set directly in *appconfig.yml* by defining the WebPageTitle parameter.

Additional branding is set by the following parameters in *appconfig.yml* and the corresponding filenames pointed to by each parameter value:

- Banner: **Corporate disclaimer/confidentiality agreement** /public/banner.html
- PasswordPolicy: **Invalid Logon Display** /public/passwordpolicy.html

and their location varies depending on your operating system:

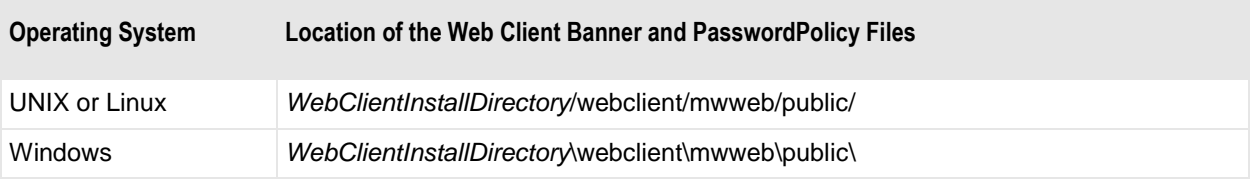

**NOTE:** You should leave the above two parameters alone and instead edit the contents of *banner.html* and *passwordpolicy.html* as needed to add your corporate branding.

The **Invalid Logon Display** is set directly in *message.yml* by defining the **logon\_failed:** parameter. The default location of the file varies depending on your operating system:

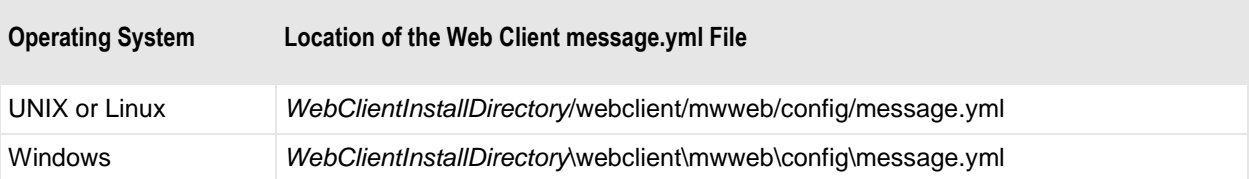

The **Standard Mode Download Size Restriction Warning Message** is defined by the var **exceeds\_download\_filesize** parameter in *info-<uuid>.js* where *<uuid>* is the compiled index number used by Web Client to reference the corresponding branding file and must never be changed. The default location of the file varies depending on your operating system:

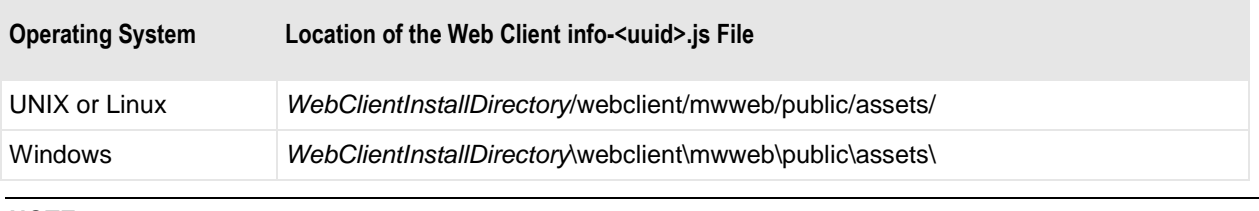

**NOTE:** Most branding changes will require Web Client to be restarted in order to take effect.

## **Web Page Title**

The **Web Page Title** is configured directly in *appconfig.yml* by defining the **WebPageTitle:** parameter:

WebPageTitle: MessageWay Web Interface

Change 'MessageWay Web Interface' to verbiage of your choice.

## **Corporate disclaimer/confidentiality agreement (banner)**

The **Corporate disclaimer/confidentiality agreement (banner)** is configured in *banner.html,* the default location of which varies depending on your operating system:

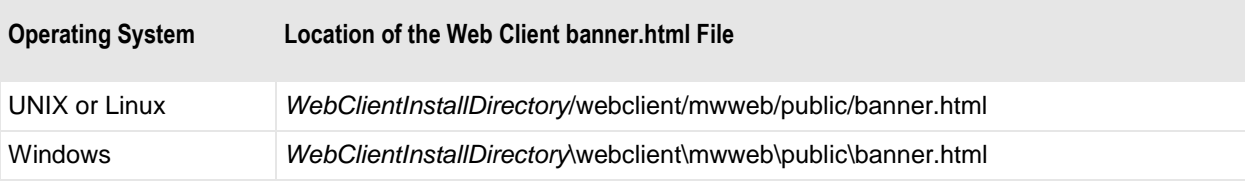

#### and contains the following default verbiage:

<div class="banner\_notes"><strong>WARNING - COMPUTER MISUSE ACT 1990</strong><br />>/>> <em>YOU WILL COMMIT A CRIMINAL OFFENCE IF YOU ACT </em> <em>OUTSIDE YOUR AUTHORITY IN RELATION TO THIS APPLICATION. </em> <em>THE PENALTY IS A FINE, IMPRISONMENT, OR BOTH. </em> <em>IF YOU ARE ACTING OUTSIDE YOUR AUTHORITY, DO NOT PROCEED ANY FURTHER. </em> <em>IF YOU ARE ACTING WITHIN YOUR AUTHORITY, PLEASE NOTE THAT </em> <em>YOUR USE OF THIS SYSTEM MAY BE MONITORED </em>

<em>FOR OPERATIONAL OR BUSINESS REASONS.</em>

 $\langle$ /div>

Change the above verbiage to verbiage of your choice and save your changes. The verbiage between <strong> and </strong> is displayed in **BOLD**. For example (in this example, nothing will be displayed in **BOLD**):

<div class="banner\_notes">  $\epsilon$  -cand  $\epsilon$  and  $\epsilon$  is for authorized acceptable use only.  $\epsilon$ /em> <em>All actions are logged and monitored. Misuse may result in Federal and/or State criminal prosecution or civil penalties.</em>

</div>

# **Invalid Logon Display**

The **Invalid Logon Display** is configured directly in *message.yml,* the default location of which varies depending on your operating system:

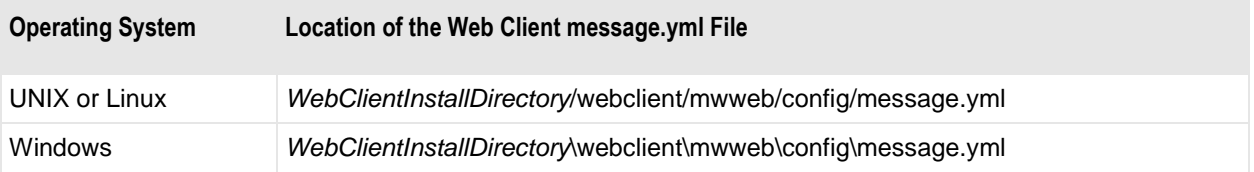

by defining the **logon\_failed:** parameter:

logon failed: "Logon Failed: Check the CAPs Lock key and then <br/> \call the Help Desk during regular business hours <br/>Mon-Fri: 9:00 AM to 5:00 PM EST"

Change the text between the double quotes ("") to verbiage of your choice. Note that  $\langle br \rangle$  is used to enter a newline, so the above text would be displayed on three lines. Also note that other html syntax can be used here, for example:

logon failed: "Logon Failed: Check the CAPs Lock key and then <br/>  $\langle b r / b c a l$  the Help Desk during regular business hours <br/>br/>Mon-Fri: 9:00 AM to 5:00 PM EST <br/>

<a href=\"https://my.url.com/alert.html\">Click here for Alerts and Bulletins</a>"

In the above example, Click here for Alerts and Bulletins will be displayed as a link, and clicking on this link will cause the contents of the file *alert.html* (located on the server pointed to by https://my.url.com) to be displayed. Note the \ preceding the " (two occurrences) in href=\"https://my.url.com/alert.html\". The \ escapes the " so that it is not confused with the " that encloses the **logon failed:** text.

## **Top Left Header Logo and Top Right Header Logo**

The **Top Left Header Logo** and **Top Right Header Logo** provided by Progress can be replaced with your own corporate logo(s) as appropriate. The default installed Top and Filler Logos/Images include:

- *topleftheader-<uuid>.png* Progress Logo (161x68)
- *toprightheader-<uuid>.png* Progress Logo (161x68)

■ *fillerimage-<uuid>.png* Blank Image (616x68) using class = filler\_header

where *<uuid>* is the compiled index number used by Web Client to reference the corresponding branding file and must never be changed, and their location varies depending on your operating system:

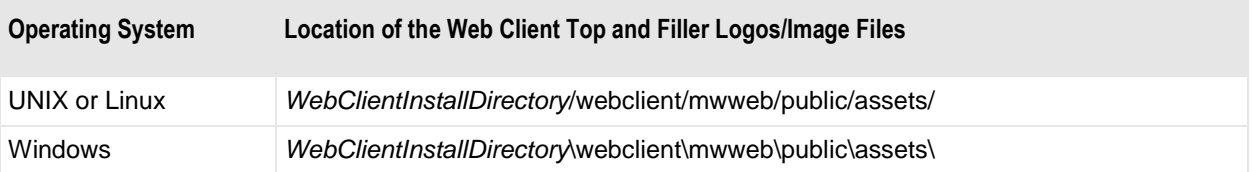

A CSS style sheet named *stylesheet-<uuid>.css* is included with Web Client and will need to be modified as part of replacing the default Top logo(s) with your corporate logo(s) to adjust size of logo(s), especially if your corporate logo(s) have different dimensions (width: and/or height:) than the installed default  $logo(s)$ . The size of fillerimage (class = filler\_header) will also need to be adjusted. The default location of the file varies depending on your operating system:

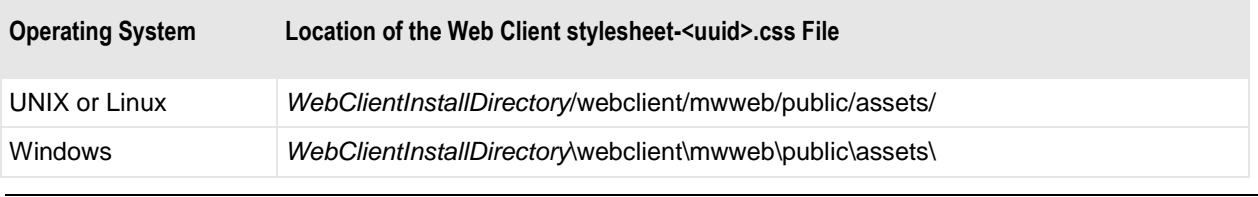

**NOTE:** The total width of Left Header logo + fillerimage + Right Header logo must not exceed 938 pixels.

Two steps are required to replace the default installed Top logo(s) with your own:

1. Replace *topleftheader-<uuid>.png* and/or *toprightheader-<uuid>.png* with your own logo(s). The filename must not be changed, including the *<uuid>*. Following are examples of filenames including *<uuid>*:

topleftheader-99a5cdb5ab1ebe8fb69e26f254aa6634f22af3f80b72f4b3c44f2780bb0bf2c7.png toprightheader-99a5cdb5ab1ebe8fb69e26f254aa6634f22af3f80b72f4b3c44f2780bb0bf2c7.png

- rename *topleftheader-<uuid>.png* to *topleftheader-<uuid>-installed.png* and/or
- rename *toprightheader-<uuid>.png* to *toprightheader-<uuid>-installed.png*
- copy in your Top  $logo(s)$
- rename your Top logo(s) to: *topleftheader-<uuid>.png* and/or *toprightheader-<uuid>.png*

**TIP:** Using the *topleftheader-<uuid>-installed.png* and/or *toprightheader-<uuid>-installed.png*, select properties and copy out the filename (excluding the *-installed*), then select rename on your Top logo(s) and paste in the copied filename.

2. Edit *stylesheet-<uuid>.css* (make a backup copy by adding *-installed*):

Search for **filler\_header**. Following are the installed values of interest:

**filler\_header**{width:616px;height:68px}

**top\_lh**{align:left;float:left;width:161px;height:68px}

**top\_rh**{align:right;float:right;width:161px;height:68px}

where:

**top\_lh** must match size of *topleftheader-<uuid>.png*

**top\_rh** must match size of *toprightheader-<uuid>.png*

**filler\_header** determines filler size between *topleftheader-<uuid>.png* and *toprightheader-<uuid>.png*

- Change **top\_lh** width: & height: to width & height of your *topleftheader-<uuid>.png*
- Change **top\_rh** width: & height: to width & height of your *toprightheader-*<uuid>.png
- Change **filler\_header** width: to 938 "width of Left Header logo" "width of Right Header logo" and change height: to height of your *topleftheader-<uuid>.png* and/or *toprightheader-<uuid>.png*.
- Save changes to *stylesheet-<uuid>.css*

One last step is required to "convert" your changes in *stylesheet-<uuid>.css* to *stylesheet-<uuid>.css.gz*:

- Rename *stylesheet-<uuid>.css.<mark>gz</mark>* to *stylesheet-<uuid>-installed.css.gz* (or delete)
- gzip *stylesheet-<uuid>.css* (this will create *stylesheet-<uuid>.css.gz)*

**TIP:** 7zip is an example of a Windows utility that can be used to gzip *stylesheet-<uuid>.css* (Archive format:  $=$  gzip).

gzip is an example of a Linux utility that can be used to gzip *stylesheet-<uuid>.css.*

## **Bottom Left Footer Logo and Bottom Right Footer Logo**

The **Bottom Left Footer Logo** and **Bottom Right Footer Logo** provided by Progress can be replaced with your own corporate logo(s) as appropriate. The default installed Bottom and Filler Logos/Images include:

■ *bottomleftheader-<uuid>.png* Progress Logo (161x68) ■ *bottomrightheader-<uuid>.png* Progress Logo (161x68) ▪ *fillerimage-<uuid>.png* Blank Image (616x68) using class = filler\_footer

where *<uuid>* is the compiled index number used by Web Client to reference the corresponding branding file and must never be changed, and their location varies depending on your operating system:

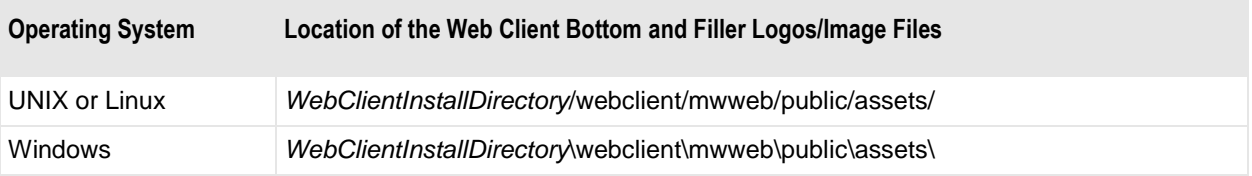

A CSS style sheet named *stylesheet-<uuid>.css* is included with Web Client and will need to be modified as part of replacing the default Bottom  $logo(s)$  with your corporate  $logo(s)$  to adjust size of  $logo(s)$ , especially if your corporate logo(s) have different dimensions (width: and/or height:) than the installed default  $\log o(s)$ . The size of fillerimage (class = filler\_footer) will also need to be adjusted. The default location of the file varies depending on your operating system:

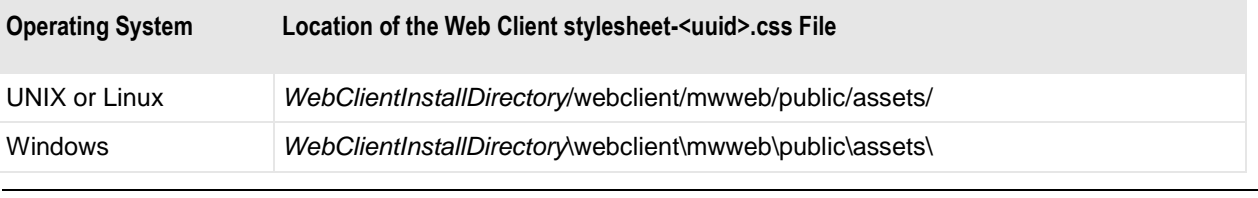

**NOTE:** The total width of Left Footer logo + fillerimage + Right Footer logo must not exceed 938 pixels.

Two steps are required to replace the default installed Bottom logo(s) with your own:

3. Replace *bottomleftheader-<uuid>.png* and/or *bottomrightheader-<uuid>.png* with your own logo(s). The filename must not be changed, including the *<uuid>*. Following are examples of filenames including *<uuid>*:

bottomleftheader-99a5cdb5ab1ebe8fb69e26f254aa6634f22af3f80b72f4b3c44f2780bb0bf2c7.png bottomrightheader-99a5cdb5ab1ebe8fb69e26f254aa6634f2af3f80b72f4b3c44f2780bb0bf2c7.png

- rename *bottomleftheader-<uuid>.png* to *bottomleftheader-<uuid>-installed.png* and/or
- rename *bottomrightheader-<uuid>.png* to *bottomrightheader-<uuid>-installed.png*
- copy in your Bottom logo(s)
- rename your Bottom logo(s) to: *bottomleftheader-<uuid>.png* and/or *bottomrightheader-<uuid>.png*

**TIP:** Using the *bottomleftheader-<uuid>-installed.png* and/or *bottomrightheader-<uuid>-installed.png*, select properties and copy out the filename (excluding the *-installed*), then select rename on your Bottom logo(s) and paste in the copied filename.

4. Edit *stylesheet-<uuid>.css* (make a backup copy by adding *-installed*):

Search for **filler\_footer**. Following are the installed values of interest:

**filler\_footer**{width:616px;height:68px}

**bottom\_lh**{align:left;float:left;width:161px;height:68px}

**bottom\_rh**{align:right;float:right;width:161px;height:68px}

where:

**bottom\_lh** must match size of *bottomleftheader-<uuid>.png*

**bottom\_rh** must match size of *bottomrightheader-<uuid>.png*

**filler\_footer** determines filler size between *bottomleftheader-<uuid>.png*

and *bottomrightheader-<uuid>.png*

- Change **bottom\_lh** width: & height: to width & height of your *bottomleftheader-<uuid>.png*
- Change **bottom\_rh** width: & height: to width & height of your *bottomrightheader-<uuid>.png*
- Change **filler footer** width: to 938 "width of Left Footer logo" "width of Right Footer logo" and change height: to height of your *bottomleftheader-<uuid>.png* and/or *bottomrightheader-<uuid>.png*.
- Save changes to *stylesheet-<uuid>.css*

One last step is required to "convert" your changes in *stylesheet-<uuid>.css* to *stylesheet-<uuid>.css.gz*:

- Rename *stylesheet-<uuid>.css.<mark>gz</mark>* to *stylesheet-<uuid>-installed.css.gz* (or delete)
- gzip *stylesheet-<uuid>.css* (this will create *stylesheet-<uuid>.css.gz)*

**TIP:** 7zip is an example of a Windows utility that can be used to gzip *stylesheet-<uuid>.css* (Archive  $format: = gzip$ ).

gzip is an example of a Linux utility that can be used to gzip *stylesheet-<uuid>.css.*

# **Password Policy Change Restrictions**

The **Password Policy Change Restrictions** is configured in *passwordpolicy.html,* the default location of which varies depending on your operating system:

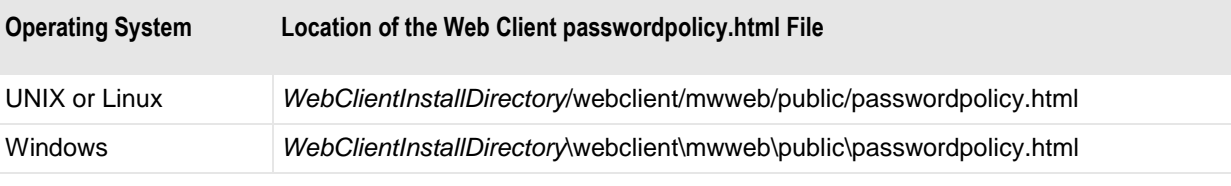

### and contains the following default verbiage:

<div class="password\_notes">

<strong>Password Restrictions:</strong><br />>/>

 $\{a_n\}$ ;  $\{a_n\}$ ;  $\{a_n\}$ ;  $\{a_n\}$ ;  $\{b_n\}$   $\{b_n\}$   $\{b_n\}$   $\{b_n\}$   $\{b_n\}$   $\{b_n\}$ 

 $\epsilon$ nbsp; $\epsilon$ nbsp; $\epsilon$ nbsp; $\delta$ nbsp;Minimum characters<br />

 $\{$ anbsp;  $\{$ anbsp;  $\{$ anbsp;  $\{$ anbsp;  $\{$ anbsp;  $\{$ anbsp;  $\{$ nbsp; Uppercase UU characters<br  $/$ 

 $\{$ anbsp; $\{$ anbsp; $\{$ anbsp; $\{$ anbsp; $\{$ anbsp; $\{$ anbsp; $\{$ anbsp; $\{$ lowercase LL characters<br/>br />

 $\{a_n\}$ ,  $\{a_n\}$ ,  $\{a_n\}$ ,  $\{a_n\}$ ,  $\{a_n\}$ ,  $\{a_n\}$ ,  $\{a_n\}$ ,  $\{a_n\}$ ,  $\{a_n\}$ ,  $\{a_n\}$ ,  $\{a_n\}$ ,  $\{a_n\}$ ,  $\{a_n\}$ ,  $\{a_n\}$ ,  $\{a_n\}$ ,  $\{a_n\}$ ,  $\{a_n\}$ ,  $\{a_n\}$ ,  $\{a_n\}$ ,  $\{a_n\}$ ,  $\{a_n\}$ ,  $\{a_n\}$ ,  $\$ 

 $\{ \text{whsp}; \text{khsp}; \text{khsp}; \text{khsp}; \text{khsp}; \text{khsp}; \text{khsp}; \text{Special SS characters}\$ 

 $\epsilon$ nbsp; $\epsilon$ nbsp; $\epsilon$ nbsp; $\epsilon$ nbsp;Lifetime DD days<br />>

 $\{anbsp; \text{inbsp}; \text{inbsp}; \text{inbsp}; \text{History depth HH passwords}\}$ 

</div>

Change the above verbiage to verbiage of your choice and save your changes. The verbiage between <strong> and </strong> is displayed in **BOLD**. For example:

```
<div class="password_notes">
<strong>Password Restrictions:</strong><br />>/>
\epsilonnbsp; \epsilonnbsp; \epsilonnbsp; \epsilonnbsp; Minimum length 10 characters<br />
\epsilonnbsp;\epsilonnbsp;\epsilonnbsp;\deltanbsp;Minimum characters:<br />
\{anbsp; \{anbsp; \{anbsp; \{anbsp; \{anbsp; \{anbsp; \{anbsp; \{ppercase characters: 1 < \}\{anbsp; \{anbsp; \{anbsp; \{anbsp; \{anbsp; \{anbsp; \{anbsp; Lowercase characters: 1 \{\{mbsp, \text{inbsp}, \text{inbsp}, \text{inbsp}, \text{inbsp}, \text{inbsp}, \text{inbsp}, \text{inbsp}, \text{Numberic numbers: } 1 < b \}\{ \text{whsp}; \text{whsp}; \text{whsp}; \text{whsp}; \text{whsp}; \text{whsp}; \text{whsp}; \text{whsp}; \text{Special characters: } 0 \leq \text{br} \text{ /}\text{>br} \text{ /}\deltanbsp;\deltanbsp;\deltanbsp;\deltanbsp;Lifetime 30 days<br/>br /><br/>
\{anbsp; \text{inbsp}; \text{inbsp}; \text{inbsp}; \text{History depth 5 passwords}\}</div>
```
## **Standard Mode Download Size Restriction Warning Message**

The **Standard Mode Download Size Restriction Warning Message** is configured in *info-<uuid>.js* where *<uuid>* is the compiled index number used by Web Client to reference the corresponding branding file and must never be changed. The default location depends on your operating system:

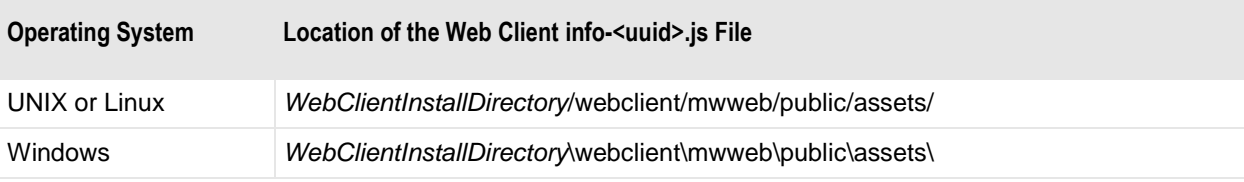

by defining the var **exceeds\_download\_filesize** parameter.

The following steps are required to change this verbiage:

- 1. Edit *info-<uuid>.js* (make a backup copy by adding *-installed*)
- 2. Search for **exceeds\_download\_filesize**
- 3. The following default verbiage should appear:

```
"File size exceeds the download limit of 250Mb for standard mode.\nPlease 
consider enhanced mode or an alternative interface to download this 
file.\nPlease contact application support at xxx-xxx-xxxx for assistance."
```
Change the text between the double quotes ("") to verbiage of your choice. Note that  $\ln$  is used to enter a newline, so the above text would be displayed on three lines. For example:

"File size exceeds the download limit of 250Mb for standard mode.\nPlease consider enhanced mode or an alternative interface to download this file.\nPlease contact Web Client support at 1-800-123-4567 for further assistance."

4. Save changes to *info-<uuid>.js*

One last step is required to "convert" your changes in *info-<uuid>.js* to *info-<uuid>.js.gz*:

- Rename *info-<uuid>.js.gz* to *info-<uuid>-installed.js.gz* (or delete)
- gzip *info-<uuid>.js* (this will create *info-<uuid>.js.gz)*

**TIP:** 7zip is an example of a Windows utility that can be used to gzip *info-<uuid>.js* (Archive format: = gzip).

gzip is an example of a Linux utility that can be used to gzip *info-<uuid>.js.*

# **Adjusting Number of Rows Displayed**

*.*

The number of rows displayed in a message list is configured in *info-<uuid>.js* where *<uuid>* is the compiled index number used by Web Client to reference the corresponding branding file and must never be changed. The default location of the file varies depending on your operating system:

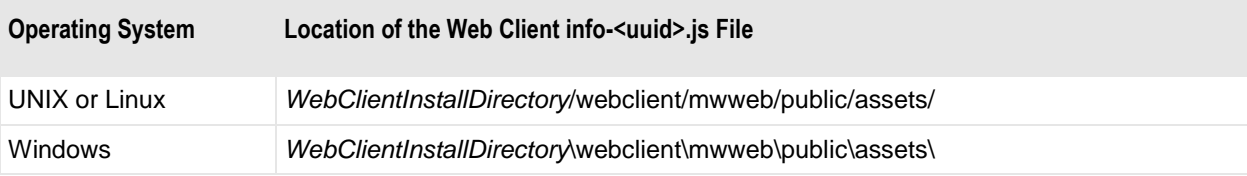

by defining the var **gPromptTableMaxRowCount** parameter.

The following steps are required to change this setting:

- 1. Edit *info-<uuid>.js* (make a backup copy by adding *-installed*)
- 2. Search for **gPromptTableMaxRowCount**
- 3. The following default setting should appear:

var gPromptTableMaxRowCount = 20;

Change the value after gPromptTableMaxRowCount accordingly.

4. Save changes to *info-<uuid>.js*

One last step is required to "convert" your changes in *info-<uuid>.js* to *info-<uuid>.js.gz*:

- Rename *info-<uuid>.js.gz* to *info-<uuid>-installed.js.gz* (or delete)
- gzip *info-<uuid>.js* (this will create *info-<uuid>.js.gz)*

**TIP:** 7zip is an example of a Windows utility that can be used to gzip  $info$ - $\langle$ *uuid>.js* (Archive format: = gzip).

gzip is an example of a Linux utility that can be used to gzip *info-<uuid>.js.*

**NOTE:** Most branding changes will require Web Client to be restarted in order to take effect.

# **Enabling or Disabling Remaining Logon Idle Timer Display**

Web Client is shipped with the remaining Logon Idle Timer value displayed in the upper left-hand corner. The display of this value is determined by the file *stylesheet-<uuid>.css* where *<uuid>* is the compiled index number used by Web Client to reference the corresponding branding file and must never be changed. The default location of the file varies depending on your operating system:

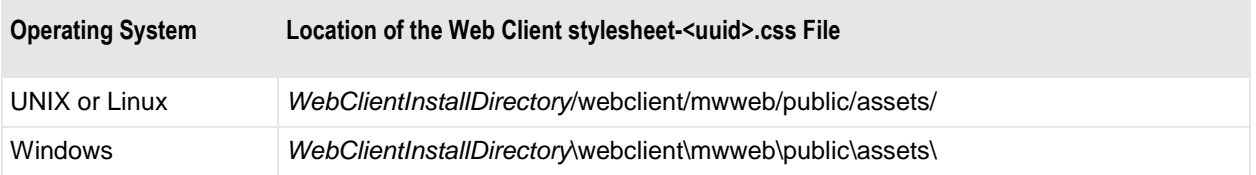

The following steps are required to disable the display of the remaining Logon Idle Timer value:

- 1. Edit *stylesheet-<uuid>.css* (make a backup copy by adding *-installed*)
- 2. Search for **second\_ex**
- 3. The following default information should appear:

.second\_ex{float:right;height:18px;width:925px;background-repeat:no-repe at;margin-top:10px;font-size:11px;padding:4px 0 0 15px}

Add ; visibility: hidden to the left of the trailing }, for example:

.second\_ex{float:right;height:18px;width:925px;background-repeat:no-repe at;margin-top:10px;font-size:11px;padding:4px 0 0 15px<mark>;visibility: hidden</mark>}

4. Save changes to *stylesheet-<uuid>.css*

One last step is required to "convert" your changes in *stylesheet-<uuid>.css* to *stylesheet-<uuid>.css.gz*:

- Rename *stylesheet-<uuid>.css.gz* to *stylesheet-<uuid>.css.gz* (or delete)
- gzip *stylesheet-<uuid>.css* (this will create *stylesheet-<uuid>.css.gz)*

**TIP:** 7zip is an example of a Windows utility that can be used to gzip *stylesheet-<uuid>.css* (Archive format:  $=$  gzip).

gzip is an example of a Linux utility that can be used to gzip *stylesheet-<uuid>.css.*

To enable the display of the remaining Logon Idle Timer value, follow the above instructions, but remove ; visibility: hidden from end of . second ex:

.second\_ex{float:right;height:18px;width:925px;background-repeat:no-repeat;mar gin-top:10px;font-size:11px;padding:4px 0 0 15px}

**NOTE:** This change will require Web Client to be restarted in order to take effect.

# **Replacing Test Certificates with One Signed by A Certificate Authority**

When you install the MessageWay Web Client, the process also installs self-signed certificates created by Progress to test the HTTP connection over SSL (HTTPS). Before you make the Web Client available to end users, you should replace the test certificate with your own certificate.

**IMPORTANT:** The hostname or domain name that browsers use to access MessageWay Web Client must exactly match the Domain Name you use in your certificate.

If you do not have a certificate, you should first create a certificate signing request (CSR) and have it signed by a Certificate Authority (CA). You can use OpenSSL installed with the MessageWay Web Client to do this.

By default, openssl is in the following locations, depending on the system where you installed Web Client.

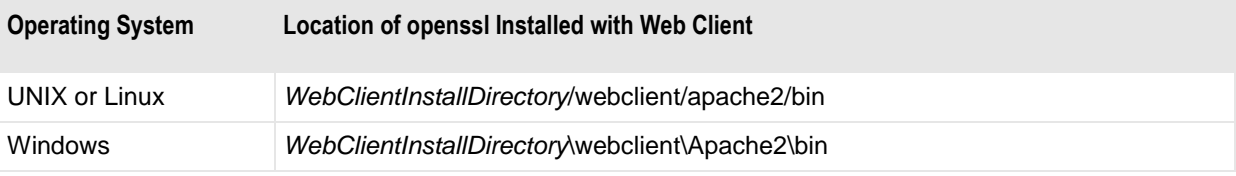

By default, openssl configuration file (*openssl.cnf*) is in the following locations, depending on the system where you installed Web Client.

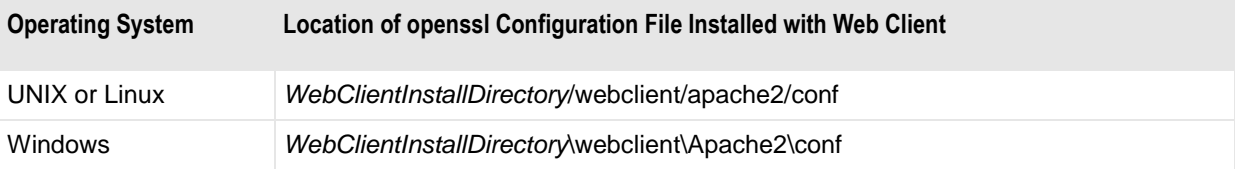

These basic steps create the private RSA key and create the certificate request containing the user's name and other information. Make sure you can access the openssl program and configuration file before you perform the following commands.

**1** From a command line, execute the following to create your private key, for example:

### > **openssl genrsa -des3 -out server.key 1024**

**NOTE:** This example creates a 1024-bit key and stores it in server.key in your current location. 1024 bits is a good level of security, but for even better security (but slower performance) you may choose a 2048-bit key.

- **2** Again, from a command line, execute the following to create a certificate signing request (CSR): > **openssl req -config openssl.cnf -new -key server.key -out server.csr**
- **3** Send the CSR to a Certificate Authority (CA) such as Thawte or Symantec to be signed and the certificate returned to you.

At this point, you should already have a valid signed certificate.

The test certificate (*server.crt*) and the associated key file (*server.key*) are in the following locations, depending on where you installed the Web Client.

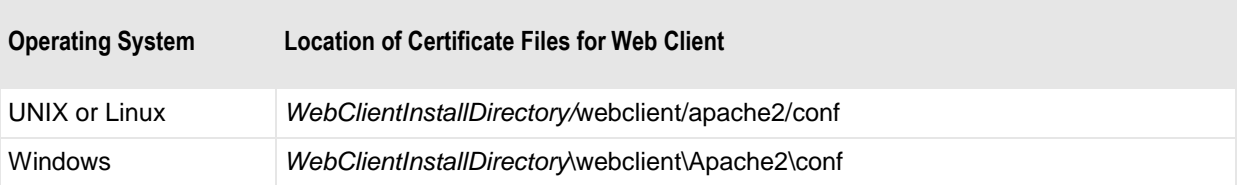

These files are referenced in the *Apache configuration file* (on page 36) in the following parameters. If for some reason you change the name of the files, you should change the values for these parameters.

- **SSLCertificateFile**
- SSLCertificateKeyFile

Replace your test certificate files with your own files.

**1** Rename the current certificate and key file, for example:

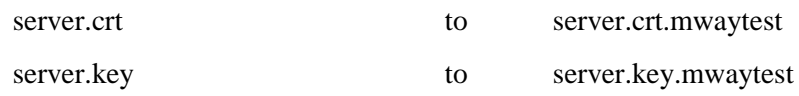

**2** Copy the new CA signed certificate and key file to the same location as the original test files, for example:

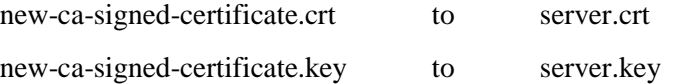

**3** *Restart the MessageWay Web Client* (on page [26\)](#page-29-0).

# **Configuring MessageWay Users and Locations to Test the Web Client**

This information will help you understand the entities that you would need to configure from the MessageWay Manager for remote users to access MessageWay. Specific instructions show how to create configurations for testing.

## **Basic Information to Configure Mailboxes**

The following topics provide background for the configuration tasks you will perform to test the Web Client functionality.

## **Configuring a Pickup Mailbox**

MessageWay allows users to pick up messages from a location through a perimeter server, such as the FTP server, the SFTP server, or the Web Client via the Service Interface, rather than have them delivered by MessageWay through an adapter. To create a pickup type location, you do not specify an adapter or service. For more information about creating locations, refer to the topic, Configuring Locations.

Notice on the **General** page of the Mailbox Properties window, when you do not select an adapter or service, the location type is *Mailbox.* This type of location is often called a pickup mailbox. Notice also that there is no special adapter or service tab.

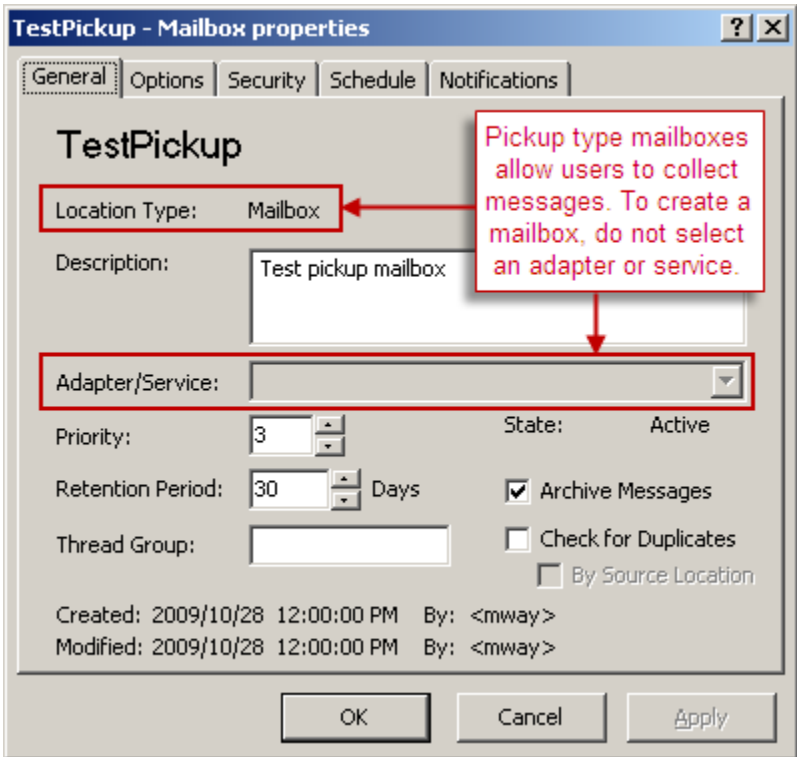

#### **Configuring Remote Users**

When given proper security, remote users should be able to pick up (download) messages from MessageWay to their systems and send (upload) messages from their systems to MessageWay locations. An additional right will also allow users to cancel messages.

The user must have a logon ID and password, a default location and the appropriate rights to access necessary locations. To do this, we will take advantage of a user group, which allows us to configure the rights for the user at the group level. For more information about creating users and user groups, refer to the topic, Configuring User Security in the *MessageWay User's Guide and Reference* manual.

**NOTE:** A sub-type of remote users is a shared user. A shared user is any user name prefixed with **SHR-**, which is not case-sensitive for logon purposes. A shared user ID may be used by many people to log on to MessageWay and download messages from their default location. The messages are not marked complete and moved to the Downloaded directory, but remain available for all users to download as many times as necessary. Shared users cannot upload messages, switch to another location or change their password.

We will create a remote user that belongs to the user group called Remote Users.

The Remote Users group typically provides security settings for users that access MessageWay through the Service Interface from one of the options, the Web Client, the SFTP Server or the FTP Server. The Access Class field on the **General** page of the User Group Properties window allows you to control access for a group of users.

Remote users should typically be able to upload and download messages. When you check the **Download Messages** or **Upload Messages** right in the Rights box for the user group, the other related boxes are automatically checked, as shown in the following figure.

For our test, we also want remote users to be able to cancel messages, so we will also check **Cancel Messages**.

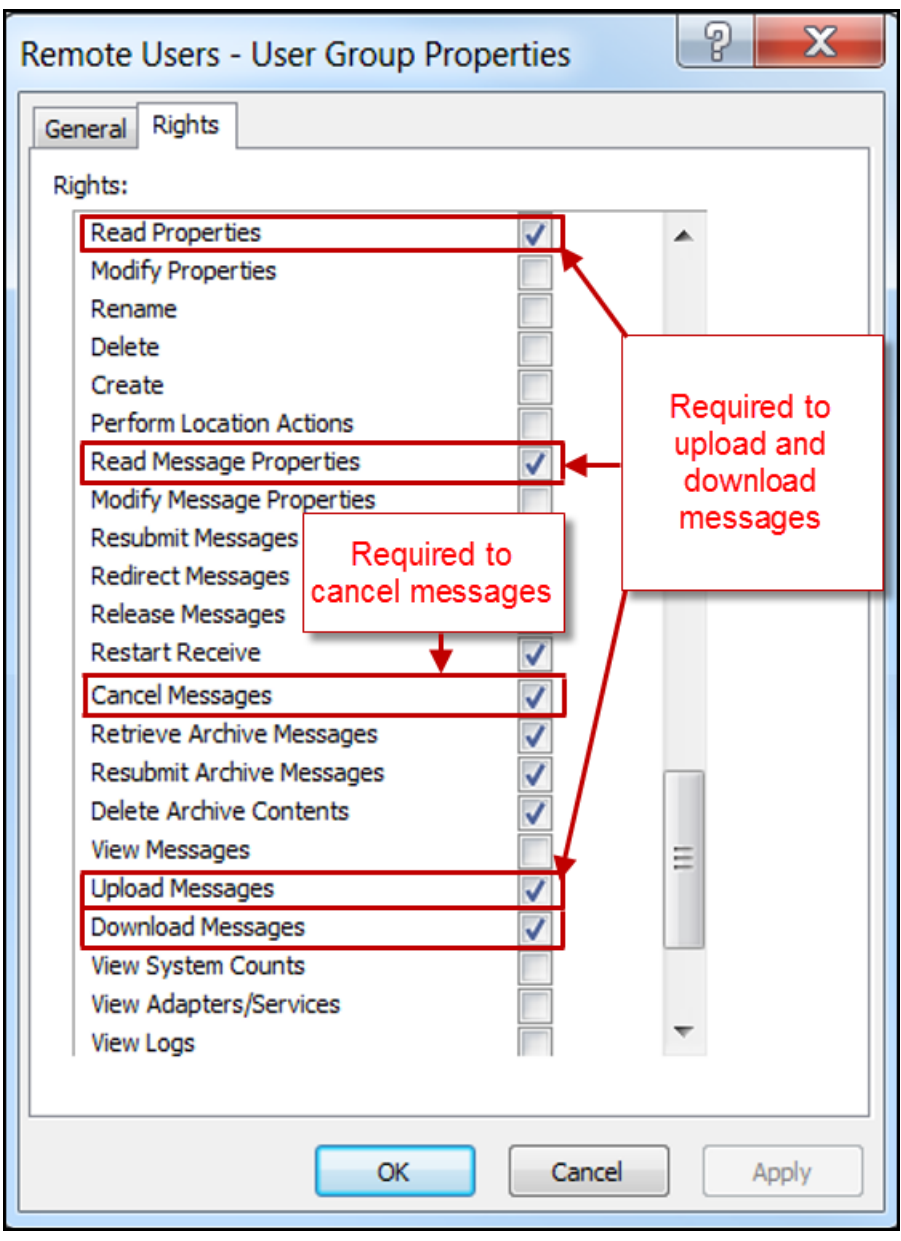

*Remote Users User Group (User Group Properties Window, Rights Page)* 

When you create the user, you add it to the Remote Users user group, as shown in the next figure. This is an efficient way to consistently set the rights for users who have common needs. Access classes control user access through the Web Client, the SFTP Server and the FTP Server.

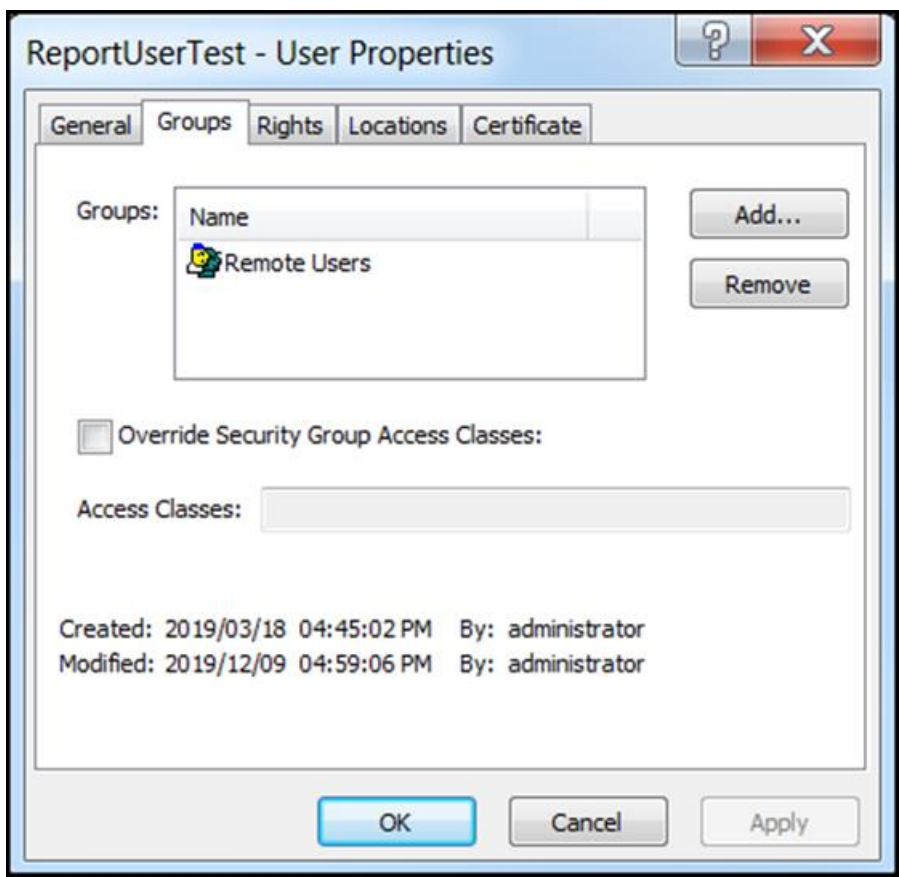

*User Belongs to Remote Users Group (User Properties Window, Groups Page)*

The user's rights are the combined rights of all groups to which the user belongs. In this case, the user only belongs to the Remote Users group, whose rights appear in the **Effective** column on the **Rights** page of the User Properties window.

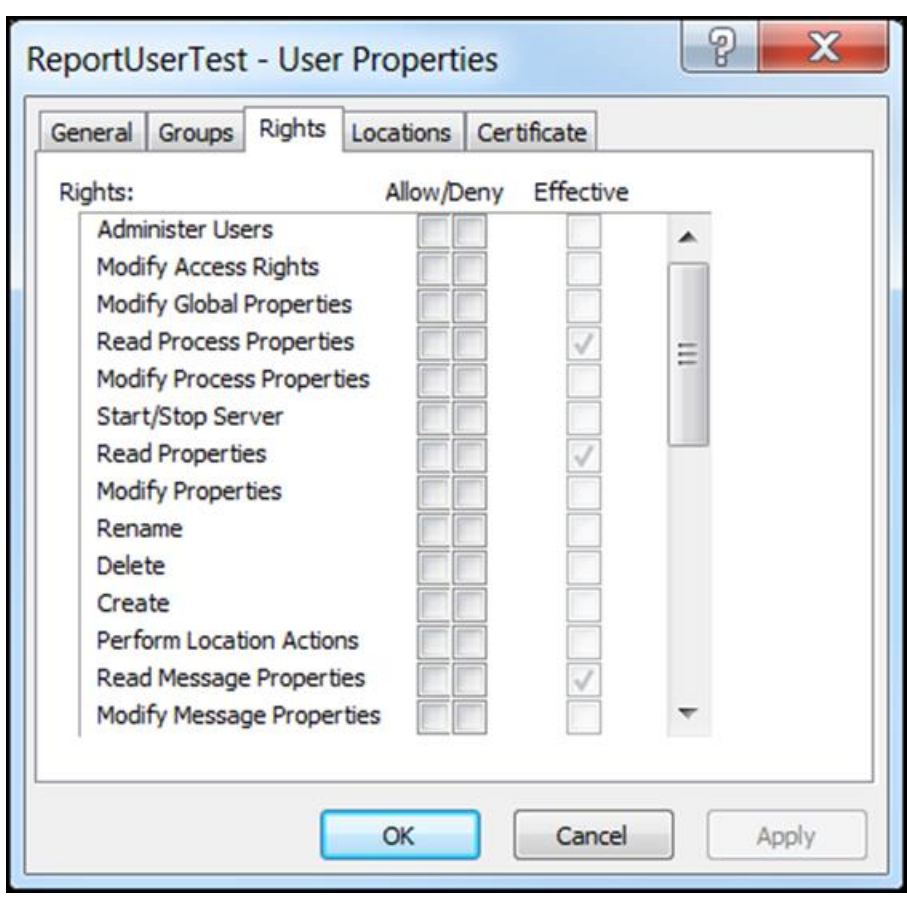

*Combined Rights of Groups Appears in Effective Column (User Properties Window, Rights Page)*

Each user accessing MessageWay through the Service Interface must be assigned a Default Location:, as shown in the following figure. When the user logs on to MessageWay, the contents of this location displays first. Users may then switch to another location to which they have access.

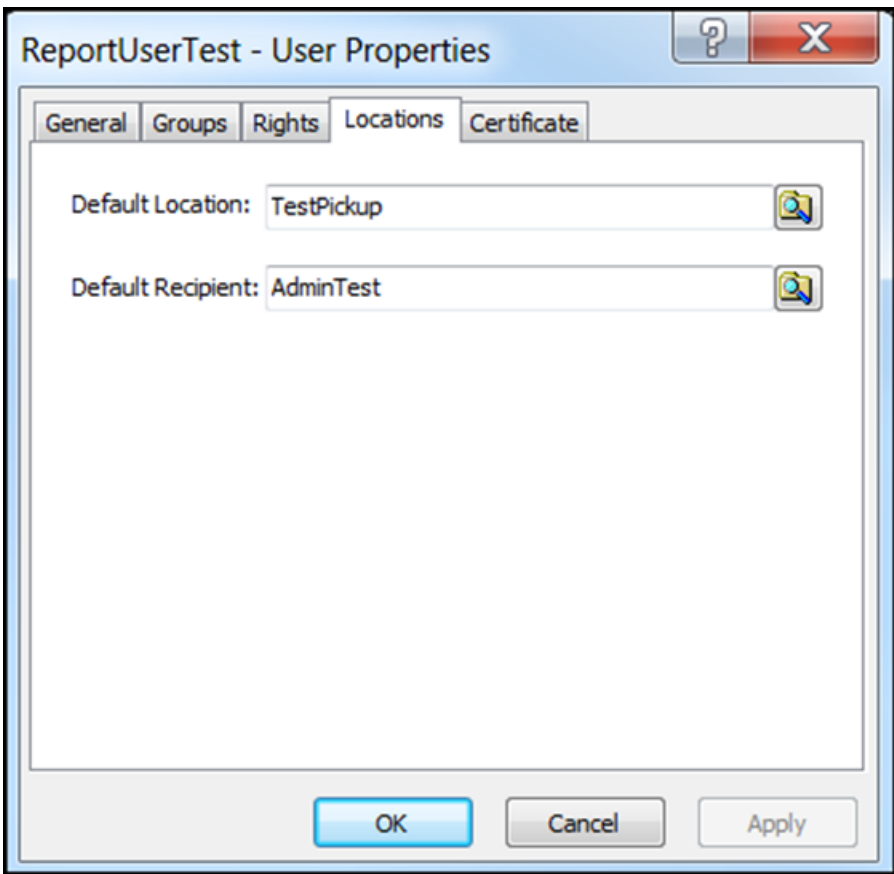

*Default Location (User Properties Window, Locations Page)*

Regarding Default Recipient:, as shown in the previous figure, if users want the Recipient: field of the Upload Messages screen to be automatically filled in, as shown in the following figure, then enter a value in the Default Recipient: field above.

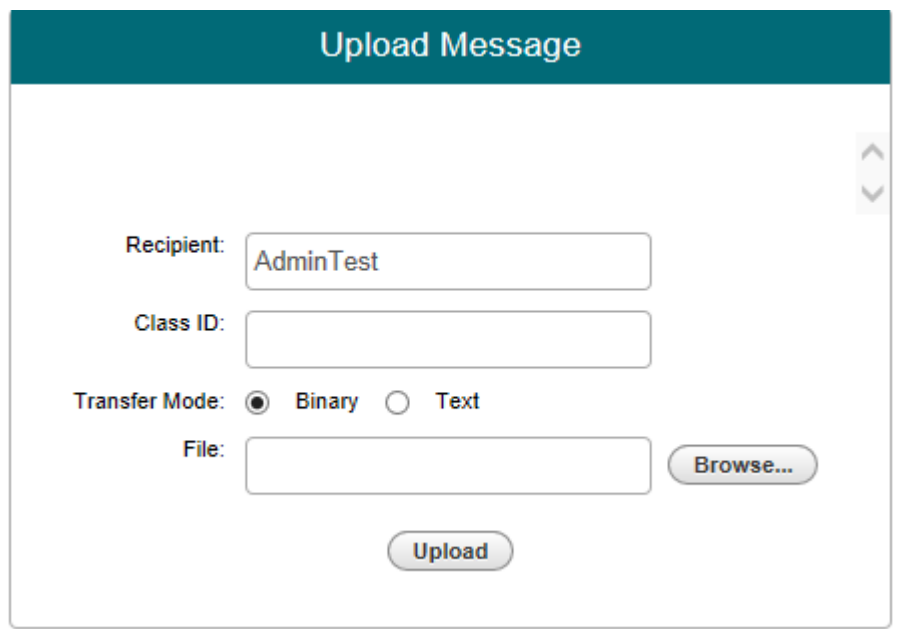

#### **Assigning Rights for Locations**

Once you have assigned rights to your user, you must make sure that the user is able to access the necessary locations. To do so, you assign appropriate rights to the locations, which are called access lists that determine who can do what to locations.

To create an access list, you add user groups or users to the **Names** box and specify the rights in the **Rights**  box. You set these rights separately from the rights set for the user. When a user attempts to access a location, the rights of the location are compared with the rights of the user, and only those rights that match are allowed. The user must be a member of one of the listed groups or must be listed separately. For more information, refer to the topic Configuring User Security.

In the following example, the Remote Users group has been added to the **Security** page of the location, TestPickUp, and we set the same rights for the location as we set for the Remote Users user group, not all of which are currently visible.

Notice that we had to check the **Allow** boxes for the rights, **Upload Messages** and **Download Messages**. This is because the Remote Users group was added to this specific mailbox rather than being inherited from its folder. That is, the Remote Users group is not listed on the **Security** tab of the Folder Properties window for the **Locations** folder, so its rights could not be inherited. Had Remote Users group been inherited from the **Locations** folder, this location would have inherited the rights set at the folder level. Since they weren't inherited, we had to specifically set the rights for the location.

Since the rights for our user match the rights for the location, the user will be able to access messages in this location.

**IMPORTANT:** For users to be able to access messages in locations other than their default location, they must have access rights to those other locations.

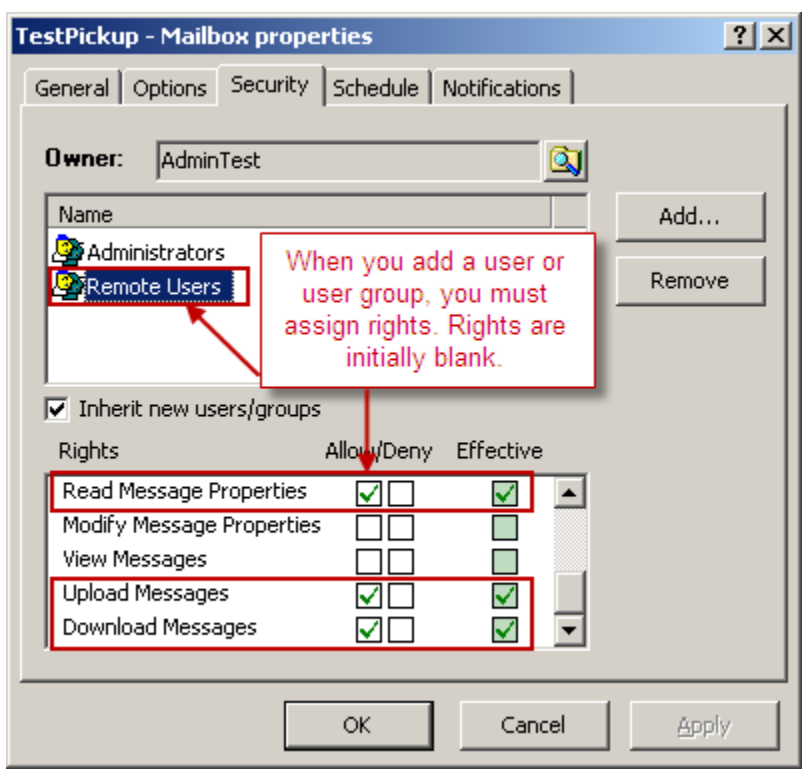

*Access List for TestPickup Mailbox (Mailbox Properties Window, Security Page)*

# **To Configure a Test Pickup Mailbox for the Web Client**

- ➢ *To create a pickup mailbox for a test user, proceed as follows:*
	- **1** Log on to the MessageWay Manager as an administrative user.
	- **2** Add a location, WebUserLoc.

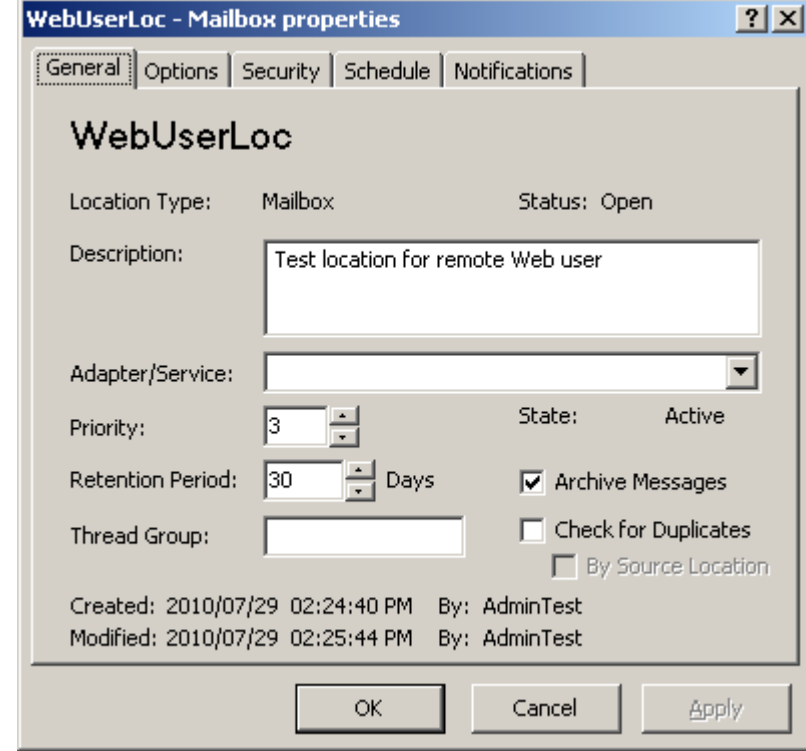

**3** On the **General** tab, type a description.

**4** On the **Security** tab, add the Remote Users group to the list, and give the group permissions to upload and download messages.

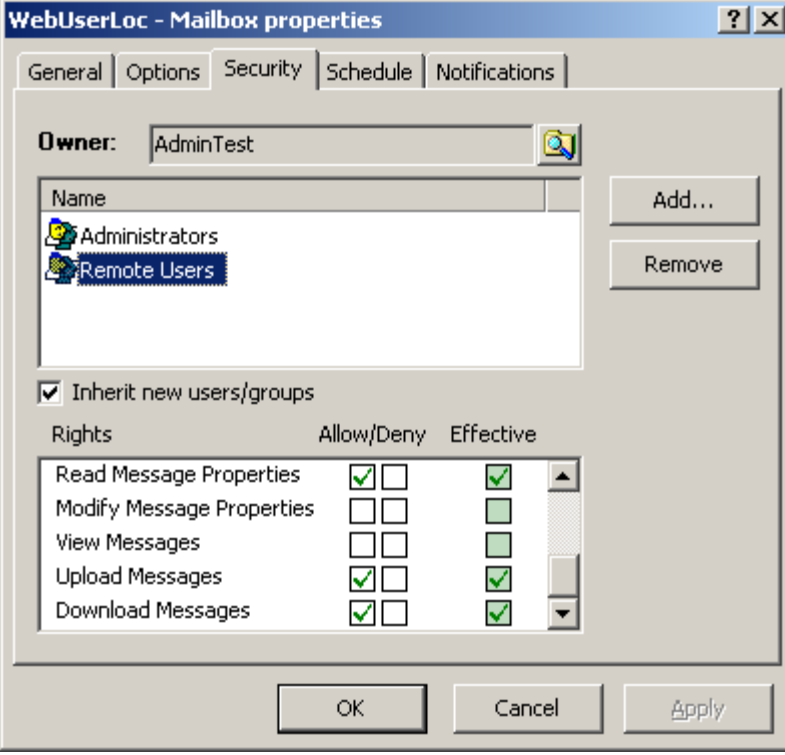

**5** Also give the group the permission to *Cancel Messages*, which allows users in the group to *cancel*  messages delivered to this mailbox.

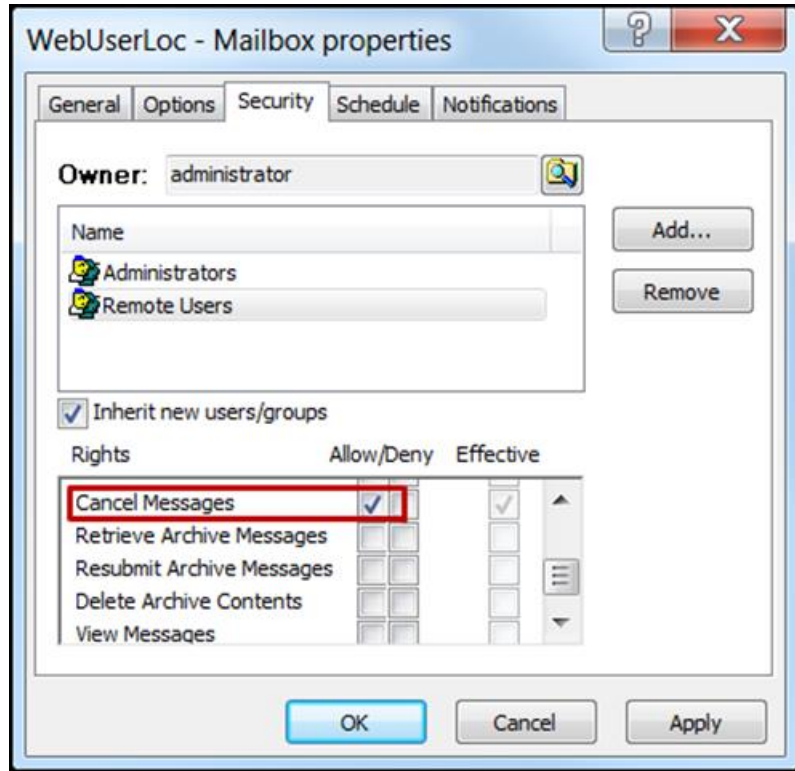

# **To Configure a Remote User for the Web Client**

- ➢ *To configure a test remote user for the Web Client, proceed as follows:*
	- **1** Log on to the MessageWay Manager as an administrative user.
	- **2** Add a user called WebUserTest.

**3** On the **General** tab, type a description and a password, and check the box, **Password never expires**.

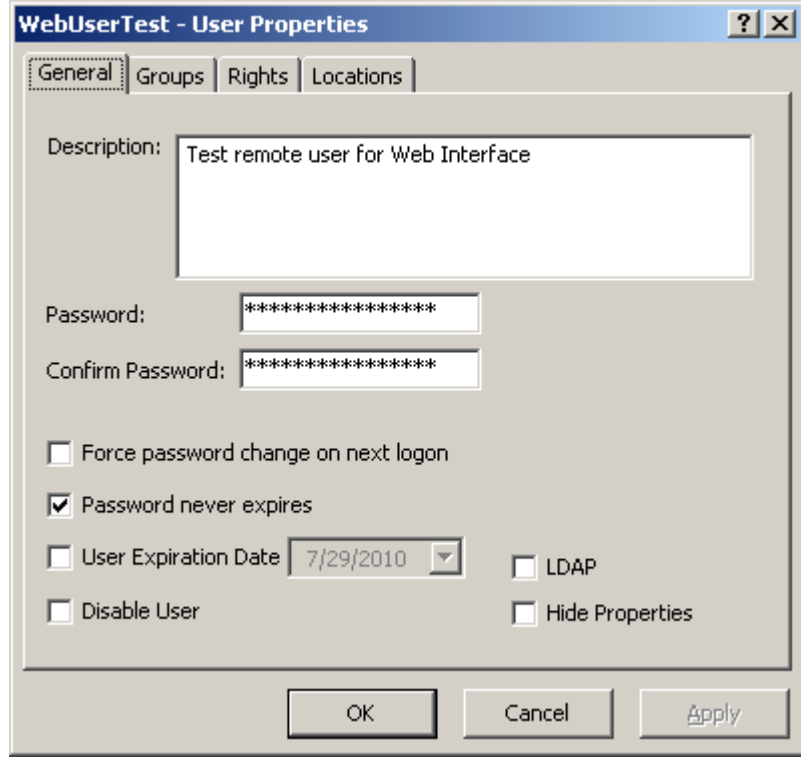

**4** On the **Security** tab, add the user to the user group, Remote Users. This will ensure that this user has all rights needed by remote users to upload, download and cancel messages.

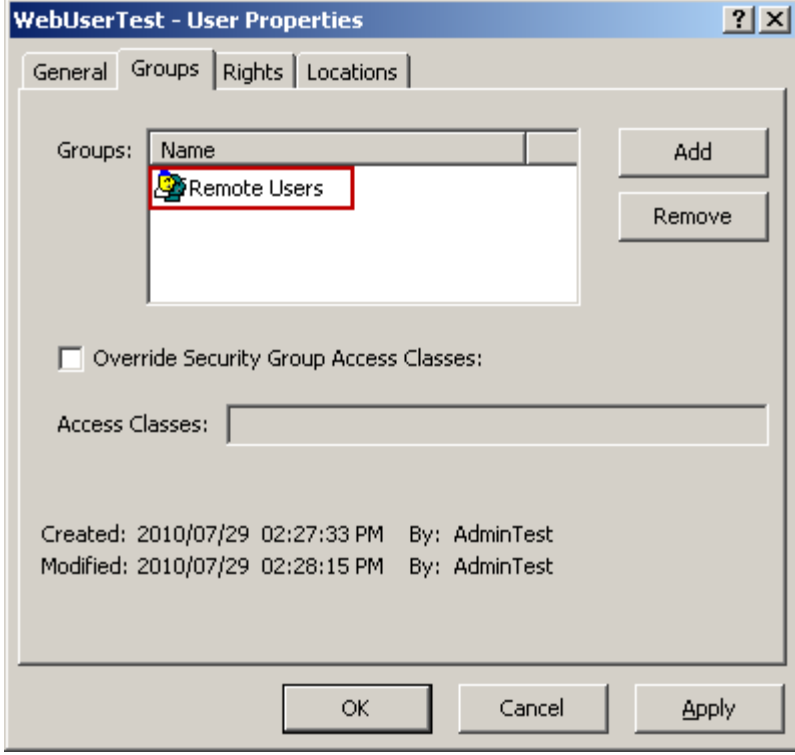

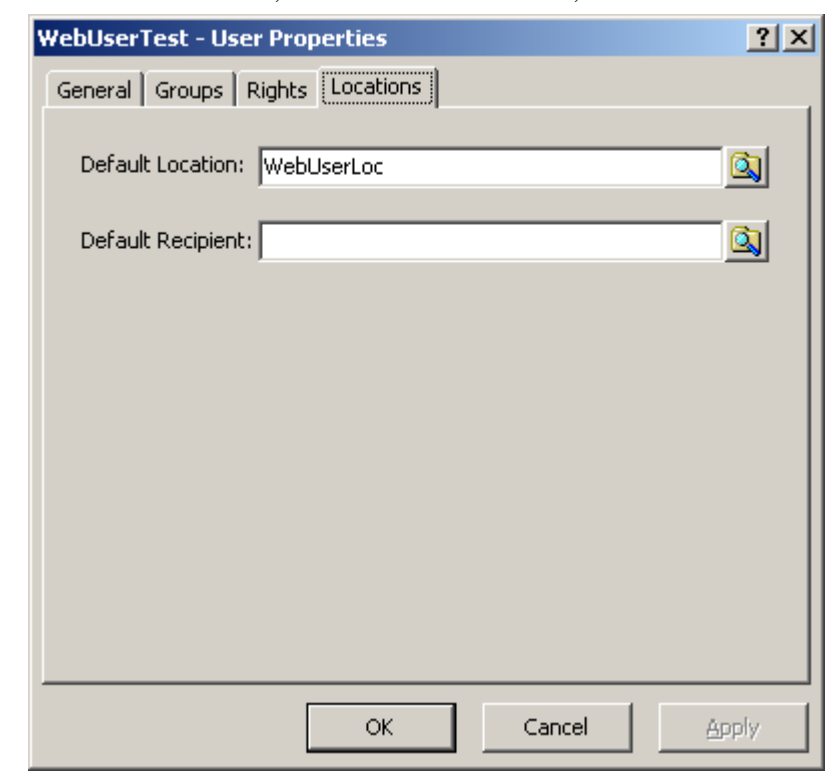

**5** On the Locations tab, for the Default Location, select **WebUserLoc**.

## **To Configure a Shared User for the Web Client**

You can create a MessageWay user for the Web Client that can be used by multiple people to download messages. The message is not marked as delivered after a successful download, so it is available to subsequent people who log on as this shared user. This feature allows companies to post messages that will be available for multiple downloads. To remove a message so shared users can no longer access it, as a normal user, you can cancel or download the message.

The only operations a shared user can perform is to download messages. Anyone who logs on as a shared user cannot upload or cancel messages. They can only see the messages that are available to download. They cannot change the password, the transfer method nor switch to other mailboxes.

### ➢ *To configure a shared user for the Web Client, proceed as follows:*

- **1** Log on to the MessageWay Manager as an administrative user.
- **2** Add a user called *SHR-WebUsers*.

**IMPORTANT:** The name of the user must begin with **SHR-**, and this prefix is not case-sensitive.

**3** On the **General** tab, type a description and a password, and check the box, **Password never expires**.

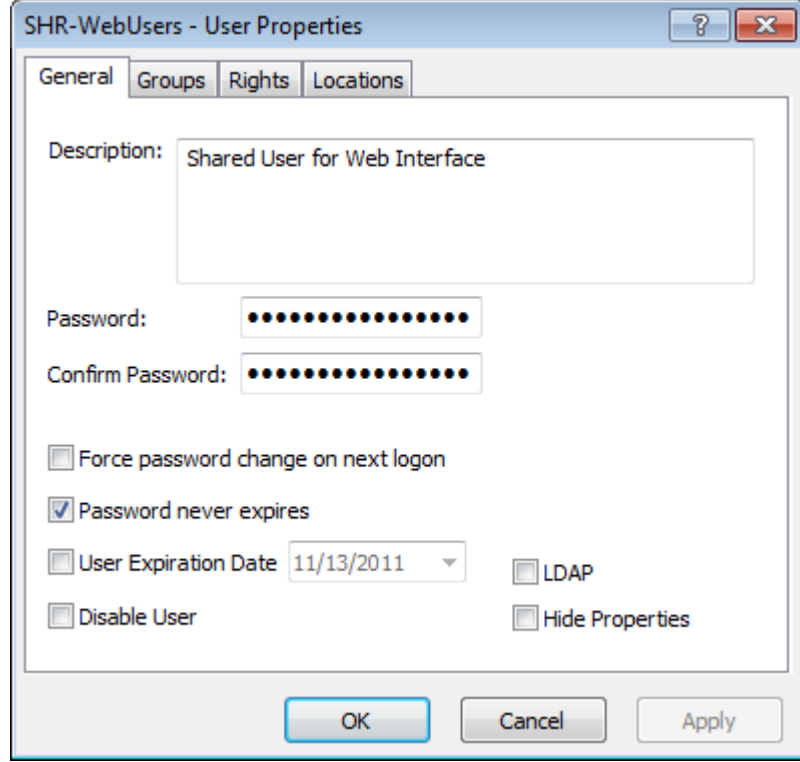

**4** On the **Security** tab, add the user to the user group, *Remote Users*. This will ensure that this user has all rights needed by remote users to download messages.

**NOTE:** Shared users must have the complete rights of remote users to see the list of messages to download.

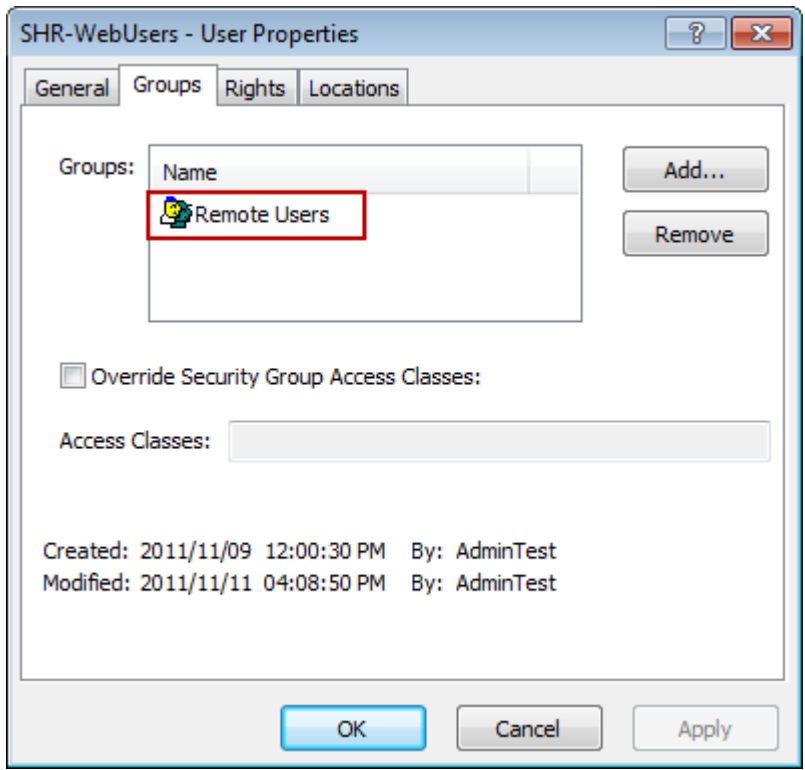

 On the **Locations** tab, for the Default Location, select **WebUserLoc**. This is the mailbox from which users will be able to download messages as often as they like until someone else removes them.

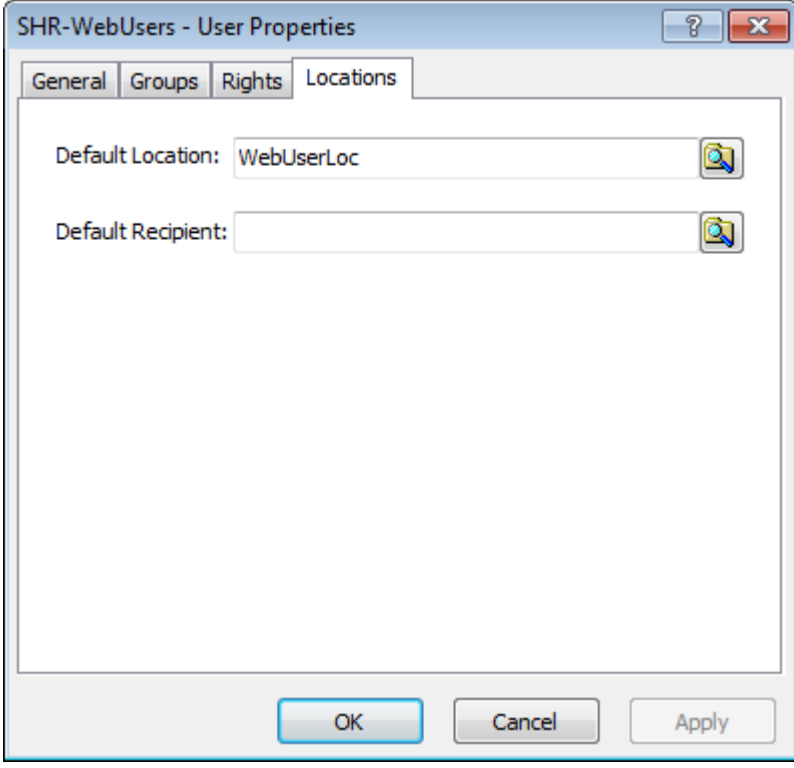

# **Testing the Web Client Connections**

Use this information to test connections from the Web Client and assure you can display document reconciliation status.

# **Start and Stop the Web Client Servers**

To start the Web Client, you will start the following servers:

- Apache
- Puma
- Service Interface Proxy (mwsiproxy)
- Tomcat

Ensure the following are also running:

- MessageWay Server
- MessageWay Service Interface

To review Document Status Detail for MW Translator reconciliation, the following must also be running:

- MessageWay Logging Server
- MessageWay Reconciliation Server

## **To Start and Stop the Web Client on UNIX or Linux**

There are 4 servers installed as daemons:

- MessageWay Web Client Apache
- MessageWay Web Client Puma
- MessageWay Web Client Service Interface Proxy
- MessageWay Web Client Tomcat

On UNIX or Linux, you start the Web Client from a command line as user *root*.

## ➢ *To start, stop, restart or get the status of all servers for the Web Client on UNIX or Linux, proceed as follows:*

- **1** Make sure you are logged on as the user root.
- **2** Navigate to the default location of MessageWay startup scripts, which is by default here: **/etc/init.d**
- **3** At a command line:
	- To start Web Client, type **./mwwebclient start**
	- To stop Web Client, type **./mwwebclient stop**
	- To restart Web Client, type **./mwwebclient restart**
	- To determine the status of the Web Client servers, type **./mwwebclient status**
	- To determine the version of the Web Client servers, type **./mwwebclient version**

## ➢ *To start, stop, restart or get the status of individual servers for the Web Client on UNIX or Linux, proceed as follows:*

- **1** Make sure you are logged on as the user root.
- **2** Navigate to the location of the individual script files, which is by default here:

## **/opt/messageway/webclient/init**

- **3** At a command line, specify the server and the command, for example, *start*, *stop*, *restart* or *status.* For example:
	- To start the Web Client Apache server, type **./mwapache.sh start**
	- To start the Web Client Puma server, type **./mwpuma.sh start**
	- To start the Web Client Service Interface Proxy server, type **./mwsiproxy.sh start**
	- To start the Web Client Tomcat server, type **./mwtomcat.sh start**

### **To Start and Stop the Web Client Servers on Windows**

There are 4 servers installed as Windows services:

- MessageWay Web Client Apache
- MessageWay Web Client Puma
- MessageWay Web Client Service Interface Proxy
- MessageWay Web Client Tomcat

By default, the Service Interface Proxy service (mwsiproxy) is started automatically and starts the other servers when Windows starts.

- To start or stop all services, start or stop the Service Interface Proxy from Windows Services.
- To start or stop individual servers, do so from Windows Services.

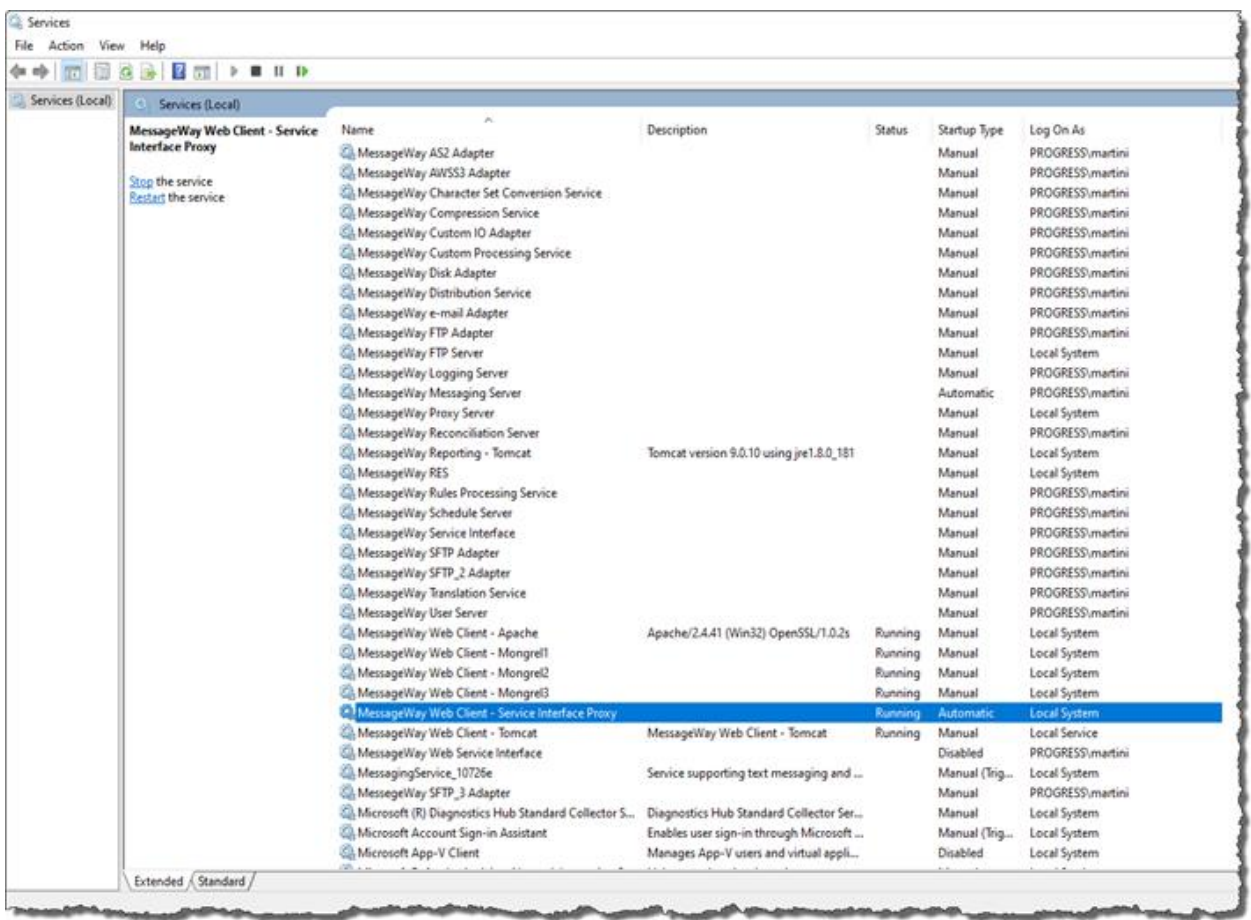

## **To Test the Connection to the MessageWay Web Client**

**NOTE:** The only type of connection allowed to the MessageWay Web Client is secure HTTPS. The port number defaults to 443. If you used a different port number during the install, you must specify that different port, for example, **https://192.168.1.114:8443**.

### ➢ *To log on to MessageWay*

**1** Type the URL of the system running the MessageWay Web Client into your Web browser, for example:

#### **https://192.168.1.114**

The MessageWay Web Client logon page appears. If it does not, you must check your configurations to make sure the information you provided during the installation is current and correct.

Since the Web Client allows both enhanced mode and standard mode to access MessageWay, you will have different experiences. We highly recommend that your users use enhanced mode. If you are using enhanced mode, you will see something like the following:

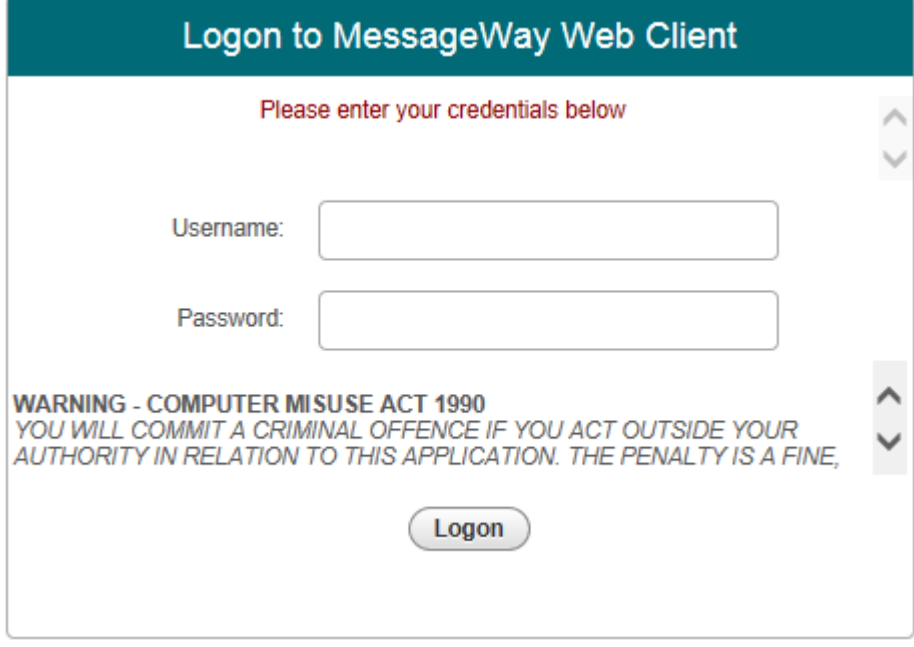

- **2** Type a valid MessageWay user ID and password and press **Enter** or click **Logon**. The **Home** page appears.
- **3** For additional information about how to use the Web Client interface, click **Help** to access the *MessageWay Web Client User' Guide*.

## **To Test Access to Translated Document Status Detail for Reconciliation**

Users of Document Reconciliation within the MWTranslator Service may also view the statuses of translated output documents that are part of the logging or reconciliation process. The reconciliation process for MWTranslator is explained in detail in the section, "Using Audit and Reconciliation" in the *MW Translator Operator Guide and Reference*.

To explain briefly, when MWTranslator processes messages, some output messages may contain one or more groups of information called documents that may be marked with a reconciliation status, such as Awaiting Ack, Ack not expected, Accepted and so forth. Document reconciliation tracks the status of these messages and the documents within them. For those that are expecting to be acknowledged with a return message called an acknowledgment in X12 or a control document in EDIFACT, MessageWay reconciles the original output message with the responding acknowledgment. Typically, the statuses of documents change based on the information in the acknowledgment.

If you want a user to view translated document status detail information from the Web Client, the Logging and Reconciliation servers must be running. You can specify to start and stop the Reconciliation and Logging Servers automatically when MessageWay starts from the MessageWay Manager. You control whether to use Document Reconciliation from the MW Translator Operator Program. Remote users may
also view the status of these messages using the Web Client in a more limited way than operators are able to do with the Operator Program.

**NOTE:** Shared users cannot view statuses of messages. This task requires access to all mailboxes that would have related output, so you may need to log on as an administrator with full rights.

In this example, we are using the X850Test translation example configured in MessageWay. For this translation to succeed, you must create a user whose default mailbox is X850TEST. Assuming everything is properly configured and all processes are running, proceed as follows. If you need specific instructions to perform tasks, refer to the online help for the Web Client, which requires internet access.

**1** Log on as a user whose default location is X850TEST, or upload the message to a rules processing service location or a distribution list that changes the source to X850TEST (case-sensitive). Here is an example of a distribution list location that changes the source to X850TEST when you upload the file for translation to this location.

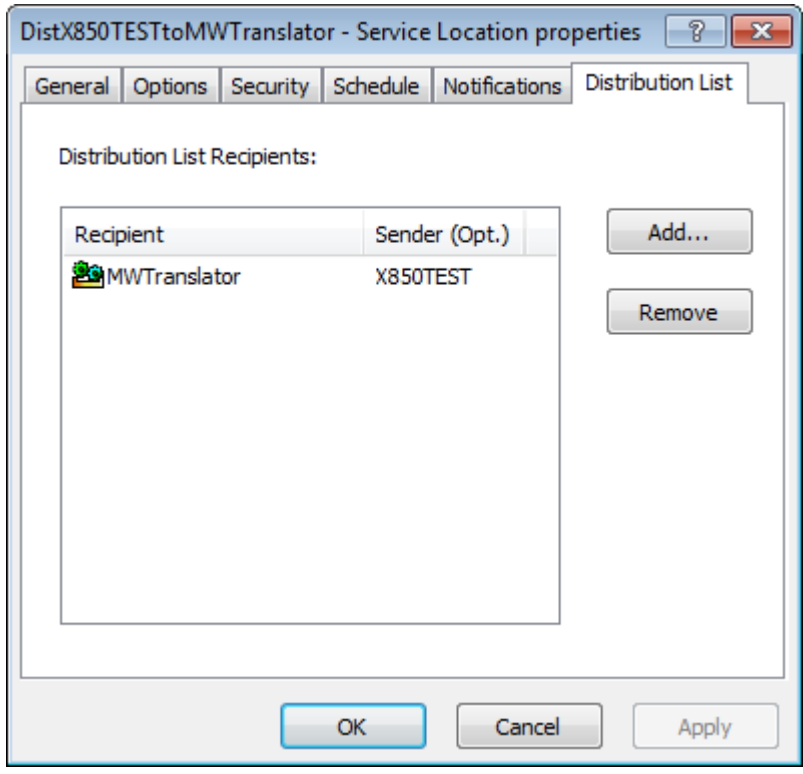

**NOTE:** This is an unusual configuration, but it is useful for the discussion. It is unusual, because most translation configurations that translate files to EDI format and would expect to receive an acknowledgment back, would not need to have a specific source mailbox. Whether a specific source mailbox is required for a translation to succeed depends on the translation configuration created from the MW Translator Workbench. Also, this translation goes from public standard to proprietary, which typically does not expect an acknowledgment back.

**2** Upload the X850Test.txt file to be translated to MessageWay.

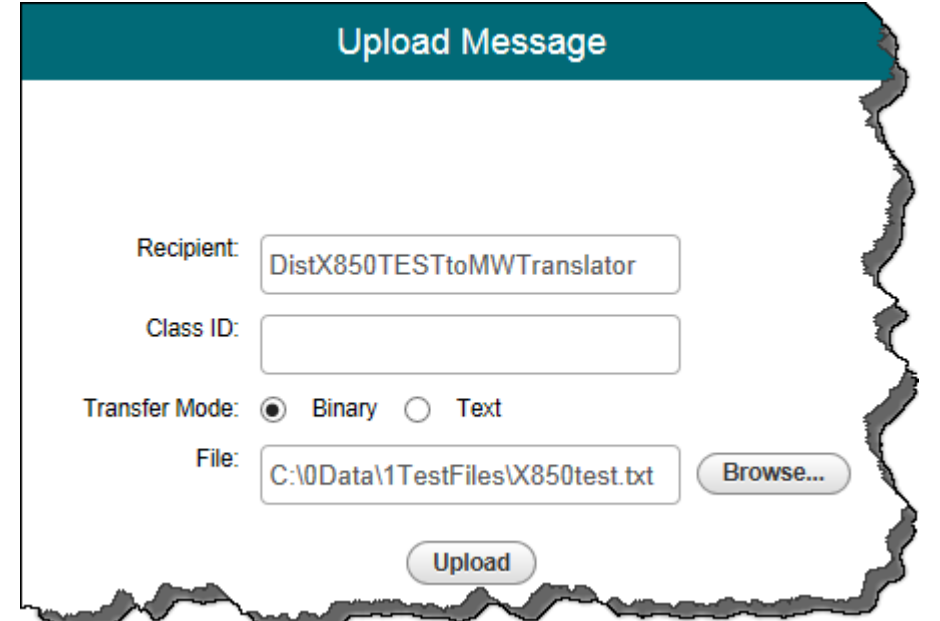

**3** Click **Uploaded** to view the uploaded messages list.

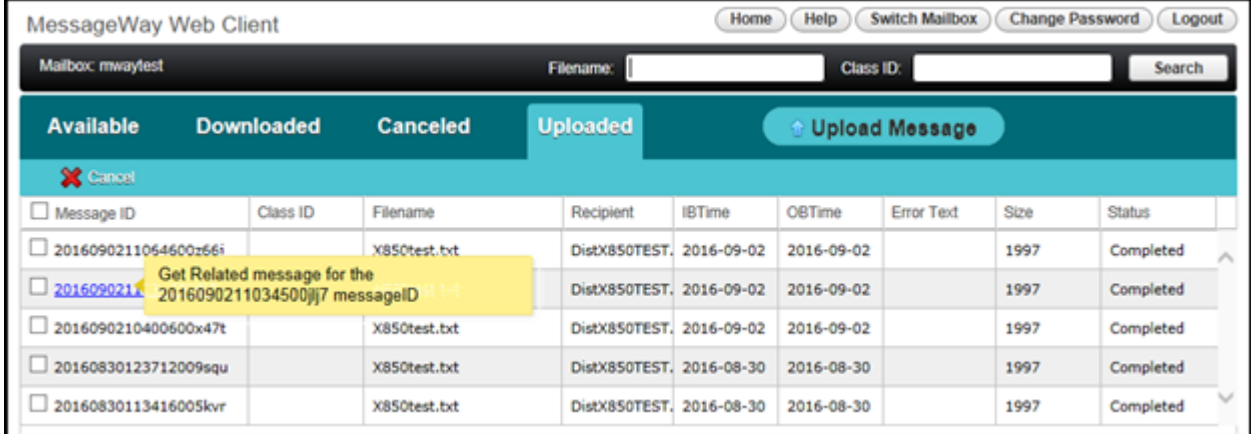

**4** Click the message ID of the message that was translated to get the messages related to this uploaded message.

Assuming the translation was successful, a list of output messages appears on a **Related Messages**  page. In this example you see the original message that was delivered to the distribution list location and the message that was the output from the translation.

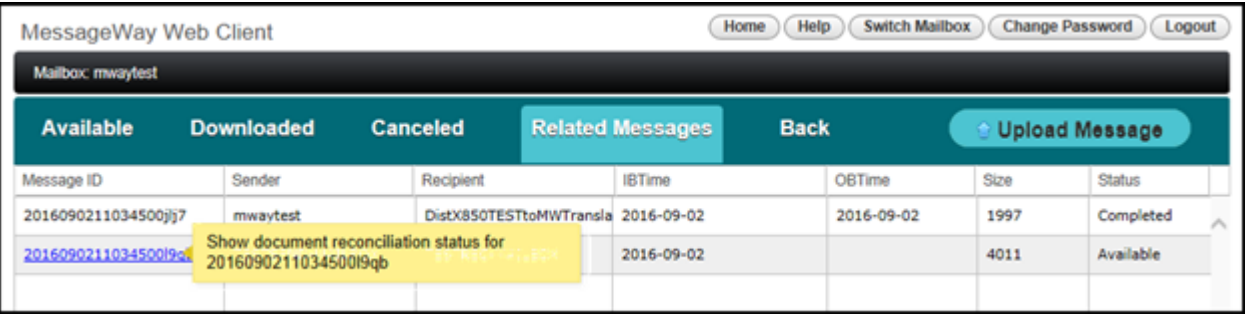

**NOTE:** Related Messages in Web Client is not the same as Get Related Messages in the Manager. Related Messages only show output messages related to the input message that was uploaded. Get Related Messages show all messages in the work flow related to the input message into MessageWay.

**5** On the **Related Messages** page, click an output message ID.

The **Reconciliation** page appears with a list of the documents contained in the message.

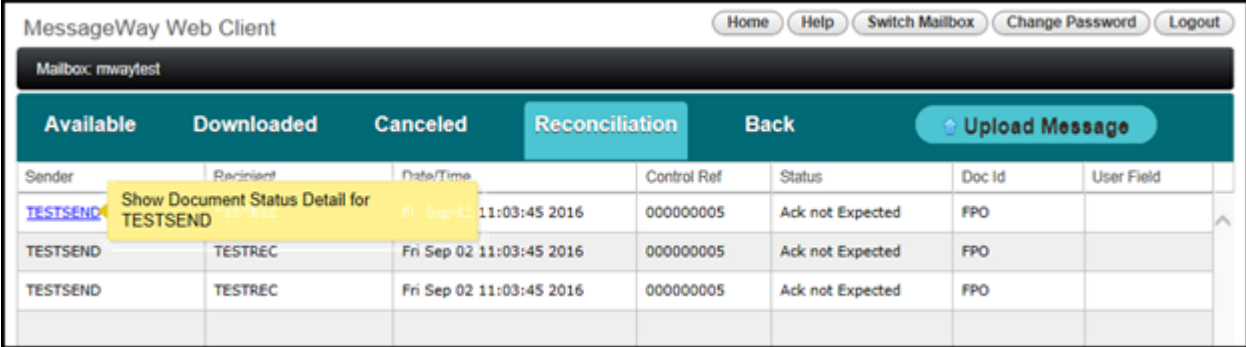

**6** For more detail, in the **Sender** column, click the sender of a document.

A Document Status Detail window appears.

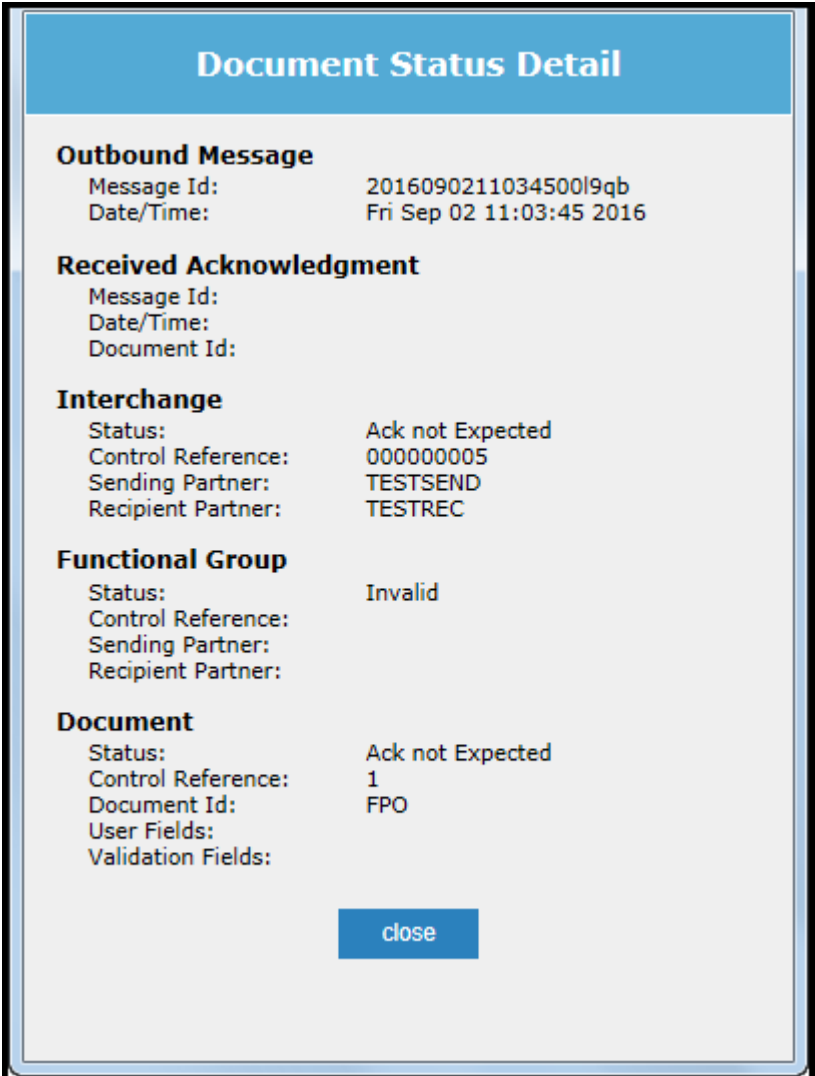

## **Troubleshooting the Web Client**

There are several servers associated with the Web Client, each with its own reporting options. The diagram of the *Web Client components and processes* (on page [6\)](#page-9-0) gives an overview of the possible connections, which vary depending on whether you are using enhanced mode or standard mode. The following table describes the various types of connections and the information available for each. You can find the default locations for the Web Client components, excluding Manager, of course, in the topic *MessageWay Web Client Default Locations* (on page [3\)](#page-6-0)

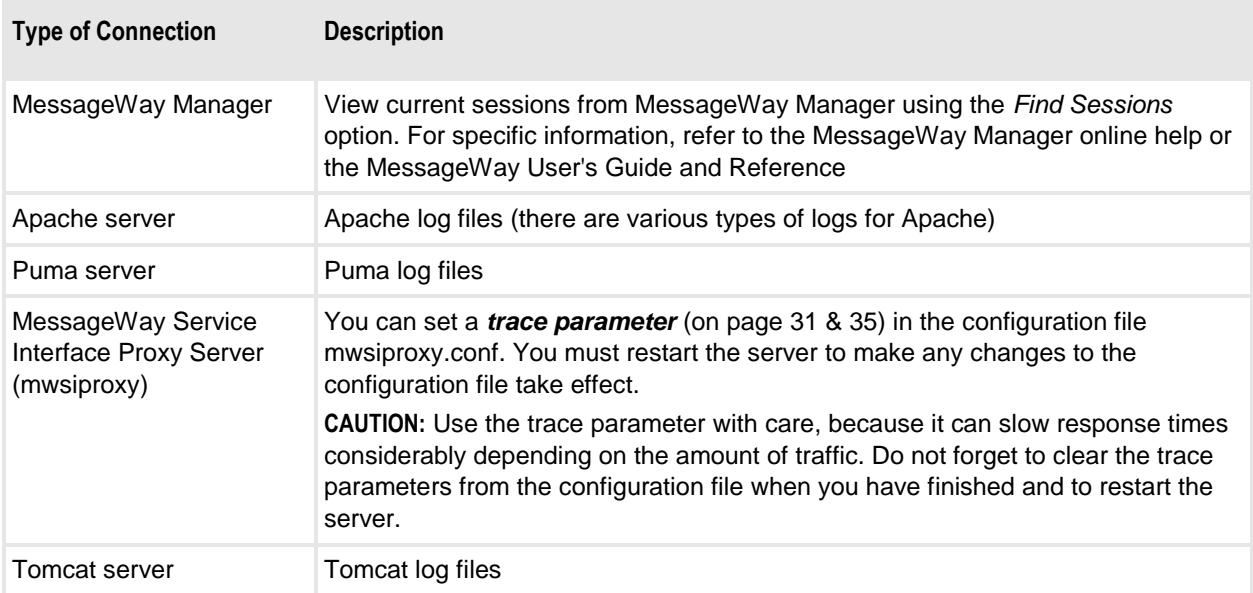

**T**